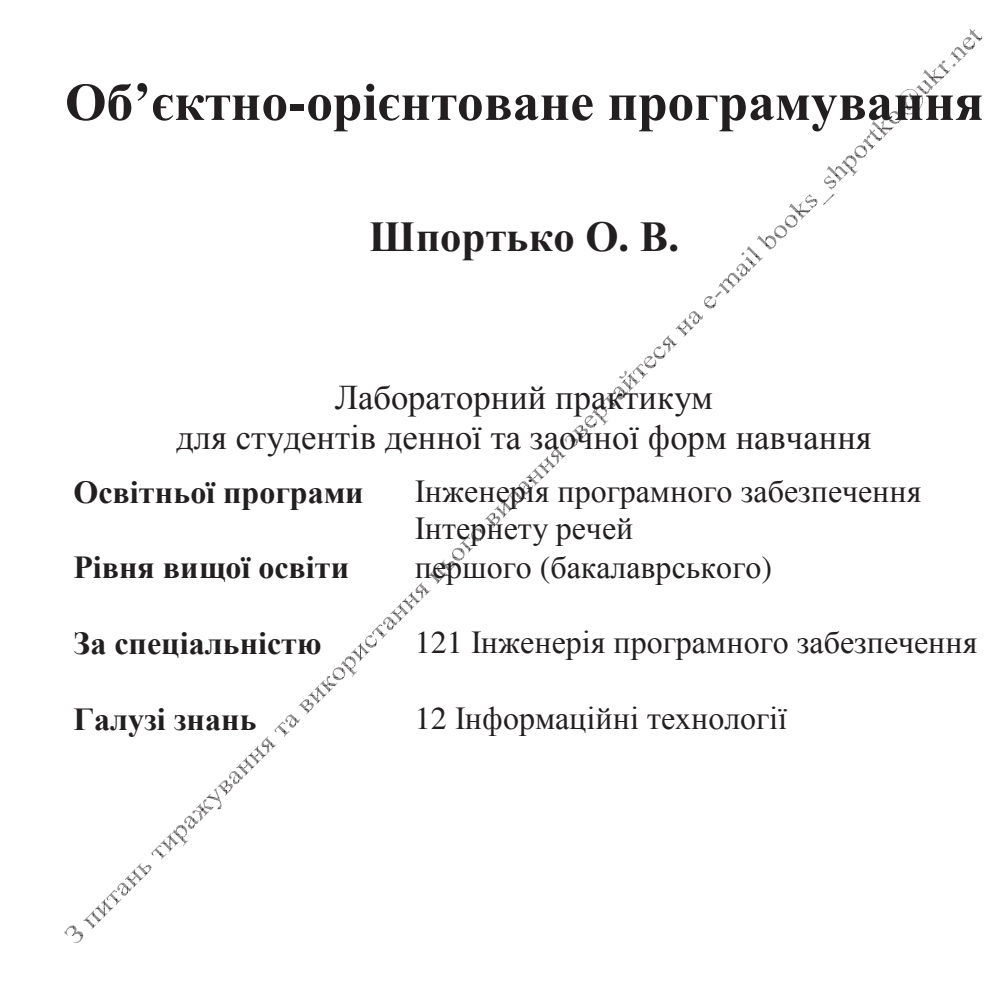

Iнженертя програмного забезпечення

121 Інженерія програмного забезпечення

Міністерство освіти і науки України

ПВНЗ «Міжнародний економіко-гуманітарний університет імені акалеміка Степана Лем'янчука»

Факультет кібернетики

Кафедра інформаційних систем та обчислювальних методів

# Об'єктно-орієнтоване програмування

Лабораторний практикум

альністю (бакалаврського)<br> **перий** (бакалаврського)<br> **перий** (бакалаврського)<br> **перий** (бакалаврського)<br> **галузі знань**<br> **Галузі знань**<br>  $\frac{12}{2}$  Iнформаційні технології

# УЛК 004.422/004.424 ББК 32.973-01 **III** 84

Друкується рішенням Навчально-методичної за комісії TIBH3 "Міжнародний економіко-гуманітарний університет імені академіка Степана Лем'янчука" (протокол № 10 віл 20.06.2023 р.).

Об'єктно-орієнтоване програмування. Лабораторний практикум для студентів денної та заочної форм навчання освітньої програми «Інженерія програмного забезпечення Інтернету речей» першого (бакалаврського) фивня вищої освіти за спеціальністю 121 Інженерія програмного забезпечення талузі знань 12 Інформаційні технології / уклад. О. В. Шпортько. Рівне: ПВНЗ<sup>У п</sup>МЕГУ ім. акад. С. Дем'янчука", 2023. 116 с.

О. В. Шпортько, кандидат технічних наук, доцент, доцент Укпалач: кафедри інформаційних систем та обчислювальних методів ПВНЗ "Міжнародний економіко-гуманітарний університет імені академіка Степана Дем'янчука".

А. Я. Бомба, доктор технічних наук, професор, професор Репензенти: кафедри комп'ютерних наук та прикладної математики університету Водного Національного господарства та природокористування;

природокористування;<br>П. С. Янчук, кандидат фізико-математичних наук, доцент, професор кафедри інформаційних систем та обчислювальних "Міжнародний економіко-гуманітарний метолів  $\Pi$ BH3 університет імені академіка Степана Дем'янчука".

Відповідальний за випускобо. Г. Лотюк, кандидат педагогічних наук, доцент, завідувач кафедри інформаційних систем та обчислювальних методів ПВНЗ "Міжнародний економико-гуманітарний університет імені академіка **VICT** Степана Дем'янчука".

Лабораторний црактикум розроблений у відповідності з практичною частиною робочої програми дисципліни «Об'єктно-орієнтоване програмування» для студентів денної та заочної форм навчання освітньої програми «Інженерія програмного забезпечення Інтернету речей» першого (бакалаврського) рівня вищої освіти за спеціальністю 121 Інженерія програмного забезпечення. Містять впорядкований набір завдань і вказівок до виконання лабораторних робіт та самостійного опрацювання матеріалу дисципліни. Основна увага приділяється вивченно базових принципів ООП та формуванню вмінь і навиків програмування їх практичного застосування засобами мови програмування С#. Призначений для студентів, викладачів та всіх, хто прагне оволодіти підходами ООП для ефективної обробки даних.

Затверджені кафедрою інформаційних систем та обчислювальних методів ПВНЗ "МЕГУ імені академіка Степана Дем'янчука" (протокол № 11 від  $13.06.2023$  p.).

Схвалені навчально-методичною комісією факультету кібернетики ПВНЗ "МЕГУ імені академіка Степана Дем'янчука" (протокол № 11 від 13.06.2023 р.).

# **Зміст**

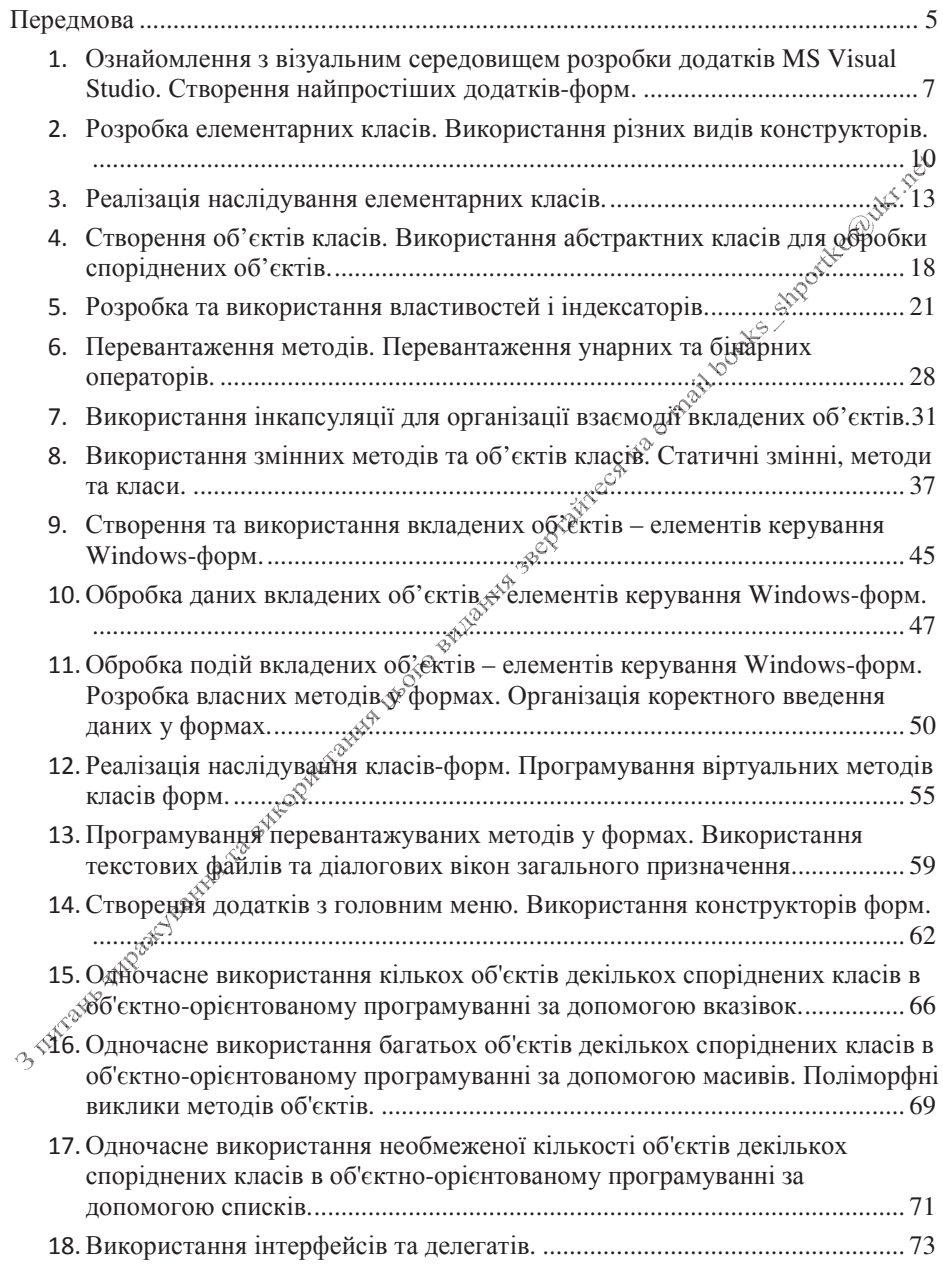

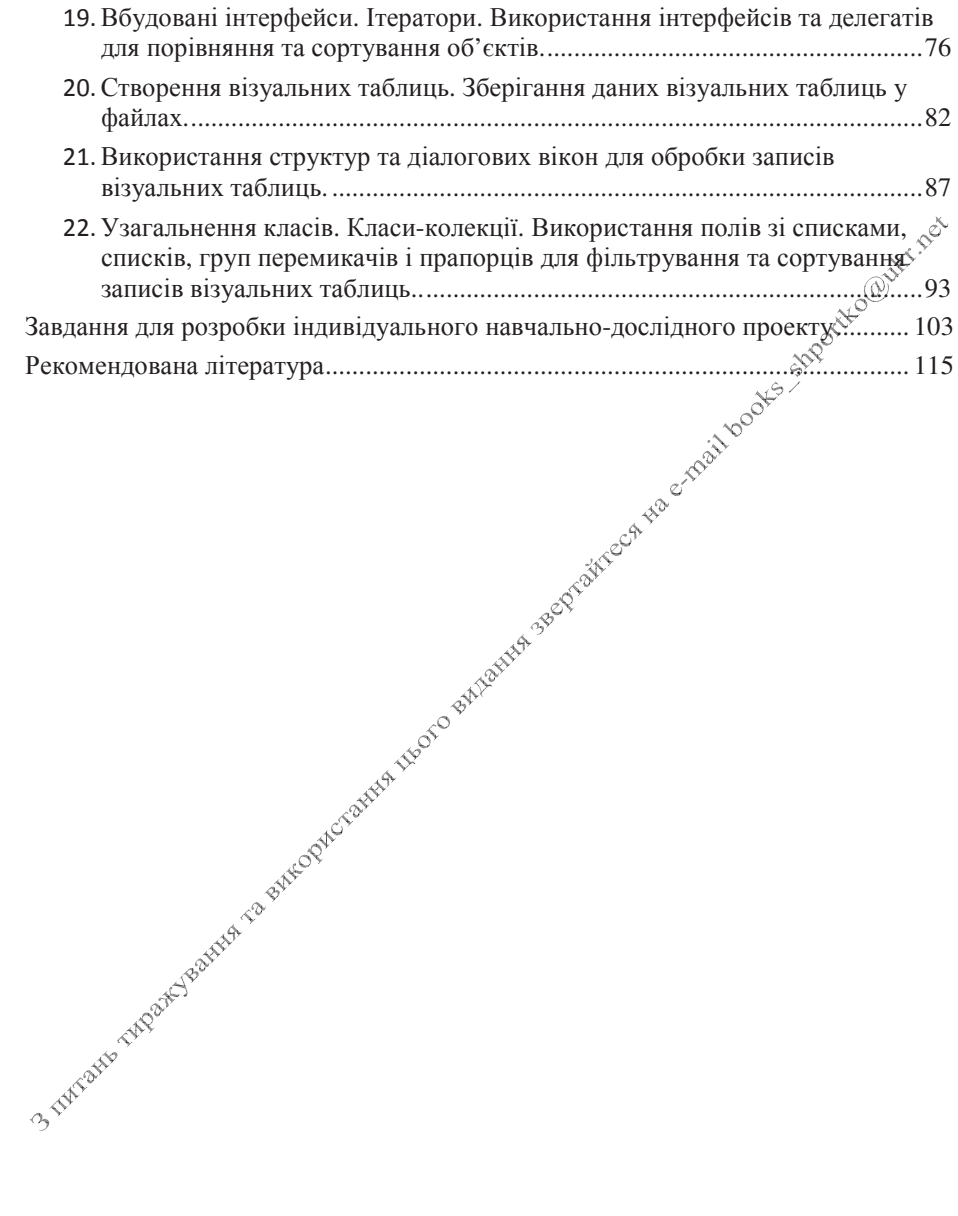

## Передмова

На сьогоднішній день важко уявити собі діяльність сучасного суспільства без комп'ютерної техніки, локальних та глобальних мереж і відповідного програмного забезпечення. З комп'ютерами ми стикаємося всюди: у банку та відділі бухгалтерії, в пенсійному фонді та податковій інспекції, у паспортному столі та на залізничному вокзалі, в ЖЕКу та Укртелекомі, в редакціях газет та друкарнях, в рекламних агенціях та конструкторських бюро. Високі темей накопичення інформації, вимоги мобільності, оперативності поширення та надійності зберігання даних, швидкості та достовірності їх обробки спонукають розвиток апаратних засобів, системних та прикладних оболонок і дакетів. На сьогоднішній день 97 % населення світу користується мобільними телефонами, а кількість комп'ютерів у світі перевищує 1361 мільйонів і продовжує зростати. При цьому приблизно один раз в півтора року подвоюються показники основних технічних характеристик апаратних засобів, один раз в два фри роки змінюються покоління програмного забезпечення і один раз на п'ять-сім років змінюється база стандартів, інтерфейсів та протоколів. Разом 3 тим, темп кількісного інформаційних систем перевищує зростання значно темп підготовки спеціалістів, здатних ефективно працювати з ними.

В цих умовах кожен випускник ВНЗ з удлузі інформаційних технологій, що має використовувати комп'ютерну техніку в своїй професійній діяльності для розробки, експлуатації та супроводження інформаційних систем, повинен не елементарними этавиками лише володіти використання програмного забезпечення (на сьогодні це повинна вміти кожна освічена людина), а й розуміти внутрішню організацію системного та прикладного забезпечення, розробляти алгоритми розв'язку задач, кваліфіковано та продуктивно працювати з сучасними оболонками мов програмування, вміти відлагоджувати створені програми та переконуватися в їх дієздатності, розробляти сучасний інтерфейс для створеного програмного коду та здійснювати його адаптацію до потреб користувача, що неможливо без розуміння принципів ООП. Формуванню саме таких фахівців має сприяти вся дисципліна та даний лабораторний практикум зокрема. Після бланування матеріалу практикуму студент повинен вміти швидко та якісно розробляти візуальні додатки для розв'язування прикладних завдань з використанням засобів сучасних операційних систем та оболонок **MOB** програмування.

 $\mathcal{A}^{\tilde{\zeta}^{\tilde{\zeta}^{\mathcal{O}}}}$ Даний лабораторний практикум містить впорядкований набір завдань і вказівок до виконання лабораторних робіт та самостійного опрацювання матеріалу дисципліни. Виконання завдань кожної лабораторної роботи вимагає використання знань, умінь та навиків, здобутих під час виконання попередніх робіт, що, з одного боку, дозволяє автоматично повторювати вивчений матеріал, а з іншого - сприяє системності його викладу.

Перед завданнями кожної лабораторної роботи з метою актуалізації знань, отриманих під час лекційних занять, наведено відповідні контрольні запитання. Всі лабораторні роботи виконуються студентами поваріантно (номер варіанту студента співпадає з його порядковим номером у списку підгрупи). Відлагодження програм та перевірка різних тестових випадків виносяться на самостійне опрацювання. За результатами виконання кожної лабораторної роботи студент оформляє письмовий звіт, що складається з наступних розділів:

- теми та мети лабораторної роботи;  $\blacktriangleright$
- $\blacktriangleright$ відповідей на контрольні запитання лабораторної роботи;
- $\blacktriangleright$ формулювання. математичного розв'язку (при необхідності), тексеў програми та результатів тестування (запропонованих у завданці та розроблених самостійно вхідних даних і відповідних результатів виконання програми) кожного завдання лабораторної роботи;
- J. Indicate The Philadelphia and Microsoft County of the Order of Microsoft County of the Contract of the Contract Order of the Contract of the Contract of the Contract of the Contract of the Contract of the Contract of th висновків стосовно знань, умінь та навичок, здобутих при виконанні

6

- Темя. Ознайомлення з візуальним середовищем розробки додатків MS Visual Studio. Створення найпростіших додатків-форм.
- Формування вмінь і навиків роботи у середовищі візуального Мета. програмування. Закріплення вмінь і навиків використання Застосування функцій вводу-виводу. вмінь  $\mathbf{i}$ навиків програмування алгоритмів лінійної структури.<br> **Контрольні запитання**<br>
У чому полягає принцип швидкої розробки застосувань?<br>
На які частини умовно розділяють вікно середовища розробки Vistal Studio?<br>
Що таке проект в Visu

- $1.$
- $2^{1}$
- $\overline{3}$ . Що таке проект в Visual Studio?
- Як створити проект з користувацькими вікнами (формами)?  $\overline{4}$
- Які основні файли проекту? 5.
- Як створити і переглянути процедури обробки подій форми і окремого 6 елемента керування?
- В якому файлі міститься головна програма у віконному проекті?  $7<sub>1</sub>$

# Хіл роботи

- Завантажте середовище візуального програмування Visual Studio.  $1.$
- $2.$ Створіть у власній папці вкладену папку **OOPLR1**.
- Використовуючи пункт меню Файл Создать Проект Шаблоны - $3<sub>1</sub>$ Visual C# - Приложение Windows Forms, створіть додаток з однією формою, зберігши його файли ф<sup>ус</sup>створеній папці. Проект також назвіть OOPLR1.
- 4. Використовуючи можливоступункту головного меню Вид, виведіть на екран панелі Обозреватель редіёний та Панель элементов і вікно властивостей, як на рис. 1.

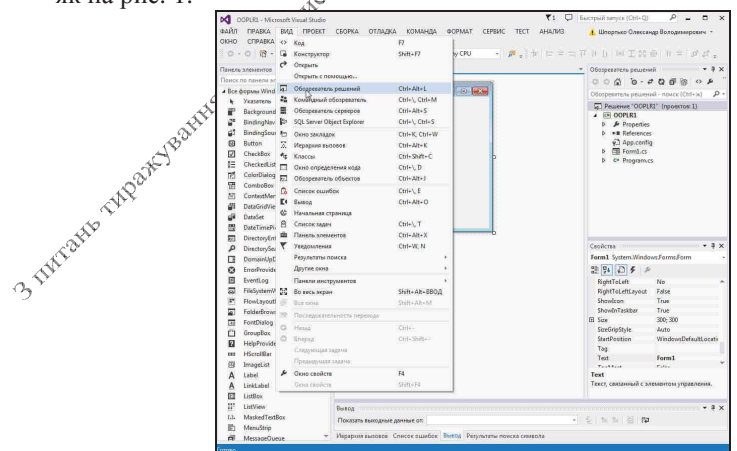

Рис. 1. Відображення оглядача рішень, панелі елементів та вікна властивостей

- В панелі Обозреватель решений перегляньте структуру створеного 5. проекту. Встановіть призначення кожного файла створеної форми. Як з цього оглядача, використовуючи контекстне меню, вивести форму у візуальному режимі, а як переглянути її код?
- Виділіть у візуальному редакторі форму, перейдіть у вікно її властивостей та 6. вілнайліть перелік властивостей зовнішнього виглялу (рис. 2). Серел ших властивостей віднайдіть властивість Text і введіть у неї текст Вас вітає студент групи <ишфр групи> <прізвище, ім'я по батькові>, вказавши свої

дані. Завантажте додаток на виконання (кнопка <sup>3 запуск -</sup> або пункт головного меню Отладка - Начать отладку). Що задає властивість  $\mathbb{R}^N$ 

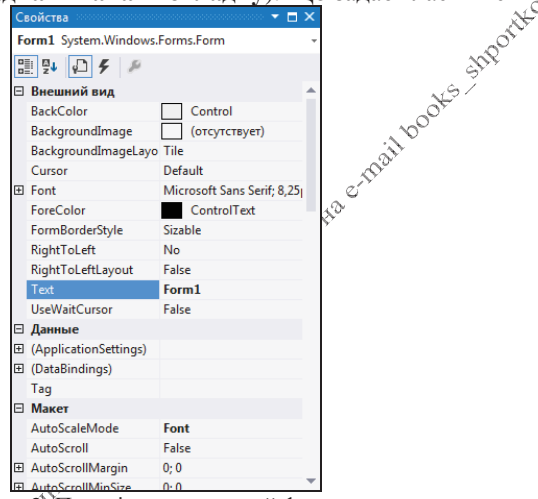

Рис. У Перелік властивостей форми

7. Поверніться до програмування додатку (закрийте завантажену програмудодаток, а не Visual Studio). Використовуючи панель елементів Все формы Windows Forms, Увиберіть елемент керування мітку (Label) та натягніть її прямокутну область у верхній частині форми. Введіть у її властивості Text ващого улюбленого прислів'я (рис. 3). Задайте для текст мітки нестандартний колір тексту та розмір шрифта (у складеній властивості Font вікна «Властивостей). Відмініть автоматичне встановлення розміру за вертикалі, так і по горизонталі (властивість TextAlign). розмірами тексту і встановіть вирівнювання тексту надпису по центру як по

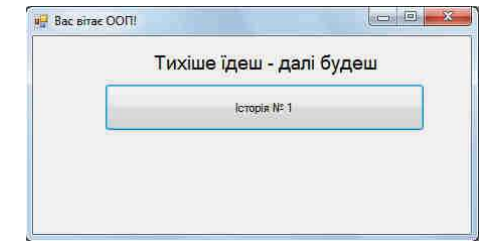

8. Натягніть у формі нижче надпису кнопку **Button** (див. рис. 3). Задайте для неї налпис Історія № 1. Лля вілображення при натисненні кнопки діалогового вікна з текстом у вікні властивостей перейдіть на вкладку подій кнопки (рис. 4), віднайдіть подію **Click** та двічі клацніть мишкою у полі біля неї. Яка при пьому створилася процедура обробки події? Як інтерпретується її назва?  $\bar{X}$ 

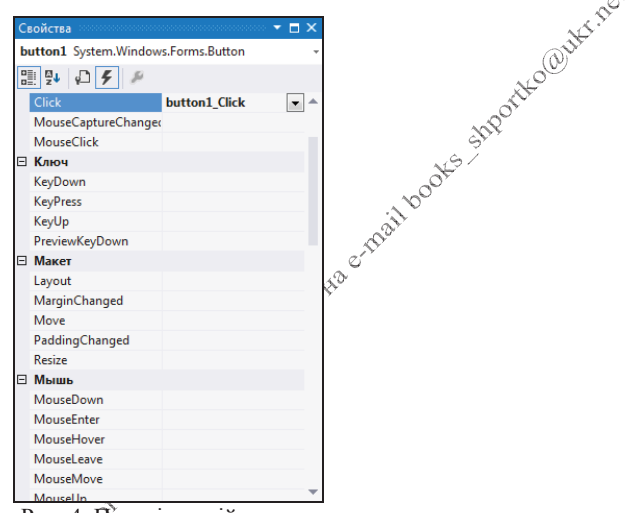

Рис. 4 Яерелік подій кнопки

- 9. В процедурі обробки з патиснення кнопки введіть команду MessageBox.Show("Роздочинаємо вивчення основ ООП");
- 10. Завантажте програму на виконання та переконайтеся в її дієздатності.
- 11. Самостійно створіть нижче ще 4 кнопки для відображення ваших різних історій з різними заголовками, кнопками та зображеннями.
- 12. У нижній частині форми створіть шосту кнопку з надписом Завершити роботу програми. Для забезпечення її функціонування в процедурі обробки події Click введіть команду close();.
- 13. Встанбвіть розмір виконуваного файла програми. Для цього в оглядачі рійнень виділіть назву проекту, оберіть в її контекстному меню пункт доткрыть папку в проводнике, перейдіть в провіднику з відкритої папки у
- вкладену папку \Bin\Debug та визначте розмір додатку з назвою вашого проекту.

- Розробка елементарних класів. Використання різних видів Темя. конструкторів.
- Мета. Формування вмінь і навиків проектування елементарних класів та використання різних вилів конструкторів. Закріплення вмінь і навиків використання функцій вводу- $\frac{3}{2}$ виводу. Застосування вмінь і навиків програмування воду-<br>
виводу. Застосування вмінь і навиків програмування алгоритмів лінійної, розгалуженої та циклічної структури.<br> **Контрольні запитання**<br>
1. Який синтаксис о

- 
- використовуються найчастіше?
- Які області видимості використовуються для класів, а які для членів 3.  $k\pi$ aci $R$ ?
- 4. Для чого використовуються конструктори та конструкторів використовуються в С#?
- $5<sub>1</sub>$ Як створити об'єкт класу?

Створіть додаток-форму Windows. Опиніть в модулі форми *під класом*  $1.$ форми базовий клас згідно варіантуу передбачивши в ньому не менше трьох полів, двох конструкторій різних видів, двох методів для виконання обчислень. Створіть також у цьому класі метод Info для виводу інформації.

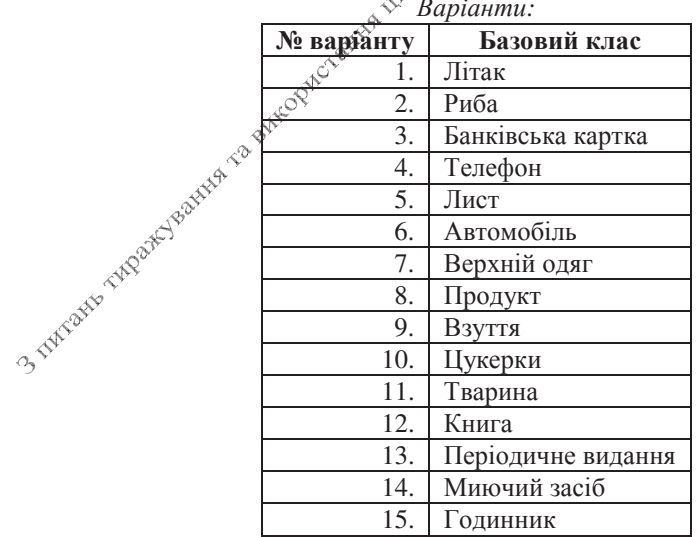

Наприклад, опис базового класу Parallelogram може виглядати так:

```
class Parallelogram
  double a, b, alfa;
₹
    public Parallelogram()
    \{\}public Parallelogram(double a, double b, double alfa)
    { this.a = a: this.b = b: this.alfa = alfa: }
    public double area()
    { return a * b * Math. Sin(alfa / 180 * Math. PI); }
    public double perimeter()
    { return 2 * (a + b); }
    public void Info()
    { MessageBox.Show("Дані паралелограма:\nдві сторони по " + a.ToString() + " та дві по " + b.ToString
                         " од.;\nплоща: " + area().ToString() + " кв. од.;\nпериметр: " + perimeter().ToS
                         " од.;\nдва кути по " + alfa.ToString() + " і два кути по " + (180 - alfa).ToStr
                        "Iнформація", MessageBoxButtons.OK, MessageBoxIcon.Information);
    <sup>}</sup>
}
```
2. Створіть у формі дві кнопки для створення об'єктів описаного класу, викликаючи, відповідно, конструктор по замовчуванню і конструктор з параметрами та метод Info створених об'є́ктів. В нижній частині форми створіть кнопку лля завершення тоботи забезпечте ïï та функціонування.

**функціонування.**<br>Наприклад, для створення об'єктів клаеў паралелограма доцільно створити таку 081 головну кнопкову форму:

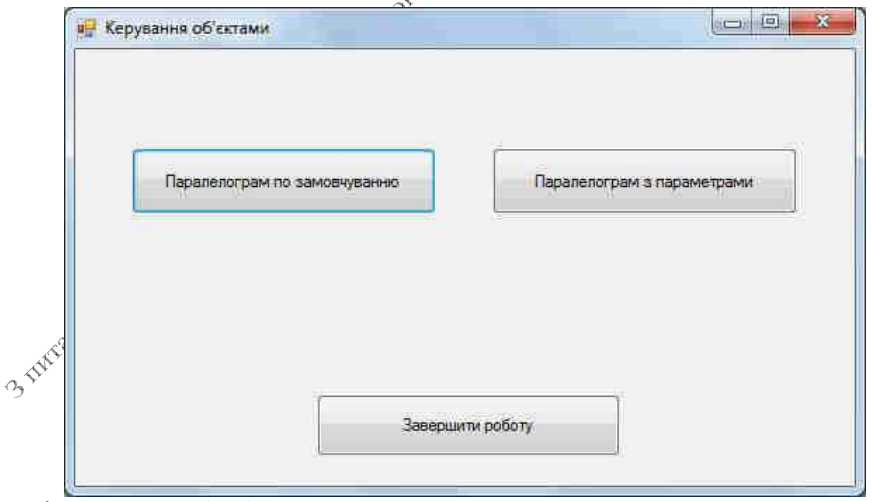

Тоді процедура обробки натиснення першої кнопки може виглядати так:

```
private void button1 Click(object sender, EventArgs e)
 {Parallelogram D1 = new Parallelogram();
```

```
p1.Info();
ł
```
А другої кнопки, відповідно, так:

```
private void button2_Click(object sender, EventArgs e)
     {double a, b, alfa;
      a=Convert.ToDouble(Interaction.InputBox("Введіть першу сторону паралелограма",
of the property of the property and the property of the property of the control of the property of the control of the control of the control of the control of the control of the control of the control of the control of the
                                "Введення", "4"));
      b=Convert.ToDouble(Interaction.InputBox("Введіть другу сторону паралелограма", \phi^*alfa=Convert.ToDouble(Interaction.InputBox("Введіть гострий кут між сторонами "+
```
- Темя. Реалізація наслідування елементарних класів.
- Формування вмінь і навиків проектування елементарних Мета. класів з використанням наслідування. Закріплення вмінь і навиків використання функцій вволу-виволу. Застосування навиків програмування алгоритмів вмінь і пінійної.

- 
- -
	-
	-

- лабораторної в модуль форми під класом форми базовий клас згідно варіанту, передбачивши в ньому не<sup>№</sup>менше трьох полів, двох конструкторів різних видів, двох междів для виконання обчислень. Передбачте в цьому класі змінну *count* для підрахунку кількості відповідних створених об'єктів $\mathcal{R}$  *nomer* - для зберігання номера поточного об'єкта. Створіть також у цьому класі метод Info для виводу інформації про об'єкт. Забезпечте виклик цього методу з усіх конструкторів. Реалізуйте деструктор класу для виведення номера знищуваного об'єкта та зменшення їх загальної кількості.
- MERIACOM ARE<br>
MERIACOM ARE<br>
MARIACOM ARE<br>
MARIACOM ARE<br>
TAKOW Y HUX<sup>O</sup>KJACOBHITЬ IX ДОДАТЬ<br>
GUKTUKAЙMERIACO 3 КОНСМРУКМОРИЕ.<br>
MERIAL SURVERSION OF SURVERSION OF SURVERSION OF SURVERSION OF SURVERSION OF SURVERSION OF SURVE 2. Опишіть під базовим жласом два породжених класи від базового класу згідно варіанту і створіть у кожному з них не менше двох конструкторів різних видів. Доповніть їх додатковими полями та методами. Створіть також у цих<sup> $\hat{\phi}$ </sup>класах методи *Info* для виводу інформації, але не

13

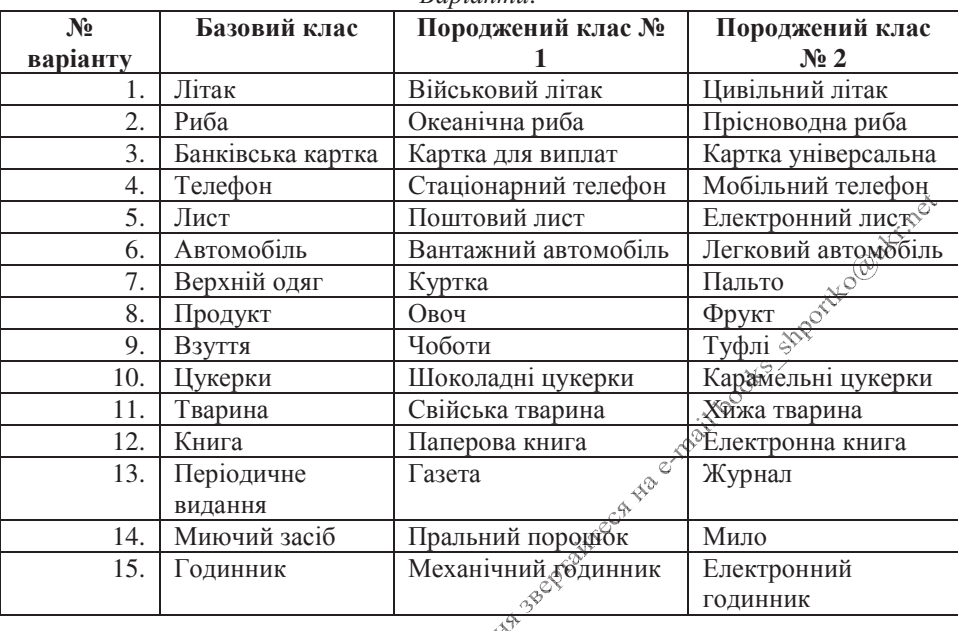

 $Raini<sub>1</sub>$ 

Наприклад, опис базового класу *Figure2D* та породжених від нього класів Parallelogram та Square може виглядати так:

```
class Figure2D
 {public static int count=0;
  int nomer;
  public Figure2D()
   \{Info() \}count++;
    namer = count;\overline{1}~Figure2D()
   {MessageBox.Show("Знищується фігура № " + nomer.ToString(), "Увага!",
                     MessageBoxButtons.OK, MessageBoxIcon.Exclamation);
    count--;
   \overline{2}public double area()
   \{return 0; \}public double perimeter()
   \{return 0; \}public void Info()
   {MessageBox.Show("Дані абстрактної двовимірної фігури", "Інформація",
                      MessageBoxButtons.OK, MessageBoxIcon.Information);
   Э
\cdot
```

```
class Parallelogram : Figure2D
 {double a, b, alfa;
   public Parallelogram()
    \left\{ \right.public Parallelogram(double sa, double sb, double salfa): base()
   \{a = sa; b = sb; alfa = salfa; \}public double area()
    (return a * b * Math.Sin(alfa / 180 * Math.PI); }
   public double perimeter()
    [return 2 * (a + b); ]public void Info()
    {MessageBox.Show("Дані паралелограма:\nдві сторони по " + a.ToString() + " та дві по " + b.ToString(
                      " од.;\nплоща: " + area().ToString() + " кв. од.;\nпериметр: " + perimeter().ToStri
                     " од.; \nдва кути по " + alfa.ToString() + " і два кути по " + (180 - alfa).ToString
                     " градусів", "Інформація", MessageBoxButtons.OK, MessageBoxIcon.Information);
   1
  \mathbf{r}class Square : Figure2D
 {double a;
   public Square()
   \{\}public Square(double sa): base()
   {a = sa; }public double area()
   \{return a * a; \}public double perimeter()
   \{return 4 * a; \}public void Info()
    {MessageBox.Show("Дан1 квадрата:\пчотири сторони no " + a.ToString() + " oд.;\nnnowa: " + Math.Sqrt(
                     " oд.;\nnnoma " + area().ToString() + " кв. од.;\nnepиметр " + perimeter().ToString
                     " on.;\nworwpw wytw no 90 rpanycis", "Impopmauia", MessageBoxButtons.OK, MessageBox
   Ŧ
3 Tucaste ripart.
 序
```
3. Розробіть у формі кнопку для генерації об'єкта базового класу, по дві кнопки для створення об'єктів кожного з породжених описаних класів (викликаючи, відповідно, конструктор по замовчуванню і конструктор з параметрами та метол Info створених об'єктів). В нижній частині форми створіть кнопку для виведення поточної кількості створених об'єктів та кнопку для завершення роботи і забезпечте ïï функціонування. Завантажте лолаток на виконання та переконайтеся у дієздатності кнопок. Чому спочатку виводиться інформація про базовий об'єкт по замовчуванню, а вже потім - інформація про створений об'єкт? Як забезпечити вивід інформації лише про створюваний фо'єкт?

Наприклад, для керування об'єктами класів двовимірної фігури, паралелограма та квалрата лонільно створити таку головну кнопкову форму:

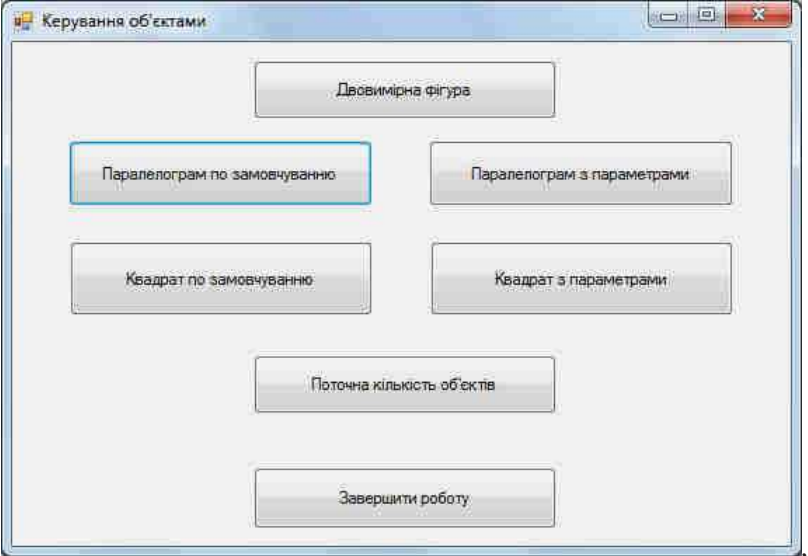

Тоді процедура<sup>55</sup>обробки події натиснення, наприклад, кнопки Паралелограм з параметрамы буде такою:

```
private void button7 Click(object sender, EventArgs e)
{double a, b, alfa;
  a=Convert.ToDouble(Interaction.InputBox("Введіть першу сторону паралелограма",
                      "Введення", "4"));
 b=Convert.ToDouble(Interaction.InputBox("Введіть другу сторону паралелограма",
                     "Введення", "5"));
 alfa=Convert.ToDouble(Interaction.InputBox("Введіть гострий кут між сторонами "+
                        "паралелограма в градусах", "Введення", "30"));
 Parallelogram p2 = new Parallelogram(a, b, alfa);
 p2.Info();
\mathcal{L}
```
Процедура ж обробки події натиснення кнопки Поточна кількість об'єктів буде така: private void button7\_Click(object sender, EventArgs e)

```
{MessageBox.Show("Поточна кількість об'єктів: " + Figure2D.count.ToString(),
                 "YBara!", MessageBoxButtons.OK, MessageBoxIcon.Exclamation);
```
 $\mathcal{E}$ 

4. Перед описом методу Info в базовому класі встановіть модифікатор The first strategies and the process of the first of the control of the control of the control of the control of the control of the control of the control of the control of the control of the control of the control of the virtual, а в породжених - override. Що змінилося при створенні об'єктів за допомогою кнопок? Чому? Звідки взялися значення полів перед

- Створення об'єктів класів. Використання абстрактних класів Темя. лля обробки спорілнених об'єктів.
- Мета. Формування вмінь і навиків створення об'єктів та абстрактних класів засобами С#. Закріплення вмінь і навиків наслідування класів, використання об'єктів, підпрограм, **NEWS ROA** Застосування елементів керування. вмінь i. навиків лінійної. розгалуженої програмування алгоритмів

- диклічної структури.<br> **Контрольні запитання.**<br>
Як створити об'єкт класу? Як виконати однакову операц<del>ію</del> над всіма<br>
об'єктами-елементами керулозиче формат<sup>о</sup>  $1.$ об'єктами-елементами керування форми?
- 2.
- об'єктами-елементами керування форми?<br>Для чого призначені абстрактні класи?<br>Як описуються абстрактні методи та класи? Чи може абстрактний метод  $\mathcal{E}$ міститися в неабстрактному класі? Чому?
- Яке зв'язування по замовчуванню використовується для абстрактних 4. методів? Якому модифікатору це відповідає?  $e^{S}$
- 5. 3 яким молифікатором мають перевизначатися абстрактні метоли в породжених класах? Чи обов'язково це робити?
- 6. Чим абстрактні методи відрізняються від віртуальних?
- 7. Який механізм виконання абстрактних методів?

# Завдання.

 $1.$ Створіть у формі попередньої лабораторної роботи нову кнопку, яка буде генерувати аналогічну кнопку та виведіть її у формі випадковим чином. Процедура обробдей натиснення цієї кнопки може бути така:

```
private void button& Click(object sender, EventArgs e)
{ Button a = new Button();
    Random rad = new Random();
    a.Width=200:
    a.Height=50;
    a.Left=rnd.Next(500);
    a.Top=rnd.Next(400);
    a. Text = ((Subtion) sender) . Text;a.Parent = thisa. Show:a.Click += new System.EventHandler(this.button8 Click);
```
 $\mathbb{R}$ 

2. Створіть у формі ще одну кнопку, яка буде перемішувати вліво всі її елементи керування. Процедура обробки натиснення цієї кнопки може виглялати так:

```
private void button9 Click(object sender, EventArgs e)
 {foreach (Control elem in this.Controls)
  element + = 60:
 ł
```
1012 3. Відкрийте розроблений раніше додаток-форму з описом базовоко та породжених класів згідно варіанту. Під класом форми перетворіть у ньому базовий клас в абстрактний з абстрактними та віртуальними методами, не знищуючи попередньо розроблені класи, Забезпечте дієздатність породжених класів та модифікованої форми.

```
абстрактний
            Наприклад, для геометричних фігур
                                                                              базовий
      имирної фігури може бути таким:<br>
имирної фігури може бути таким:<br>
tract class Figure2D<br>
public Figure2D()<br>
{ Info(); }<br>
public abstract double preach;<br>
public abstract double preach;<br>
public intual void Info()<br>
{ Message
                                                                                                                    клас
двовимірної фігури може бути таким:
 abstract class Figure2D
   { public Figure2D()
     public abstract double area():
     public abstract double perimeter();
      public virtual void Info()
                                  MessageBoxButtons.OK, MessageBoxIcon.Information);
                                                   - The Battless
       \mathcal{E}ł
```
Тоді в породжених класах перед всіма перевизначеними методами потрібно вказати модифікатор override.

- 4. Змініть надпис кнойки використання батьківського класу на процедурі обробки події Використання абедирактного класу. В натиснення цієї кнопки знищіть попередній код та забезпечте:
	- 4.1. Створений двох об'єктів різних породжених класів;
	- 4.2. Створення вказівки на об'єкт батьківського класу;
	- 4.3. Почергове занесення у вказівку на об'єкт батьківського класу вказівок на об'єкти породжених класів та вивід інформації про √них.  $\overline{\diamond}$

Наприклад, у формі для керування об'єктами паралелограма та квадрата дойльно так доопрацювати головну кнопкову форму:

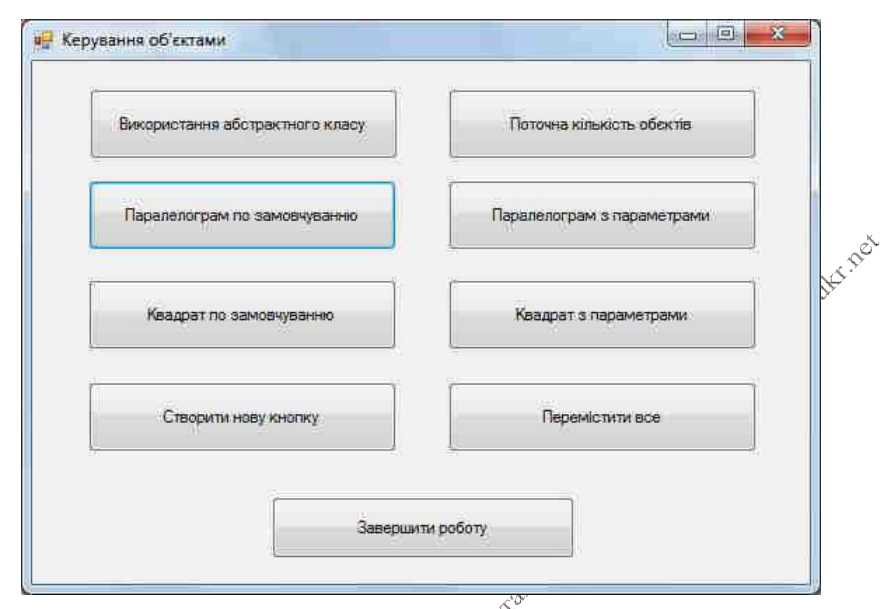

Тоді процедура обробки натиснення кнопки використання абстрактного класу юже бути, наприклад, такою:<br>private void button3\_Click(object sender, EventArgs e) може бути, наприклад, такою:

```
{Parallelogram p1 = new Parallelogram(5, 7, 60);}Fractalle logram pr = new Faralle<br>
Square d1 = new Square (8); \delta^{0}<br>
Figure 2D f;<br>
f = p1;<br>
f. Info();<br>
f = d1;<br>
f. Info();<br>
\delta^{0}<br>
\delta^{0}ł
```
Чому для вказівки об'єкта батьківського класу виводиться інформація про нащадків? Яке зв'язування методів тут використовується?

- 5. Самостійно створіть у формі ще дві кнопки. Перша з них має виконувати довільні інші дії над всіма елементами керування (але не нереміщувати назад), а друга – по іншому використовувати абстрактні  $\int_{\gamma} \sqrt{\sqrt[n]{\text{K}} \cdot \text{nac}}$ и.
- Додатково 2 бали до рейтингу. Самостійно створіть форму для демонстрації функціонування двох об'єктів (по одному з кожного з породжених класів). Створіть у цій формі також ще одну кнопку для випадкового вибору одного з цих об'єктів і виводу інформації про нього.

- Темя. Розробка та використання властивостей і індексаторів.
- Формування вмінь і навиків створення та використання Мета. властивостей і індексаторів об'єктів. Закріплення вмінь і навиків використання класів, об'єктів, підпрограм, функцій вводу-виводу та перетворення типів. Застосування вмінь і навиків програмування алгоритмів лінійної, розгалуженої та<br>
циклічної структури.<br> **Контрольні запитання.**<br>
2. Що таке властивості об'єкта? Чим властивості об'єкта відрузняються від

- 
- полів? Чому для властивості зазначають тип даних?
- Чому доступ до даних об'єкта рекомендується виконувати через його  $3.$ 4. Як заборонити зчитування/запис властивості об'єкта?<sup>/ Сер</sup><br>5. Шо таке індексатори<sup>0 ти</sup>
- 
- Шо таке індексатори? Що спільного між властивостями та індексаторами?

# Завлання.

- 1. Відкрийте розроблений раніше додаток з описом базового та метолу інформування з конструктора базового класу. Доповніть один з розроблених породжених кластие властивостями для коректного
	- 2. Створіть ще один породжений клас від класу з властивостями. виводу
	- 3. Модифікуйте форму доповнивши її кнопками для супроводження

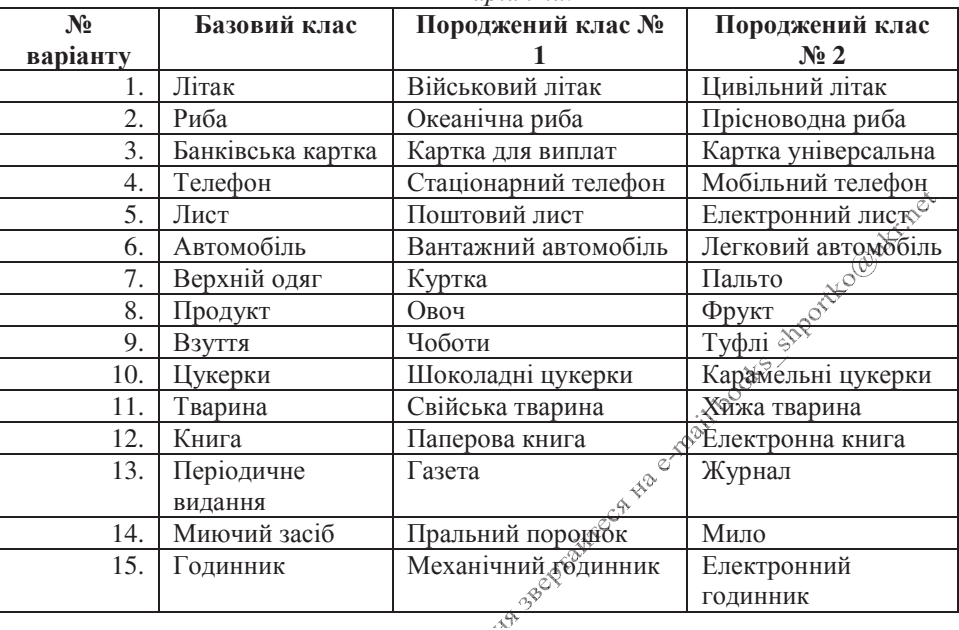

Ranjaumu:

Наприклад, опис класу з властивостями модифікованого паралелограма Parallelogram та породженого від нього класу прямокутного паралелепіпеда Parallelepiped може виглядати так: $\zeta^{\circ}$ 

```
class Parallelogram: Figure2D
Ł
    private double a, b, alfa;
    public double A
    \{ get\} return a; \}set { if (value >= 0)
            a = value; \}public double B
    \{ get \} return b; \}set { if (value >= 0)
            b = value; \}public double Alfa
    {get { return alfa; }
     set \{ if (value >= 0)alfa = value; \}
```

```
public Parallelogram(double a, double b, double alfa)
     ₹
         A = a; B = b; Alfa = alfa;
     Þ
     public override double area()
     ₹
         return a * b * Math.Sin(alfa / 180 * Math.PI);
     ¥
     public override double perimeter()
     ₹
         return 2 * (a + b);
     ł
     public override void Info()
     ſ
         MessageBox.Show("Дані паралелограма:\nдві сторони по "+a.ToString()+
                          " та дві по "+b.ToString()+" од.;\nплоща: " + area().ToS
                          " KB. OA.; \nnepwmetp: " + perimeter().ToString() +
                          " од.; \пдва кути по " + alfa.ToString() + " і два кути п
                          (180 - alfa).ToString() + " градусів", "Інформація",
                          MessageBoxButtons.OK, MessageBoxIcon.Information);
     }
3 THE RATE AND BY BOOMBY TO SHE ONE CONTAINS THE
```
 $\mathcal{P}$ 

```
class Parallelepiped : Parallelogram
 ₹
     private double h;
     public double H
     {get { return h; }
      set { if (value >= 0)
             h = value; \}public Parallelepiped(double a, double b, double h)
         : base(a, b, 90)
     H = h;ł
     new public double area()
     { return 2*(A * B + A * H + B * H);Y
     public double volume()
     { return A * B * H;
     ₹
     public override void Info()
     { MessageBox.Show("Дані паралелепіпеда:\ncторони по " + A.ToString() + ", " +
                        B.ToString()+", "+H.ToString()+" од.;\nплоща: " + area().To
                        " кв. од.\no6'єм: " + volume().ToString() + " куб. од.", "I
                        MessageBoxButtons.OK, MessageBoxIcon.Information);
     }
 ł
B THYCOXIA THIS DECISION NO. 3
А головна кнопкова форма набуде такого вигляду:
```
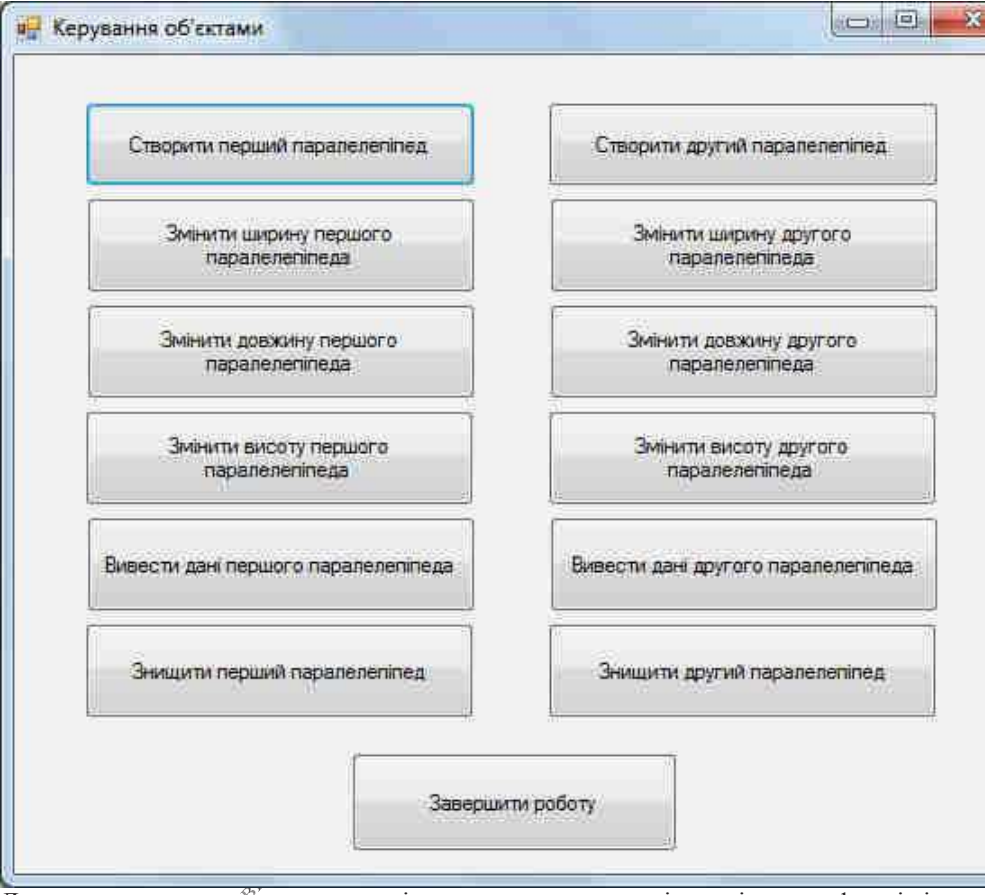

Для керування двой паралелепіпедами створимо дві вказівки в формі і Box Christian Christian Christian Christian Christian Christian Christian Christian Christian Christian Christian Christian Christian Christian Christian Christian Christian Christian Christian Christian Christian Christia

25

```
public partial class Form1 : Form
ſ
    Parallelepiped p1 = null, p2 = null;
    public Form1()
        InitializeComponent();
    Þ
    static bool inputDouble(ref double x, string Povidom)
    ł
        string S;
        S = x.ToString();
    Povtor:
        S = Interaction. InputBox(Povidom, "Введення", S);
        try
        Ł
            x = Convert. ToDouble(S);
        catch (System.FormatException)
        €
            if (MessageBox.Show("Ви ввели не число\n\nБажаєте повторити?",
                 "YBara", MessageBoxButtons.YesNo, MessageBoxIcon.Warning) == DialogResult.Ye
                goto Povtor;
            else
                return false;
        Y
        return true;
    <sup>}</sup>
                            Faxty A. D.
\ddotscł
Нагадаємо, що, наприкдад, процедура обробки події натиснення кнопки
Створити перший параделепіпед буде приблизно такою:
       private void button1_Click(object sender, EventArgs e)
           double a=4, b=5, h=8;
        \{if (!inputDouble(ref a, "Введіть довжину першого паралелепіпеда"))
            return;
            if (!inputDouble(ref b, "Введіть ширину першого паралелепіпеда"))
                return:
            if (!inputDouble(ref h, "Введіть висоту першого паралелепіпеда"))
               return;
            p1 = new Parallelepiped(a, b, h);
        ł
\alpha^{\prime}А процедура обробки події натиснення кнопки Змінити висоту першого
паралелепіпеда може бути такою:
```

```
private void button9 Click(object sender, EventArgs e)
 \{ if (p1 == null){MessageBox.Show("Перший паралелепіпед ще не створено!", "Увага!",
                      MessageBoxButtons.OK, MessageBoxIcon.Warning);
     return;
    <sup>1</sup>
```

```
double h=n1.H:
if (inputDouble(ref h, "Змініть висоту першого паралелепіпеда"))
    p1.H = h;
```

```
ł
```
4. Створіть новий клас чи використайте існуючий і опишіть у ньому індексатор. Продемонструйте його використання.

Наприклад, для розрахунку номера вкладеного прямокутного паралелепіпеда, об'єм якого не перевищує задане число, доцільно створити такий клас і його 201 індексатор:

```
class EmbeddedParallelepiped : Parallelepiped
  {public EmbeddedParallelepiped(double a, double b, double h) : base(a, b, h)
    { }
   public Parallelepiped this[int i]
       {get {if (i <= 0) return new Parallelepiped(A, B, H);
              else return new Parallelepiped(A / Math.Pow(2, i), B / Math.Pow(2, i),
                                                   H / Math.Pow(2, i));3
  ŀ
Тоді використання об'єкту цього класу при натисненні відповідної кнопки
                                                       XXX.<br>XXX.
(справа знизу на зразку) буде таким:
    private void button4 Click(object sender, EventArgs e)
      {var vp=new EmbeddedParallelepiped(5,7,6);\varphi^{\text{C}^{\chi}}HAIGH
       int i=1;
       double VMax = 17:
       if (!inputDouble(ref VMax, "Введіть обмеження об'єму")) return;<br>while (vp[i].volume() > VMax) i++; \overline{ }MessageBox.Show("Вкладений паралелепіпед № " + i.ToString() + " має об'єм " +
3 THY CONDITIONS OF THE OWNER TO SHE ONE CONDITION
       vp[i].volume() + " куб. од.", "Інформація", MessageBoxButtons.ОК,
       MessageBoxIcon. Information);
```
- Темя. Перевантаження методів. Перевантаження унарних та бінарних операторів.
- Формування вмінь і навиків перевантаження операцій над Мета. об'єктами. Закріплення вмінь і навиків використання класів, об'єктів, пілпрограм, функцій вводу-виводу та перетворення инны застосування вмінь і навиків програмування  $\phi$  инны алгоритмів лінійної, розгалуженої та циклічної структури.<br> **Контрольні запитання.**<br>
Навіщо виконують перевантаження операцій?<br>
Чому перевантаження операцій завжди

- 1.
- $\overline{2}$ .
- $\mathcal{E}$
- 4. Для яких операцій застосовується перевантаження  $+$
- $5<sub>1</sub>$

# Завдання.

- Відкрийте розроблений раніше додаток-форму з описом базового та  $1.$ породжених класів згідно варіанту. Перевантажте в одному з ваших класів хоча бодин унарний оператор.  $\mathcal{L}^{\circ}$
- Перевантажте в одному з ваших кластв оператори перевірки об'єктів на  $2.$ рівність та нерівність.
- Розробіть у формі кнопки яля демонстрації дій перевантажених  $3.$ операцій та використайте метод Info() для відображення стану об'єктів до і після використання цих операцій.

Наприклад, перевантаження операцій рівності. нерівності та J THE ONE OF BOOK BOOKING TO BANK інкрементації для класу прямокутного паралелепіпеда Parallelepiped може

```
class Parallelepiped : Parallelogram
ſ.,
   public double minSide()
   {return Math.Min(Math.Min(A, B), H);
   Y
   public double maxSide()
   {double max = A;
                                                                          Ķ.
    if (B > max) max = B;
    if (H > max) max = H;
    return max;
   ¥
   new public double perimeter()
   {return 4*(A+B+H)};¥
   public static bool operator == (Parallelepiped p1, Parallelepiped p2)
   {return p1.minside() == p2.minside() &p1.maxSide() == p2.maxSide() &p1.perimeter() == p2.perimeter();
   Y
   public static bool operator != (Parallelepiped p1, Parallelepiped p2)
   {return \ (p1 == p2);
   Y
   public static Parallelepiped operator ++(Parallelepiped p)
   {return new Parallelepiped(p.A + 1, p.B + 1, p.H + 1);
    ŀ
Y
```
Тоді процедура обробки додії натиснення кнопки Інкрементації паралелепіпеда **AV 0** буде така:

```
private void button8 Click(object sender, EventArgs e)
 \{var p = new Parallellepiped(5, 4, 8); p.Info();p++; p.info();++p; p.Info();
 3 - 25
```
А процедура обробки події натиснення кнопки Порівняння паралелепіпедів буде, наприкяал, такою:

```
private void button7 Click(object sender, EventArgs e)
 \left\{ \right.var p1 = new Parallelepiped(4, 5, 8);
     p1.Info();
     var p2 = new Parallelepiped(5, 4, 10);
     p2.Info();
     if (p1 == p2) MessageBox.Show("Паралелепіпеди рівні");
     else MessageBox.Show("Паралелепіпеди не рівні");
 ł
```

```
class Parallelepiped : Parallelogram
    f...
        public double minSide()
        {return Math.Min(Math.Min(A, B), H);
        Υ
                                               elmail books should only these
        public double maxSide()
        {double max = A;}if (B > max) max = B;
         if (H > max) max = H;
         return max;
        ł
        new public double perimeter()
        freturn 4*(A+B+H);
        ŀ
        public static bool operator == (Parallelepiped p1,
                                           \mathcal{A}^{\mathcal{O}'}Parallelepiped p2)
        freturn p1.minSide() == p2.minSide() &&
                 p1.maxSide() == p2.maxSide() &p1. perimeter() == p2. perimeter()}
        public static bool operator != (Parallelepiped p1,
Parallelepiped p2)
        {return | (p1 == p2);}
                     1012C
        public static Parallelepiped operator ++(Parallelepiped p)
        {return new Parallelepiped(p.A + 1, p.B + 1, p.H + 1);
           TBaxtra
        ł
    ł
  Створідъ у власному класі два методи Info(). Перший - для виводу
```
 $\mathbf{4}$ інформації про об'єкт по замовчування, другий – для виводу інформації з вказаним заголовком. Реалізуйте перший з у ⊅вікні пих <sub>«</sub>, пе́ревантажених методів за допомогою другого. Використайте ці методи  $\infty$  для виволу інформації про різні об'єкти.

- Темя. Використання інкапсуляції для організації взаємодії вкладених об'єктів.
- Формування вмінь і навиків програмування алгоритмів Мета. обробки подій елементів керування у формах. Закріплення вмінь і навиків створення форм та елементів керування. 3 или 1 навими створении форм та слементи мерувания.<br>3 астосування вмінь і навиків програмування алгоритмів лінійної, розгалуженої та циклічної структури.<br>3 **авдання.**<br>1. Створіть форму-калькулятор, подібну до зразка, на

власним оригінальним дизайном та забезпечте її функційнальність. Обов'язково відобразіть у формі вміст комірки пам'яті. У нижній частині форми виведіть інформацію про розробника. Для цього:

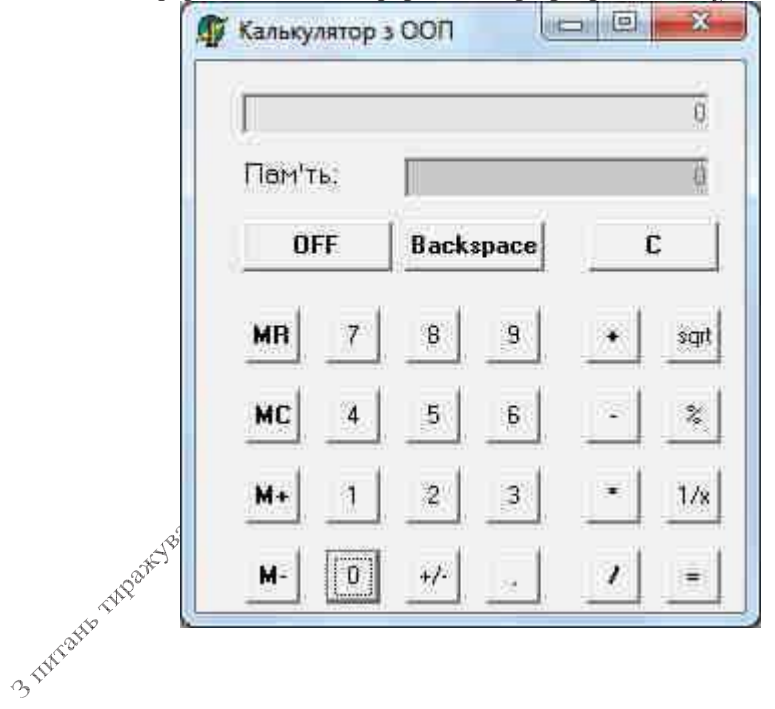

- 1.1. Створіть новий додаток-форму. Дайте формі ім'я **FormCalc** (властивість (Neme)), введіть заголовок, пов'язаний з вашим прізвищем (властивість Text) на забезпечте для неї вивід по центру екрана (властивість StartPosition);
- 1.2. Натягніть у формі поля, надпис та кнопки, керуючись зразком, але на власний розсул:
- 1.3. Дайте полю для відображення введення і результатів ім'я **textTablo**, а полю вмісту пам'яті - textMemory. Забороніть до них доступ (властивість Enabled) та задайте вирівнювання по правому фраю (властивість TextAlign);
- 1.4. При роботі з пам'яттю в калькуляторі має виконувати фолередня операція, а після відображення результатів наступне число має вводитися спочатку, тому створемо у формі дві локаньні змінні, які

```
EXAMPLE BIATOBIATH 30 HI CRAFTER SUPPORT AND SUPPORT AND SUPPORT SUPPORT OF THE SET IN SUPPORT SUPPORT OF THE SUPPORT OF THE STATE OF THE SHATTED TO THE SMALLER DOCUMENT OF THE STATE OF THE SHATTED TO THE SMALLER DOCUMEN
 public partial class FormCale : Form
\Lambda
```
табло, то для зменшення розміру коду та кількості помилок створимо загальну процедуру додавання цифри на табло:

```
void plusTablo(char symbol)
```

```
if (resultTablo)
£.
```

```
text
```

```
if (textTablo.Text == "0")
```

```
textTablo.Text = "";
```

```
textTablo.Text += symbol.ToString();
```

```
resultTablo = false;
```

```
ï
```
тоді для введення, наприклад, цифри 9 в процедурі обробки натиснення відповідної кнопки достатньо вказати

```
private void button4 Click(object sender, EventArgs e)
  {\phi \text{lus} \text{Table}('9'); }\leftrightarrow
```
Самостійно забезпечте функціональність решти кнопок з цифрами.

Кома між цілою і дробовою частиною може вводитися лише тоді, коли 1.6. її ще немає. Тому процедура обробки натиснення цієї кнопки може бути така:

```
private void buttonKoma Click(object sender, EventArgs e)
    if (resultTablo)
 £
         textTablo.Text = "0";
                                                            fo@utcr.nex
     bool available = false;int i, len;
     len = textTablo.Text.Length;
     for (i = 0; i < len; i++)if (textTable.Text[i] == ',')ŧ
             available = true;break;
     if (lavailable)
         textTablo.Text += ",";
     resultTablo = false;
 ¥
    1.7. BackSpace має витирати останній символ, а це можна реалізувати
        вирізкою підрядка з початку табло:
 private void button5 Click(object sender, EventArgs e)
 { if (resultTablo)
         textFaxtTablo.Text = "0";
     else
         textTablo.Text = textTablo.Text.Substring(0, textTablo.Text.Leng
     if (textTablo.Text == "")
         textTablo.Text = "0";
     resultTablo = false;
 Ł
3 THE OFFICATION
```
1.8. Створимо тепер процедуру для виконання обчислень безпосередньо над табло, при цьому саму дію передамо параметром підпрограми:

```
private void runOperationTablo(string opr)
    double tablo;
Ł
    if (opr == "")
         return;
    trv
    {tablo = Convert.ToDouble(textTablo.Text);
    Þ
    catch (System.FormatException)
       MessageBox.Show("Операцію виконати неможливо", "Увага", MessageBoxButtons.OK, Messag
    €
         textreturn;
    ł
    switch (opr)
       case "Sqrt":
    €
             if (table < 0){MessageBox.Show("Операція неможлива: корінь з від'ємного числа", "Увага", Messa
             return;
             3
             tablo = Math.Sqrt(tablo);
             break;
         case "%":
            tablo *= 0.01;
             break;
         case "1/x":
             if (table == 0){MessageBox.Show("Операція неможлива: ділення на нуль", "Увага", MessageBoxButto
             return;
             table = 1 / table;break;
         case "+/-'":tablo *= -1;
             break;
    Y
    textTablo.Text = tablo.ToString();
    resultTablo = true;
}
       \mathcal{S}^{\aleph}Тоді для виконання обчисль, пов'язаних лише з табло, достатньо викликати
долю, достатные викликати<br>«Феро процедуру з назвою відповідної дії. Наприклад, процедура обробки
```

```
натиснення кореня може бутии такою:
  private void button7 Click(object sender, EventArgs e)
  {runOperationTablo("Sqrt");
```

```
₿.
```
1.9. І, нарешті, створимо процедуру для виконання обчислень над табло та пам'яттю. При цьому сама дія не передається в процедуру, а виконується попередня збережена операція:

```
private void runOperationMemory()
          double tablo, memory;
       ₹.
           if (operation == "")
               return;
           try
               tablo = Convert. ToDouble(textTablo.Text);
           \left\{ \right.memory = Convert. ToDouble(textMemory. Text);
           ð.
           catch (System.FormatException)
           { MessageBox.Show("Onepaulo Buxonarw Hemoxnuso", "YBara", MessageBox8uttons.OK, Messa
               textTablo.Text = textMemory.Text = "0";
               return;
           \mathcal{F}switch (operation)
           \left\{ \right.case "+":table += memory;memory = table;break:
               case "-":table = memory - table;memory = table;break;
               case """:
                   tablo "= memory;
                   memory = tablo;
                   break;
               case "l":if (tablo = 0){ MessageBox.Show("Onepaula неможлива: ділення на нуль", "Увага", MessageBoxH
                        return;
                   J.
                   table = memory / table;memory = table;break:
               case "M+":
                   memory += table;3 Turanto ringares
                   break;
```
```
case "M-":
            memory -- tablo;
            break;
         case "MC":
            memory = \theta;
             break;
         case "MR":
            tablo = memory;break;
         case "MT":
             memory = table;break:
         case "C":
            table = 0:memory = 0:
             break:
     Y
    operation = -;
     textTablo.Text = tablo.ToString();
    textMemory.Text = memory.ToString();
    resultTable = true;\mathbb{R}
```
Тоді при натисненні, наприклад, кнопки додавання потрібно спочатку виконати попередню операцію, потім результат зчитати з пам'яті в табло, а + запам'ятати для наступного виконання:

```
private void buttonPlus Click(object sender, EventArgs e)
{ runOperationMemory();
   operation = "MT";
   runOperationMemory();
   operation = "+';
J.
```
1.10. Функціональніфть решти кнопок забезпечте замостійно

Доповніть форму-калькулятор двома функціональними кнопками,  $2.$ відмінними від кнопок одногрупників, для виконання двох корисних функцій (наприклад, піднесення до степеня) та забезпечте їх 3 FULTONIA TAPARE дієздатність.

- Темя. Використання змінних методів та об'єктів класів. Статичні змінні, метоли та класи.
- Мета. Формування вмінь і навиків створення та використання методів класів, форм і їх компонентів. Закріплення вмінь і навиків використання функцій вводу-виводу. Застосування вминь 1 навиків програмування алгоритмів лінійної, середалуженої та циклічної структури.<br> **Контрольні запитання**<br>
Як створити додаток з інтерактивною формою?<br>
3 чого складається і де відображається будова проекту зувізуа

- 1. Як створити додаток з інтерактивною формою?
- 2. формами? Як перейти до тексту програми візуальної форми?
- У файлах з якими назвами та розширеннями зберігаються описи класів та  $3.$ параметри зовнішнього вигляду форм?
- 4. Для чого використовується і як активізувати оглядач бішень?
- $5<sub>1</sub>$ Як створити візуальні компоненти у формах? Де «берігаються параметри їх зовнішнього вигляду?
- 6. Як описати або створити автоматично, використати та знищити процедури обробки подій форми та її компонентів?  $\mathcal{A}^{\circ}$
- Де описуються методи класів? Як ці<sup>35</sup>методи викликаються з процедур обробки подій? 7.

## Завлання

1. Створити програму з формою за зразком. В процедурі обробки події натиснення четвертої кноїки для забезпечення завершення роботи програми вказати *Close()*;. В класі форми описати методи для коректного вводу дійсних та цілих чисел.

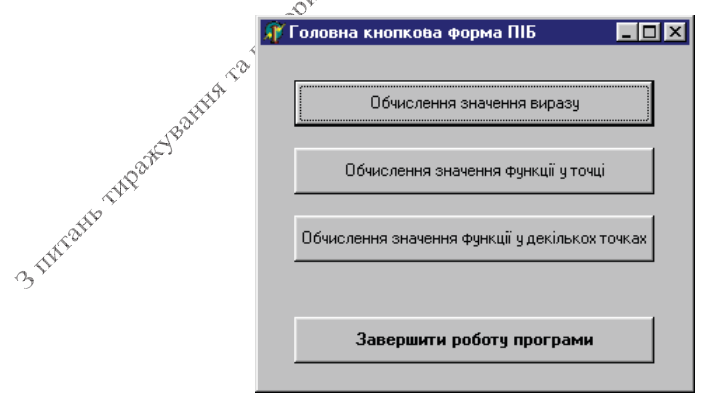

Опис методу для коректного вводу дійсних чисел може бути, наприклад, таким:

```
public partial class Form1 : Form
ſ
    public Form1()...
    static bool InputDouble(ref double x, string povidom)
     \{ string s;
        s = x.ToString();
    Povtor:
        s = Interaction.InputBox(povidom, "Введення", s);
        try
         {x = Convert.Tobouble(s);}Þ
        catch (System.FormatException)
         {if (MessageBox.Show("Ви ввели не число.\n\nБажаєте повторити?", "Увага",
                                MessageBoxButtons. YesNo, MessageBoxIcon. Warning) == DialogResult. Yes
           goto Povtor;
          else
           return false;
         Þ
        return true;
     ł
    \mathbf{x}\mathcal{P}
```
Скласти програму, що викликається при натиснення першої кнопки з  $2.$ головної кнопкової форми, для обчислення значень виразу. 1110

Вимоги до програми:

 $\overline{2}$ .

> числові значення параметрів обчислень ввести з клавіатури, константи з умов завдання використати як значення по замовчуванню;

• початкові дані та результати обуйслень вивести в одному діалоговому вікні. Attitud Варіанти.

1. 
$$
\frac{zy + x}{2z - x}
$$
   
1.  $\frac{zy - x}{2z - x}$    
1.  $\frac{zy - x}{2z - x}$    
1.  $\frac{zy - x}{2z - x}$    
1.  $\frac{zy - x}{2z - x}$    
1.  $\frac{zy - x}{2z - x}$    
1.  $\frac{zy - x}{2z - x}$    
1.  $\frac{zy - x}{2z - x}$ 

$$
\text{hpt } x=0.0399, \quad y=4.83, \quad z=0.072;
$$

$$
\text{hypn } x=1.576, \quad y=1.786, \quad z=1.1236.
$$

$$
\text{hypu } x=0.137, \quad y=1.27, \quad z=4.7561;
$$

3. 
$$
\frac{7x}{3889}
$$
  
\n $7x = 1.1236$   
\n $3. \frac{1}{25}x = 4.786$   
\n $3. \frac{1}{25}x = 4.756$   
\n $2. \frac{1}{2}x = 4.7561$   
\n $2. \frac{x(y + z)}{y - yz}$   
\n $5. \frac{x(y + z)}{y - yz}$   
\n $6. \frac{1}{2}x = 4.7561$   
\n $7. \frac{1}{2}x = 4.7561$   
\n $8. \frac{1}{2}x = 4.7561$   
\n $7. \frac{1}{2}x = 4.7561$   
\n $8. \frac{1}{2}x = 4.7561$   
\n $9. \frac{1}{2}x = 4.7561$   
\n $1.236$   
\n $1.236$   
\n $1.236$   
\n $1.236$   
\n $1.236$   
\n $1.236$   
\n $1.236$   
\n $1.236$   
\n $1.236$   
\n $1.236$   
\n $1.236$   
\n $1.236$   
\n $1.236$   
\n $1.236$   
\n $1.236$   
\n $1.236$   
\n $1.236$   
\n $1.236$   
\n $1.236$   
\n $1.236$   
\n $1.236$   
\n $1.236$   
\n $1.236$   
\n $1.236$   
\n $1.236$   
\n $1.236$   
\n $1.236$   
\n $1.236$   
\n $1.236$   
\n $1.236$   
\n $1.236$   
\n $$ 

6. 
$$
\frac{x+y}{4x - zy}
$$
   
17.  $\frac{xy - 4z}{x + 4y}$    
18.  $\frac{z - y}{14x + yz}$    
19.  $\frac{xz + 3y}{(y - z)x}$    
10.  $\frac{(x - y)}{y + zx}$    
11.  $\frac{y + z}{4y + 2x}$    
12.  $\frac{x - y}{xy + z}$    
13.  $\frac{x + 4y}{xy - z(x - y)}$    
14.  $\frac{y + z}{(z - x)y}$    
15.  $\frac{2(x + y)_{\infty} \circ \sqrt{x}}{z + y_{\infty} \circ \sqrt{x}}$    
16.  $\frac{x - y}{x + 2x}$    
17.  $\frac{y + z}{(z - x)y}$    
18.  $\frac{x + 4y}{(z - x)y}$    
19.  $\frac{x + 4y}{(z - x)y}$    
10.  $\frac{y + z}{(z - x)y}$    
11.  $\frac{y + z}{(z - x)y}$    
12.  $\frac{y + z}{(z - x)y}$    
13.  $\frac{z + 4y}{(z - x)y}$    
14.  $\frac{y + z}{(z - x)y}$    
15.  $\frac{2(x + y)_{\infty} \circ \sqrt{x}}{z + y(x + y)}$    
16.  $\frac{z}{(z - x)y}$    
17.  $\frac{z}{(z - x)y}$    
18.  $\frac{z}{(z - x)y}$    
19.  $x = 0.327$ ,  $y = 0.0098$ ,   
10.  $\frac{z}{(z + x)y}$    
11.  $\frac{z}{(z - x)y}$    
12.  $\frac{z + y}{(z + y + z)}$    
13.  $\frac{z + z}{(z - x)y}$    
14.  $\frac{z + z}{(z - x)y}$    
15.  $\frac{z}{(z + y)_{\infty} \circ \sqrt{x}}$ 

```
private void button1 Click(object sender, EventArgs e)
  Double x, y, z, res;
₹.
    x = 0.0976;y = 2.371;
    z = 1.1587;
    if (!InputDouble(ref x, "Введіть значення x"))
        return;
    if (!InputDouble(ref у, "Введіть значення у"))
        return;
    if (!InputDouble(ref z, "Введіть значення z"))
        return:
    res = (x * z+3*y) / ((y-z)*x);MessageBox.Show("При x = " + x.ToString() + " \n\rightharpoonup"y = " + y.ToString() + "\nz.ToString() + "\побчислено значення виразу: " + res.ToString(
                     "Результат", MessageBoxButtons.OK, MessageBoxIcon.Information)
```
- $\mathcal{Y}$
- 3. Скласти програму, що викликається при натисяення другої кнопки з головної кнопкової форми, для обчислений значення функції з **використанням оператора розгалуження.**<br>Вимоги до програм:<br>> числові значення параметра обчислень ввести з клавіатури;

- 
- залежной 3мінної обчислення значень RILL  $\leq$ використати оператор Jeon розгалуження;
- початкові дані та результати обчислень вивести в діалоговому вікні;
- функціонування • забезпечити коректність програми на  $\overline{ncix}$ вітках **FASS** розгалуження.

1. 
$$
Y = \begin{cases} \sqrt{\sin^3(x-1)} & \cos^3 x^{\sin^3 x} \\ e^{-x} & x \ge 6 \end{cases}
$$
  
2. 
$$
\int \sin^3(x-1) \cos^3 x \cos^3 x \ge 6
$$
  
3.5 
$$
\ln |x|_{x^3}e^{x^3} \cos^3 x \ge 6
$$
  
4.5 
$$
x \le -6
$$
  
5 
$$
x < 0
$$
  
6 
$$
x \le 0
$$
  
7 
$$
x \le 0
$$
  
8 
$$
\int \frac{x-1}{x - \sin^2 x} \cos x \ge 5
$$

3. 
$$
Y = \begin{cases} x^e - e^{-x} & |x| < 2 \\ \ln x^2 & x \le -2 \\ \sin^2 x & x \ge 2 \end{cases}
$$
  
\n4.  $Y = \begin{cases} \cos^3 x^2 - \sin x & x \ge 0 \\ x^2 - 0.83 & 0 < x < 3 \\ \frac{1.4 + x}{\ln x} & x \ge 3 \end{cases}$   
\n5.  $Y = \begin{cases} \sin^2 x & 0 \le x < 1 \\ \sqrt{\ln x - \sin x} & 1 \le x \le 3 \\ x \ln^3 x & x > 3, x < 0 \end{cases}$   
\n6.  $Y = \begin{cases} -\arctg((x + \pi)/x^2) & 0 < x \le 1.2 \\ e^{-x} & x \ge 9, x \le 0 \\ e^{-x} & x \ge 9, x \le 0 \end{cases}$   
\n7.  $Y = \begin{cases} 2x\sqrt[3]{x^2 + 5} & 1 < x \le 12, x \le 9 \\ e^{-x^2} & x \ge 9, x \le 0 \\ e^{x^{x+3}} & x \le 3, x > 12 \end{cases}$   
\n8.  $Y = \begin{cases} \ln \left| \frac{\pi}{15} - x \right| & x \le 1, x < 0 \\ (x^2 + 2.04)^{3/8/4} & \frac{1}{4} \le x < 1 \\ x \ge 1, x < 0 \end{cases}$   
\n9.  $9\sqrt[3]{y^2} = \begin{cases} \cos x - 1 & x \le -1 \\ \cos x \le -1 & x \ge 0 \\ \cos x \le 0 & x > 0 \end{cases}$   
\n10.  $x \le -1$   
\n11.  $x \le 0$   
\n22.  $1, x < 0$   
\n33.  $1, x < 0$   
\n44.  $1, x \le 1, x < 0$   
\n55.  $1, x < 0$   
\n66.  $1, x \le -1$   
\n7.  $1, x \le 1, x < 0$   
\n8.  $Y = \begin{cases} \ln \left| \frac{\pi}{15} - x \right| & x \le 1 \\ x^2 + 2.04^{\frac{1}{10}} & x \le 1$ 

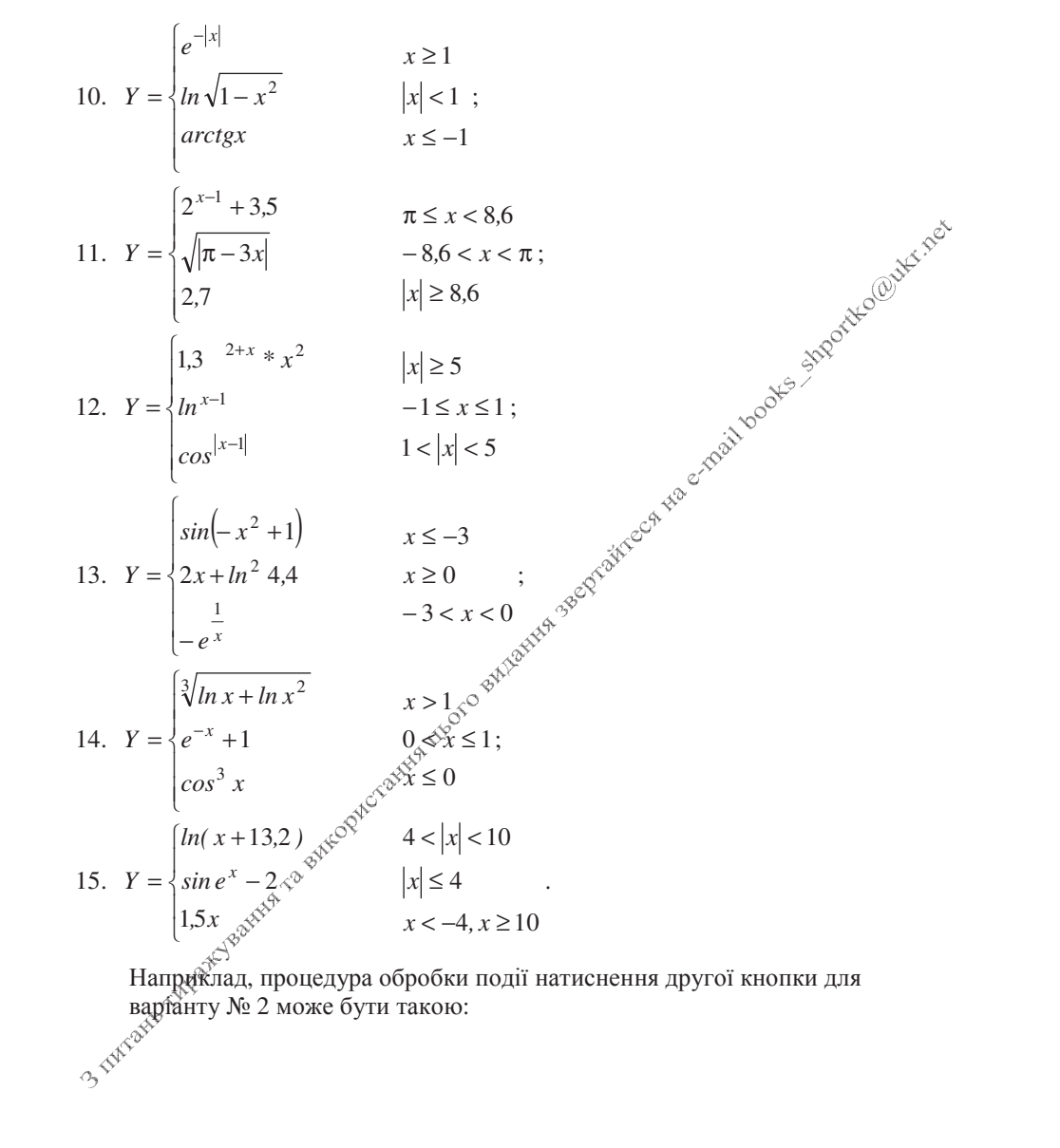

```
private void button2 Click(object sender, EventArgs e)
{Double x=7.4, y=0;
 if (!InputDouble(ref x, "Введіть значення x"))
     return:
 if (x < 0)y = Math.Exp(-2.5*Math.Pow(x,3));else
 if (x < 5)y = (x-1)/(x-Math.Pow(Math.Sin(x), 2));
 else
     y = 2^*x;MessageBox.Show("При x=" + x.ToString() + "\побчислено значення виразу: " +
                 "Результат", MessageBoxButtons.OK, MessageBoxIcon.Informatio
Y
```
4. Скласти програму, що викликається при натиснейня третьої кнопки з головної кнопкової форми, для обчислення значень функції, починаючи з заданої точки у вказаній кількості точок.

- вимоги до програми:<br>Вимоги до програми:<br>> числові значення параметрів обчислень ввеети з клавіатури, константи з умов завдання використати як значення по замовчуванню;
- > значення аргументів та відповідні Ям значення результатів вивести в діалоговому вікні у вигляді таблиці, ў

1. 
$$
Y = \frac{2x+8}{|\cos 2.5x|+1} \text{ при}
$$
  
\n $0.1 \le x, \Delta x = 0.3, \text{ or } \theta^2 = 6;$   
\n2.  $Y = \frac{x-\ln 2x}{2x+1} \text{ mpxb}e^{(\cos 2\theta)^2/2}$   
\n $0.6 \le x, \text{ or } \theta^2 = 2.5, n = 5;$   
\n3.  $Y = \frac{x+\tan^2 2x}{\sqrt{3^2}3x} \text{ mpx}$   
\n $0.68 \le x, \Delta x = 0.2, n = 6;$   
\n $45 \text{ m/s}^2$   
\n $Y = \frac{(x+7)^2}{\sqrt{x^2+1}} \text{ mpx}$   
\n $6.5 \le x, \Delta x = 0.3, n = 9.$   
\n5.  $Y = \frac{\sin^2 x}{(x+1)^2} \text{ mpx}$   
\n $0.5 \le x, \Delta x = 0.1, n = 9.$ 

6. 
$$
Y = \frac{e^{2x} - 8}{x + 3}
$$
 при  
\n1.5 \n $\leq x, \quad \Delta x = 0.3, \quad n = 6;$   
\n7.  $Y = \frac{x + \cos 2x}{3x}$  mph  
\n1.2 \n $\leq x, \quad \Delta x = 0.2, \quad n = 7;$   
\n8.  $Y = \frac{x + \sin 2xe^{2x} - 8}{x + 2}$  mph  
\n0.6 \n $\leq x, \quad \Delta x = 1.5, \quad n = 6;$   
\n9.  $Y = \frac{\cos^3 x^2}{1.5x + 2}$  mph  
\n0.8 \n $\leq x, \quad \Delta x = 0.3, \quad n = 5;$   
\n10.  $Y = \frac{x + \sin 2x}{x^2 - 3}$  mph  
\n3.1 \n $\leq x, \quad \Delta x = 0.8, \quad n = 6;$ 

```
11. Y = \frac{x^2 + 2}{3\cos\sqrt{x} + 1} при
                                                 14. Y = \frac{2\sin^3(x+2)}{x^2+1} при
     0.3 \leq x, \Delta x = 0.8, n = 7;
                                                      0.7 \le x, \Delta x = 0.1, n = 5;
12. Y = \frac{x^3 - 3}{3 \ln x} при
                                                 15. Y = \frac{1.9x - \ln 3x}{3x + 1} при
                                                      0.8 ≤ x, \Delta x = 1.2, n = Qe^{x}<br>stre<sup>od</sup><sup>6</sup>
     2.5 \le x, \Delta x = 1.5, n = 5;
13. Y = \frac{(3x+2)^2}{\sin x+2} при
     0.2 \le x, \Delta x = 0.7, n = 6;
   Наприклад, процедура обробки події натиснення третьої кноцки для варіанту
   № 14 може бути такою:
private void button3_Click(object sender, EventArgs e)
{ Double x, y, dx=0.1, xp=0.7;
   int i, n=5;
   if(!InputDouble(ref xp, "Введіть початок проміжку табулювання"))
     return:
   if(!InputDouble(ref dx, "Введіть крок"))
     return:
   if(!InputInt(ref n, "Введіть кількість точок"))
     return:
   string res = "Протабульована функція: \n x\t y";
   for (i = 0; i < n; i++)\{x = xp + i * dx\}y = 2^*Math.Pow(Math.Sin(x+2),3)/(Math.Pow(x,2) + 1);
     rest = "\n" + x.ToString() + "\t" + y.ToString();Y
   MessageBox.Show(res, "Результати табулювання",
                      MessageBoxButtons.OK, MessageBoxIcon.Information);
ł
```
\*Забезиечте встановлення попередніх параметрів обчислень при 5. повторному натисненні трьох перших кнопок (додатково 2 бали до рейтингу). 3-300

- Створення та використання вкладених об'єктів елементів Темя. керування Windows-форм.
- Мета. Формування вмінь і навиків програмування алгоритмів обробки текстових рядків. Закріплення вмінь і навиків використання функцій вводу-виводу. Застосування вмінь і  $\frac{1}{1}$  Які типи даних використовуються для зберігання текстових рядків і символів в С#?<br>2. Як записується операція поєлняних

- 
- 
- 3. Як записується мовою С# функція для визначення довжини рядка? Скільки разів доцільно використовувати цю функцію в програмі і чому?
- 4. Що таке порожній рядок? Як він записується, в програмах? Яка його ловжина?
- 5. Як виконати арифметичну операцію з числом, записаним у виглялі рялка символів? Як перевести число в текстовий рядок?

## Завдания.

1. Створити програму з формою заезразком (надписи на кнопках мають вілповілати наступним завданням). Використовуючи процедуру обробки події натиснення третьої кнопки, забезпечте при її натисненні завершення роботи програми.

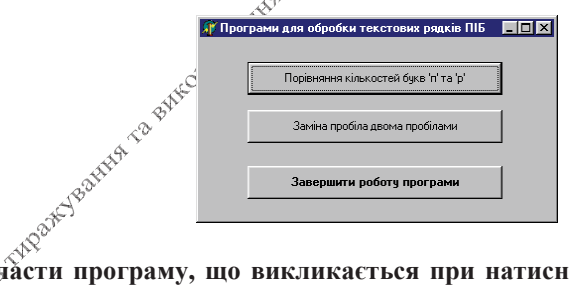

- и програму, що вик<br>Соловної кнопкової форми.<br>У значешь до програми: Скласти програму, що викликається при натиснення першої кнопки з
	-
- значення текстового рядка для обробки ввести з клавіатури;
- $\blacktriangleright$ для обробки рядків використати оператори циклу;
- результати виконання алгоритму вивести в одному діалоговому вікні, відобразивши в ньому як вхідний так і вихідний текстові рядки.

### Варіанти:

- 1. У текстовому рядку підрахувати кількість букв 'о';
- Переписати текстовий рядок навпаки; 2.
- Подвоїти у текстовому рядку букву 'к'; 3.
- Встановити, чи у текстовому рядку букв 'п' більше ніж букв 'р'; 4.
- $5<sub>1</sub>$ Визначити позиції входження у текстовий рядок букви 'С';
- Визначити кількість входжень у текстовий рядок буквосполучення "нн"; 6.
- 7. Видалити з текстового рядка букву 'к';
- 8. Вставити у текстовий рядок після кожної букви знак питання;
- 9. У текстовому рядку підрахувати кількість букв 'м';
- 10. Подвоїти у текстовому рядку букву 'л';
- 11. Встановити, чи у текстовому рядку букв 'ч' більше ніж букв 'ш';
- 12. Визначити позиції входження у текстовий рядок букви 'Ф';
- Quite red 13. Визначити кількість входжень у текстовий рядок буквосполучення \*к";
- 
- 15. Вставити у текстовий рядок після кожної букви знак оклику  $\frac{3}{5}$
- 3. Скласти програму, що викликається при натисненны другої кнопки з CITOSIA головної кнопкової форми.

Вимоги до програми:

- вимоги до програми:<br>значення текстового рядка для обробки ввести з клавіатури; ➤
- для обробки рядків використати оператори циклу;  $\blacktriangleright$
- $\blacktriangleright$ результати виконання алгоритму вивести<sup>№</sup> в одному діалоговому вікні, відобразивши в ньому як вхідний так і вихідний текстові рядки.

## Варіанти:

- Замінити в текстовому рядку кожнух фапку трьома крапками;  $1.$
- Перетворити заданий текстовий<sup>у р</sup>ядок э n символів, видаливши кожен 2. символ \* і повторивши кожен бимвол, відмінний від \*;
- Видалити з текстового рядка всі буквосполучення про; 3.
- $4.$ В текстовому рядку замініти пробіли двома пробілами;
- $5<sub>1</sub>$ В текстовому рядку підрахувати кількість букв з вашого імені.
- Замінити в текстовому рядку кожну кому двома знаками питання; 6.
- Перетворити заданий текстовий рядок, повторивши 7. кожен символ, відмінний від.<sup>499</sup>;
- Видалити з Фекстового рядка всі буквосполучення не; 8.
- В текстовому рядку замінити лапки двома комами; 9.
- 10. В текстовому рядку видалити зайві пробіли між словами, залишивши по одному;
- 11. Переписати даний текстовий рядок так, щоб порядок символів у ньому став <sub>2</sub>, <sup>Ф</sup>оберненим, самі символи подвоїлися і перед кожним з'явилася крапка;
- 12. З заданому текстовому рядку, у подвоїти всі букви л, н, с, о;
- 13. Видалити з текстового рядка всі коми і замінити знаком + всі цифри 3;
- 14. Перетворити задану послідовність символів, замінивши всі буквосполучення оце буквосполученням це;
- 15. Видалити групи пробілів, якими починається і якими закінчується текстовий рядок.

- Темя. Обробка даних вкладених об'єктів - елементів керування Windows-dopm.
- Мета. Формування вмінь і навиків програмування алгоритмів обробки текстових рядків у формах. Закріплення вмінь і навиків використання функцій обробки рядків. Застосування  $\frac{1}{1}$  Які елементи керування найчастіше використовуються у формах для введення даних від користувача?<br>
2. Які навіщо змінюють назви елементів керування?<br>
3. Як встановити значення по замовчуванню для поля?<br>
4. Як заб

- 
- 
- 
- 
- форми?<br>**Завдання.**<br>**1. Створити форму за зразком з полями** редагування для введення

початкового рядка і відображення результату, кнопкою для виконання завдання згідно варіанту та кнопкою для завершення роботи програми (максимальна оцінка - 2 бади). В процесі виконання завдання керуйтеся послідовністю дій $\hat{\phi}^{\vee}$ вказаних на лекції. При потребі використайте першу половий дидактичних матеріалів до лабораторної **роботи** (завантажуються на хайті www.comp.ucoz.net з сторінки Об'єктноорієнтоване програмуваний ∏идактичні матеріали).

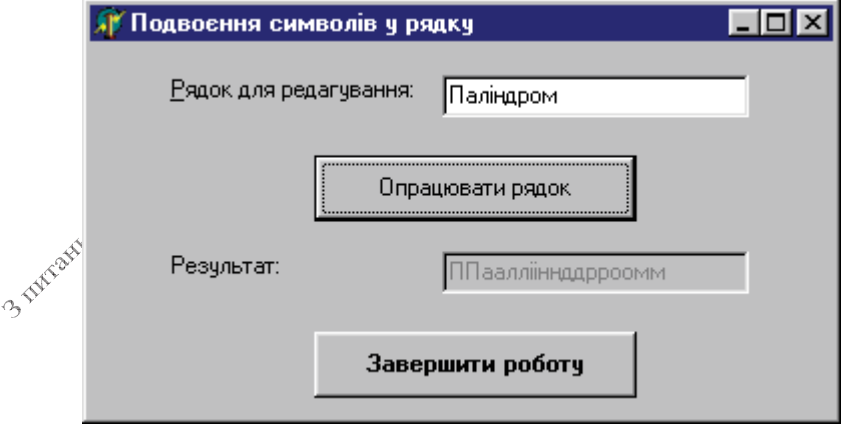

Вимоги до програми:

- значення текстового рядка для обробки ввести з форми; ➤
- для обробки рядків використати оператори циклу;

 $\blacktriangleright$ результати виконання алгоритму вивести в іншому рядку тієї самої форми.

### Варіанти:

- 1. У текстовому рядку підрахувати кількість букв 'о';
- $\overline{2}$ . Переписати текстовий рядок навпаки;
- 3. Подвоїти у текстовому рядку букву 'к';
- Встановити, чи у текстовому рядку букв 'п' більше ніж букв 'р';  $4.$
- Визначити позиції входження у текстовий рядок букви 'С'; 5.
- С. Визначити кількість входжены у текстовий рядок буквосполучення "нн"; сельса Видалити з текстового рядка букву 'к';<br>
8. Вставити у текстовий рядок після кожної букви знак питання;<br>
9. У текстовому рядку підрахувати кіль
- 
- 
- 
- 
- 
- 12. Визначити позиції входження у текстовий рядок букви 'Ф'
- 13. Визначити кількість входжень у текстовий рядок буквофлолучення "кк";
- 14. Видалити з текстового рядка букву 'д';
- 15. Вставити у текстовий рядок після кожної букви знак оклику.
- Створити форму, дотримуючись вимок попередньої задачі, для  $2.$ виконання завдання згідно варіанту (максимальна оцінка - 2 бали). Варіанти $\mathscr{D}^{\diamond}$
- 1. Замінити в текстовому рядку кожну крапку трьома крапками;
- $\overline{2}$ . Перетворити заданий текстовий рядок э n символів, видаливши кожен символ \* і повторивши кожен символ, відмінний від \*;
- Видалити з текстового рядка всі буквосполучення про; 3.
- В текстовому рядку замінитй пробіли двома пробілами;  $\overline{4}$ .
- В текстовому рядку підрахувати кількість букв з вашого імені. 5.
- 6. Замінити в текстовомуфядку кожну кому двома знаками питання;
- 7. Перетворити заданий текстовий рядок, повторивши кожен символ. відмінний від '?';
- 8. Видалити з текстового рядка всі буквосполучення не;
- В текстовому рядку замінити лапки двома комами; 9.
- 10. В текстовому рядку видалити зайві пробіли між словами, залишивши по ОДНОМУ.
- 11. Переписати даний текстовий рядок так, щоб порядок символів у ньому став оберненим, самі символи подвоїлися і перед кожним з'явилася крапка;
- 12 $\frac{3}{2}$ заданому текстовому рядку, у подвоїти всі букви л, н, с, о;
- 13. Видалити з текстового рядка всі коми і замінити знаком + всі цифри 3;
- 14. Перетворити задану послідовність символів, замінивши всі буквосполучення оце буквосполученням це;
- 15. Видалити групи пробілів, якими починається і якими закінчується текстовий рядок.

3. Створити форму, дотримуючись вимог першої задачі, для виконання завдання стосовно обробки слів (групи символів, відокремлених одним або кількома розділовими знаками, що не містять розділових знаків всередині себе, будемо називати словами). Для розв'язання завдання опишіть у модулі форми після декларації *implementation* функцію RozdilZnak. Максимальна оцінка - 2 бали. Розробка замість форми по варіанту лише форми для поділу на слова - 1 бал.

- $1.$
- $2.$
- $3.$
- $\frac{1}{2}$   $\frac{1}{2}$   $4.$
- У словах з закінченням ий замінити його закінченням енькой; 5.
- Знайти і вивести всі слова, що починаються складом не 6.
- 7. Визначити слово даного рядка з максимальною часткою голосних;
- 8. Визначити, скільки разів у тексті зустрічається введене слово;
- 9. Перетворити даний рядок, замінюючи всі слова бие словом ие;
- 10. Визначити, який процент слів у тексті починається з букви к;
- 11. Визначити, який процент слів у тексті містить подвоєну приголосну;
- 12. Визначити, з якої букви починається найбільше слів у рядку;
- 13. В заданому текстовому рядку всюди замінити слово А1 словом А2 (довжини BADY слів не співпадають);
- 14. Студенти шифрують свої записки, записуючи всі слова навпаки. Скласти алгоритм і програму шифрування і розшифровування тексту;
- 3 THE REAL PROPERTY TO BALLAS TO BALLAS A TIME 15. Вказати мінімальну кількість перших букв, за якими можна розрізняти слова

- Обробка подій вкладених об'єктів елементів керування Темя. Windows-форм. Розробка власних метолів у формах. Організація коректного введення даних у формах.
- Формування вмінь і навиків створення та використання Мета. процедур та функцій користувача. Закріплення вмінь і навиків використання функцій вводу-виводу та обробки  $\zeta^{\zeta}$ рядків. Застосування вмінь і навиків програмування алгоритмів лінійної, розгалуженої та циклічної структури.  $\circledR$

- $1_{\cdot}$
- **КОНТРОЛЬНІ ЗАПИТАННЯ.**<br>Коли та з якою метою доцільно використовувати підпрограми  $\otimes^{\otimes^{\text{cyc}}}$ Чи прискорює час виконання програми використання діядпрограм? Чи  $2.5$ зменшує об'єм коду програми та час її розробки таке використання?
- Які типи підпрограм використовуються в С#? Чим відрізняються синтаксиси 3. їх опису? Як викликаються підпрограми кожного типу?
- Де описуються підпрограми користувача? Як визначити їх область 4. вилимості?
- Від чого залежить результат виконання підпрограми? Параметри яких типів 5. даних можуть використовуватися підпрограмою?
- Чим формальні параметри підпрограми відрізняються від фактичних? 6.
- 7. Як повернути результат виконамия підпрограми-функції в основну **PAD** програму?
- Які виклики функцій називаються рекурсивними? Як їх здійснити? Які 8. вимоги при цьому мають виконуватися для уникнення зациклень?

### Завлання.

жиласти програму разнислення значення виразу згідно варіанту при Скласти програму ратислення значення виразу згідно варіанту при 1. значеннях параметрів по замовчуванню x=1.5; y=0.1; z=0.5. Для візуалізації обчислень створіть форму за зразком з полями редагування для введення<sup>ў</sup>і відображення результату, кнопками для виконання завдання здідно варіанту та кнопкою для завершення роботи програми (максимальна оцінка - 3 бали). В процесі виконання завдання <u>керуйжеа посліловністю лій. вкязяних ня лекції</u>

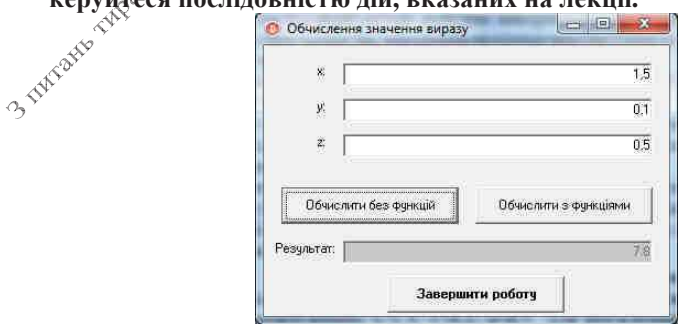

Вимоги до програми:

- > значення змінних ввести з форми;
- > для розв'язання завдання при натисненні другої кнопки та для перевірки введення числа створити та використати підпрограми;

 $Raini<sub>1</sub>$ 

> результат виконання програм вивести в рядок виводу.

1. 
$$
S = \frac{\sqrt{4^2 + x^2}}{\sqrt{x^2 + y^2}} + \frac{\sqrt{65^2 + y^2}}{\sqrt{6.4^2 + z^2}}
$$
;  
\n2.  $S = \frac{87}{|g||1 + x \tan y|} + \frac{|g||1 + 2 \tan y|}{34} + \frac{7,54}{|g||1 + \tan 1.3|}$ ;  
\n3.  $S = \frac{78}{|g||3 - x \tan z|} + \frac{|g||x - 1.9 \tan y|}{4,75} + \frac{5,34}{|g||x - 3 \tan 1.2|}$ ;  
\n4.  $S = \frac{65}{\cos(xz - 1.7)} + \frac{\cos(3.6 - x^2)}{65,87} + \frac{6,74}{\cos(x - 0.3z)}$ ;  
\n5.  $S = \frac{\sqrt[3]{2 + \cos x^2}}{254} + \frac{9,56}{\sqrt[3]{3 + \cos y^2}} + \frac{\sqrt[3]{2 + \cos(xy)^2} \sin(y^2 - \cos(y^2))}{7,4,5,5}$   
\n6.  $S = \frac{|g||x + \cos^2 x|}{83} + \frac{56.9}{|g||x + \cos^2(0.8)} + \frac{|g||x^2 + \cos^2(0.9)|}{7,94}$ ;  
\n7.  $S = \frac{|g| \sin x + y|}{87} + \frac{234}{|g| \sin(3.9)^2 + 3} + \frac{\sqrt[3]{2 + \cos(xy)^2} \sin(3.1 + x^2)}{7,94}$ ;  
\n8.  $S = \frac{\sqrt[3]{2 + \cos x^2}}{84} + \frac{\sqrt[3]{2 + \cos y^2}}{9} + \frac{\sqrt[3]{2 + \cos(xy)^2}}{9}$ ;  
\n9.  $S = \frac{|x + \sqrt[3]{2 + \cos^2 x}}{84} + \frac{8,45}{\sqrt[5]{3 + \cos y^2}} + \frac{\sqrt[3]{2 + \cos(xy)^2}}{9}$ ;  
\n10,  $S = \frac{|\ln(x - y)|}{\sqrt[3]{\cos^2 x^2 + 1}} - \frac{8,45}{\ln|\cos^2 x + 1|} + \frac{|\ln|\cos^2(0.81 + 1)|}{34x}$ ;  
\n11.  $S = \frac{\ln|x$ 

13. 
$$
S = \frac{45}{\sqrt[3]{\cos x^2 - y}} + \frac{\sqrt[5]{\cos y^2 - x}}{65x} - \frac{76zy}{\sqrt{\cos z^2}};
$$

14. 
$$
S = \frac{xz}{\cos^2(0.7 - x)} - \frac{\cos^3(0.7 - xy)}{59x} + \frac{5xyz}{\cos^2(0.7 - 1.4y)};
$$

$$
\sqrt[3]{\cos x^2 + 2} = \sqrt[3]{87xz} - \sqrt[5]{\cos(yz)^2 + x}.
$$

15. 
$$
S = \frac{\sqrt{608x + 2}}{78} + \frac{67x}{\sqrt[5]{\cos y^2 + 3}} + \frac{\sqrt{60s(yz) + x}}{xy - z}
$$

Наприклад, для розв'язання завдання першого варіанту необхідно:

- $78$   $\sqrt[5]{\cos y^2 + 3}$   $xy z$ <br>
риклад, для розв'язання завдання першого варіанту необхідно:<br>
1.1. Створити форму за наведеним зразком в режимі конструктора,<br>
послідовно задати полям вводу імена *PoleX. PoleY P* результату PoleRes;
- 1.2. Для полів вводу у властивості Техт задати чиєй значення по замовчуванню;<br>1.3. Використовуючи властивість цих полів  $\hat{\mathcal{T}}_{ext{Align}}$ ,
- забезпечити вирівнювання введених чисел по правому краю;
- 1.4. Забезпечити коректне введення чисел в поля вводу, а саме:
	- Забезпечити можливість введення в ці поля лише чисел,  $1.4.1.$ коми та знака мінуса,  $\hat{\mathbb{Z}}$ Для цього потрібно створити процедуру обробки їх подій KeyPress, подібну до такої:

```
private void Pole KeyPress(object sender, KeyPressEventArgs e)
```

```
{ if (e.KeyChar != 8 && e.KeyChar != ',' && e.KeyChar != '-' && (e.KeyChar < 48 || e.Ke
        {e.Handled = true;
         return:
        ¥
       int i:
       if (e.KeyChar=='-')
        {if(((TextBox)sender).SelectionStart>0)
          {e.Handled = true; }return;
          Þ
         if (((TextBox)sender).Text.length > 0){bool minus=false;
           for (i = 0; i < ((TextBox) sender) . Text.length; i++)if (((TextBox)sender).Text[i]==''){minus = true:}break;
3188
           if (minus) //мінус вже є
             {e.Handled = true:}return;
            m
```

```
if (e.KeyChar==',')
         {if (((TextBox)sender).Text.Length > 0)
           {bool koma=false:
            for (i = 0; i < ((TextBox) sender) . Text.length(i++)if (((TextBox)sender).Text[i]=</u>','){koma = true;break;
              ¥
            if (koma) //кома вже є
             {e.Handled = true}return;
             _{\rm 33}f,
         142Встановити значення цих полів рівними нулю, коли з них
                  видаляються всі символи. Для цього треба створити
                  процедуру обробки їх подій TextChanged, наприклад, таку:
   private void Pole TextChanged(object sender, EventArgs e)
   {if (((TextBox)sender).Text.Length==0)
     {((TextBox)sender).Text="0";
      ((TextBox)sender).SelectAll();
     3
   \ddot{\phantom{1}}1.4.3.Перевірити можливість дёреведення введеного рядка в
                  число. Для цього доцільно створити загальну процедуру
                  переведення тексту доля вводу в число та використати її в
                  процедурі обробкий oдії Validating:
    static bool InputDoublePole(out double zminna, TextBox Pole, string povidom)
    \{ zminna = 0 \}try //відключити контроль помилок
       {zminna=Convert.ToDouble(Pole.Text);
       ŀ
      catch(System.FormatException)
       {MessageBox.Show(povidon, "Ysara", MessageBoxButtons.OK, MessageBoxIcon.E
        Pole.Focus();
        return false:
       Þ
      return true;
     Þ
\circledcirc^{\circ} private void Pole_Validating(object sender, CancelEventArgs e)
   {double a = 0;
     if (!InputDoublePole(out a, (ТехtВох)sender, "Ви ввели не дійсне число"))
      {e.Cancel = true;return;
      ŀ
    Þ
    1.5. Створити процедуру обробки натиснення кнопки Обчислити без
         функції, яка у випадку коректного введення чисел в поля вводу
```
обчислює значення виразу безпосередньо. Для цього прикладу вона може бути, наприклад, така:

```
private void button1 Click(object sender, EventArgs e)
 {Bouble x=0, y=0, z=0, res;
  if (!InputDoublePole(out x, PoleX, "Ви ввели не число в поле змінної x"))
   return; //яющо в PoleX не введено число, то фокус переходить в це поле
 if (!InputDoublePole(out y, PoleY, "Ви ввели не число в поле змінної у"))
   return:
 if (!InputDoublePole(out z. PoleZ. "Ви ввели не число в поле змінної z"))
  return:
  res=Math.Sqrt(4*4+x*x)/Math.Sqrt(x*x+y*y)+Math.Sqrt(65*65+y*y)/Math.Sqrt(6.4
  PoleRes.Text=res.ToString();
\rightarrow
```
1.6. Враховуючи те, що обчислення кореня з суми квадратів двох чисел у цьому прикладі виконується чотири рази, в класі цієї форми доцільно створити статичну функцію, яка буде обчислювати корінь з суми квадратів двох чисел і викликати цю функцію чотири рази в процедурі обробки натиснення кнопки *Обчислити з функцією*, наприклад, так:

```
static double Korin(double C1, double C2)
 {return Math.Sqrt(C1"C1+C2"C2);
 \ddot{\phantom{1}}
```

```
private void button2 Click(object sender, EventArgs e)
 {Double x=0, y=0, z=0, res;
  if (!InputDoublePole(out x, PoleX, "Ви ввели не число в поле вмінної x"))
   return; //якщо в PoleX не введено число, то фокус переходить в це поле
  if (!InputDoublePole(out y, PoleY, "Ви ввели не число в поле змінної у"))
   return:
  if (!InputDoublePole(out z, PoleZ, "Ви ввели не число в поле вмінної z"))
   return:
  res = Korin(4, x) / Korin(x, y) + Korin(65, y) / Korin(6.4, z);PoleRes.Text=res.ToString();
\mathbb{R}1.7. Забезпечити початкове обчислення результату при завантаженні
   «Форми (подія Load) за допомогою виклику наведеної вище процедури
```
- **« обробки натиснення кнопки:** o<sup>o</sup> private void Form1\_Load(object sender, EventArgs e) (button2 Click(this, new EventArgs()); Œ
- 2. Опишіть у модулі форми лабораторної роботи № 7 функції для коректного введення цілих і дійсних чисел (максимальна оцінка - 2 бали). Використайте ці функції для забезпечення коректного введення значень всіх числових змінних.

- **Темя** лізація на слідування кла класів-форм. мування віртуальних методів класів форм.
- Мета. Формування вмінь і навиків програмування віртуальних методів класів. Закріплення вмінь і навиків програмування наслідування об'єктів, використання модулів, класів, об'єктів, файлів, підпрограм, функцій вводу-виводу та обробки рядків. Застосування вмінь і навиків програмування алгоритмів лінійної, розгалуженої та циклічної структури.

### Контрольні запитання.

- 1. Як реалізувати наслідування класів?
- 2. Як змінити клас і назву для об'єкта-форми? Як змінити батьківський клас для класу?
- 3. Як перейти до тексту програми з візуальної форми $\mathbb{R}^N$ У файлах з якими розширеннями зберігаються описи класів та параметри зовнішнього вигляду форм?
- 4. Як описати, створити та використати візуальні компоненти батьківського класу?
- 5. Як звернутися до аналогічного методу батежівського класу?
- 6. Як забезпечити виклик з батьківського класу методу нащадка?

### 3авда́ння.

1. Створіть новий проект, а в ньому – форму за зразком, наведеним нижче.  $\Pi$ ерейменуйте клас та файл $\oint$ орми на *FormBase*. Перейменуйте перших три поля відповідно на Ргі́гу̀́FO, NameFO та FNameFO, а четверте – на Rez. В перших три поля\ведіть ваші дані по замовчуванню. Забороніть доступ до четверто<u>г</u>о<sup>ў</sup>поля в процесі експлуатації. Опишіть у класі форми публічну цроцедуру formRez() для автоматичного формування значення четвердого поля з перших трьох. Забезпечте її виклик як при редагуванні кожного з трьох перших полів (подія TextChanged), так і при заванда женні форми (подія Load). Забезпечте загальнодоступність поля результату Rez з класу форми та породжених класів. Для цього або в режимі конструктора виділіть це поле та встановіть значення його Властивості *Modifiers* рівним *public* чи *protected* або перейдіть у файл оййсу візуальних компонентів і забезпечте в ньому загальнодоступність йоля результату (замінивши модифікатор доступу *private* на *public* чи  $\boldsymbol{p}$ rotected). Переконайтеся в дієздатності розробленої форми.

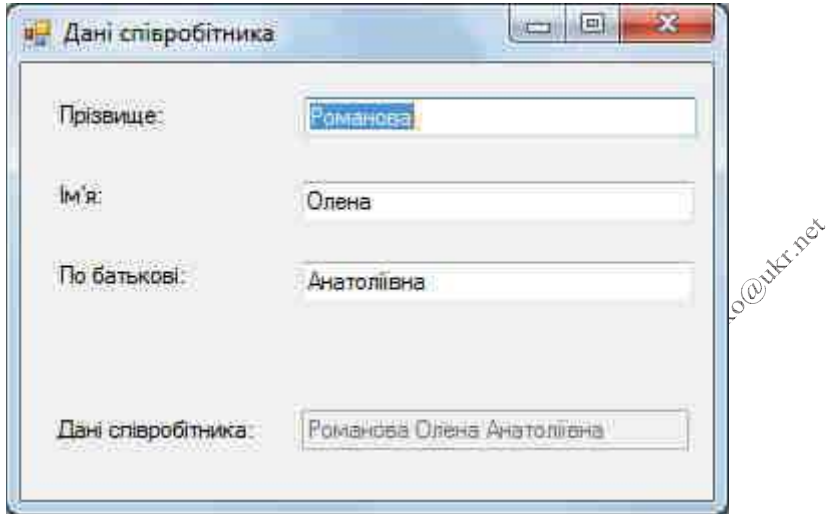

При цьому текст модуля форми може виглядати, наприклад, так: public partial class FormBase : Form

```
ł
           public FormBase()
            {InitializeComponent();
            Ť
           virtual protected void formRez()
            \{string s\}s=PrizvFO.Text;
            if (NameFO.Text!= ""){if (s!=^m)s + e^{i\theta} ";
               s+=NameFO.Text;
              ν
             if (FNameFO.Text!="")
              \{if (s != "")s + e^{-t};
               s+=FNameFO.Text;
              \mathcal{F}Res.Text = s;Y
           private void Prizv_TextChanged(object sender, EventArgs e)
            {formRec();}
           private void Name_TextChanged(object sender, EventArgs e)
            {formRez();3189
            -}
           private void FName_TextChanged(object sender, EventArgs e)
            {formRez();Y
           private void FormBase_Load(object sender, EventArgs e)
           {formRec();3
      }
```
2. Додайте до вашого проекту ще одну форму Windows, в якій крім **прізвища, імені та по батькові буде вводитися ще й дата народження, а** додатково обчислюватися ще й кількість років. В режимі конструктора ця форма буде виглядати приблизно так:

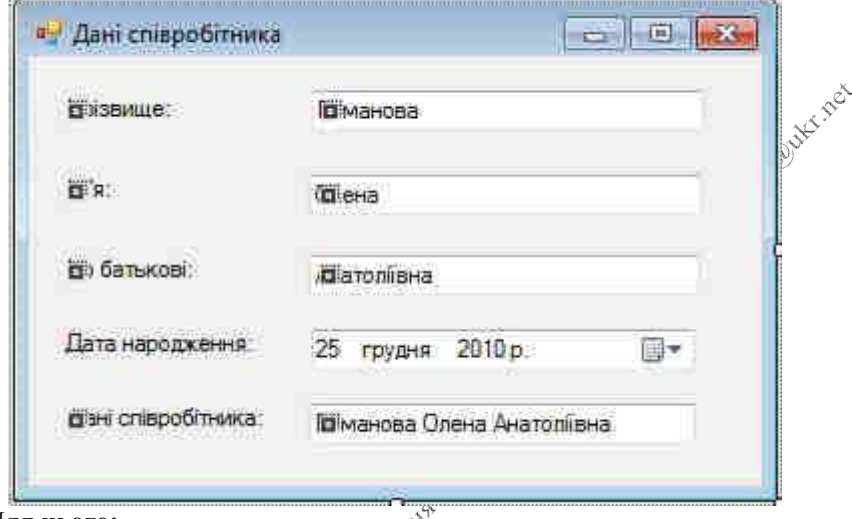

### **! :**

- 2.1. В оглядачі рішень виділіть файж проекту та оберіть в його контекстному меню пункт Добавить - Форма Windows, після чого у вікні створення нового елемента вкажіть *Форма Windows Form*;
- 2.2. Перейменуйте клас тазфайл цієї форми на FormPorodgeno. Забезпечте вілображення ження цієї $\mathcal{\tilde{S}}$ форми при завантаженні додатку замість завантаженням обескта форми FormBase. Для цього у файлі Program.cs замініть кома команду plication. EormBase()): на Application.Run(new FormPorodgeno());
- 2.3. З метою, зменшення кількості повторюваних описів забезпечте **породжёння класу цієї форми від FormBase.** Після цього в режимі конструктора форми мають автоматично з'явитися всі елементи қерування базової форми з символом закріплення. Чому поле результату йереміщувати і редагувати можливо, а вхідні поля – ні;
- <u>ад. Для введення дати народження додайте у форму *FormPorodgeno*</u> елемент керування класу *DateTimePicker*. Дайте йому назву ДатаНародження, та вкажіть вашу дату народження як значення по замовчуванню у властивості Value;
	- 2.5. Перевизначте у класі FormPorodgeno публічну процедуру formRez() для додатково підрахунку кількості прожитих років та викличте її і при зміні поля *ДатаНародження* (подія ValueChanged), наприклад, так:

```
public partial class FormPorodgeno : FormBase
 ₹
     public FormPorodgeno() : base()
     ł
         InitializeComponent();
     Y
     protected void formRez()
     ſ
         base.formRez();
         string s = \text{Re}z \cdot \text{Text};if (s != "")s + =" ":
         s+= " ("+((int)((double)(DateTime.Now-ДатаНародження.Value).Days/36
              +" pokis"+ ')';
         Rez.Text = s;ł
    private void ДатаНародження ValueChanged(object sender, EventArgs e)
     {formRec();Y
ł
Що означає зарезервоване слово bage?
```
- 2.6. Завантажте додаток на виконання. Як відрізняється значення поля результату при редагуванну трьох перших полів і поля дати народження? <
?
- 2.7. Для відображення «товної інформації про співробітника і при редагуванні першйх трьох полів забезпечте виклик оновленої процедури *formRez()* в межах нащадка *FormPorodgeno* і з батьківського класу FormBase. Для цього в модулі батьківського класу *FormBase* перед описом процедури *formRez()* вкажіть зарезервоване слово *virtual* (якщо ви цього не зробили раніше), а в **модуди** класу *FormPorodgeno* перед описом цієї ж процедури **зарезервоване слово override.** Що змінилося у функціонуванні об'єкта  $\bigoplus$ орми *FormPorodgeno*? Яке зв'язування методів при цьому реалізується?
- 3. «Жонкурс на 5 балів до рейтингу за найшвидше розв'язання завдання: забезпечте одним додатковим рядком коду відкриття при завантаженні  $\mu$  **програми** не лише екземпляра форми *FormPorodgeno*, а й екземпляра **4** *FormBase***.**

- Темя. Програмування перевантажуваних методів у  $\theta$ <sub>n</sub>  $\theta$ <sub>n</sub>  $\theta$ <sub></sub> Використання текстових файлів та ліалогових вікон загального призначення.
- Мета. Формування вмінь  $\mathbf{i}$ навиків програмування перезавантажуваних метолів, зчитування і запису з текстових файлів. Закріплення вмінь і навиків використання модулів, класів, об'єктів, файлів, підпрограм, функцій вводу-виводу таобробки рядків. Застосування вмінь і навиків програмування алгоритмів лінійної, розгалуженої та циклічної структури:

## Контрольні запитання.

1000

- Які методи називаються перезавантажуваними? В Коли вони<br>використовуються?<br>Як описати перезавантажувані методи?<br>Як створити, використати і знищити об'єкт стандартного діалогового вікна?  $1 \quad \text{g}_{\text{ki}}$ вони
- $2^{\circ}$
- 3.
- В яких режимах можна опрацьовувати текстові файли? Чому ці файли  $4.$ відносяться до файлів послідовного доступу?
- Коли використовують текстові файли? 5.
- У чому переваги використання текстових файлів? 6.

### Завдания.

FormPorodgeno, 1. Відкрийте проект розроблений  $\overline{\mathbf{B}}$ попередній лабораторній роботі. Доповніть його форму FormPorodgeno чотирма кнопками згідно наведеного фижче зразка.

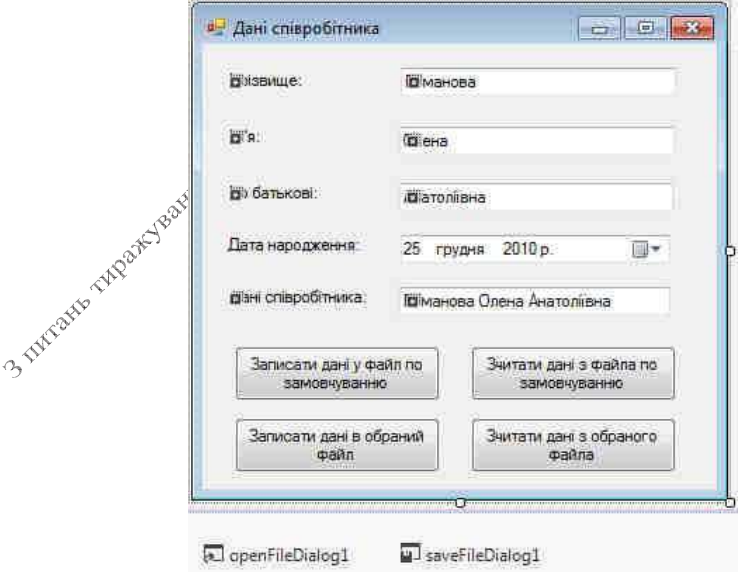

2. Створіть у цій формі дві перезавантажувані процедури writeFile: перша - для запису прізвища, імені, по батькові і дати народження у файл по замовчуванню, друга - для запису цих даних у файл з вказаною назвою. Для цього в модулі форми відкрийте спочатку простір імен System. IO. A самі процелури можуть виглялати, наприклад, так:

```
private void WriteFile(string filename)
                                                       ES STROTHEO QUINCIPOL
\{string[] masStr = new string[4];
mask[0] = PrizvFO.Text:maskr[1] = NameF0.Text;maskr[2] = \text{FNameFO.Text};maskr[3] = \text{A}таНародження. Value. ToString();
File.WriteAllLines(filename, masStr);
MessageBox.Show("Дані збережено", "Інформація");
ł
```
## private void WriteFile() {WriteFile("defaul.txt");

Забезпечте виклик першого варіанту цій процедури при натисненні  $3<sub>1</sub>$ верхньої лівої кнопки. В процедурі обробки події натиснення нижньої лівої кнопки для введення назви файла використайте об'єкт стандартного діалогового вікна за передайте цю назву в процедуру writeFile, як це показано нижче $\mathcal{S}^{\diamondsuit}$ 

```
private void button2 Click(object sender, EventArgs e)
     {saveFileDialog1.DefaultExt = "txt";
      saveFileDialog1.AddExtension = true;
      saveFileDialog1.Title = "Оберіть файл для збереження параметрів";
      if (saveFileDialog1.ShowDialog() == DialogResult.Cancel)
       return:
      WriteFile(saveFileDialog1.FileName);
3 THEORE TADOL
```

```
4. Створіть дві перевантажувані процедури для зчитування даних з файлів
   по замовчуванню і з введеною назвою. Ці процедури можуть виглядати,
   наприклад, так:
private void ReadFile(string filename)
{if (!File.Exists(filename))
  {MessageBox.Show("Файл не icнуе! Дані не зчитано", "Увага",
                    MessageBoxButtons.OK, MessageBoxIcon.Exclamation);
   return;
  3
 string[] masStr;
 masStr=File.ReadAllLines(filename);
 if (masStr.Length!=4)
  {MessageBox.Show("Файл пошкоджено! Дані не зчитано", "Увага",
                    MessageBoxButtons.OK, MessageBoxIcon.Exclamation);
   return;
  j3
 PrizvFO.Text=masStr[0];
 NameFO.Text=masStr[1];
 FNameFO.Text=masStr[2];
 try
 {ДатаНародження.Value = Convert.ToDateTime(masStr[3]);
 catch
 {MessageBox.Show("Дату не зчитано. Встановіть коректну дату", "Увага",
                   MessageBoxButtons.OK, MessageBoxIcon.Exclamation);
  ДатаНародження. Focus();
  return;
 斗
 Меззадевох. Show("Дані зчитано успішно", "Інформація");
斗.
private void ReadFile()
{ReadFile("defaul.txt");
```
5. Використовуючи процедури попереднього завдання, забезпечте функціональність двох кнопок справа.

- Темя. Створення додатків з головним меню. Використання конструкторів форм.
- Мета. Формування вмінь і навиків створення додатків з головним меню та використання конструкторів форм. Закріплення навиків використання функцій вводу-виводу. вмінь і

сливавторлабораторної: Крайчук Сергій Олександрович<br>Метою даної лабораторної: Крайчук Сергій Олександрович<br>Зальними» вікнами. У нас буде два вікна, одне – головне с зальними» вікнами. У нас буде два вікна, одне – головне «універсальними» вікнами. У нас буде два вікна, одне – головне, а інше буде, в залежності від обраного пункту меню, відображати різні дані. Джя прикладу, ми візьмемо обробку пункту про програму (About) та формування повідомлення (Message). Пункти будуть відображати різну інформацію, аде за допомогою однієї форми. Отже, приступимо.

Перше вікно буде головним і воно буде мати такий вигляд:

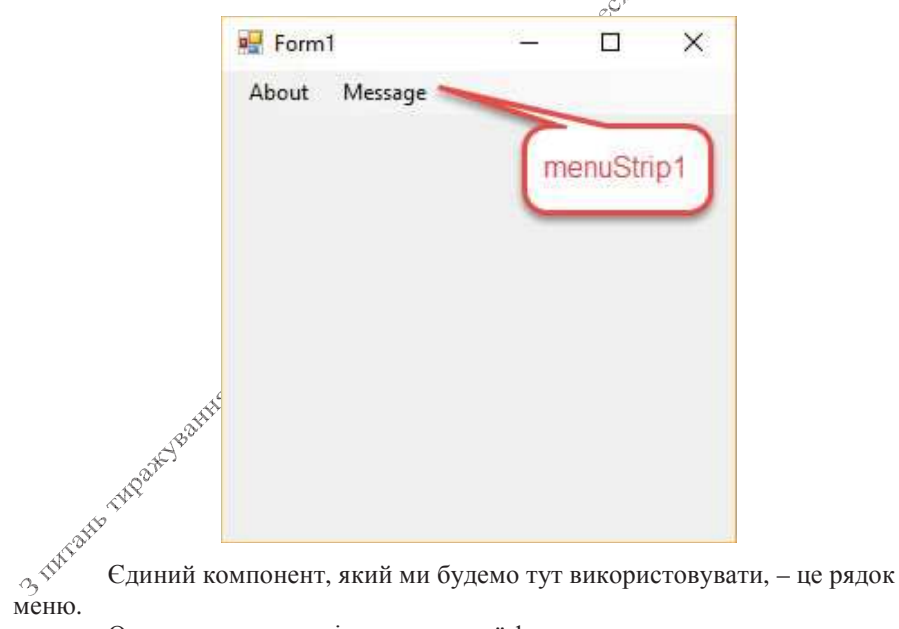

Одразу ж наведемо і вигляд другої форми:

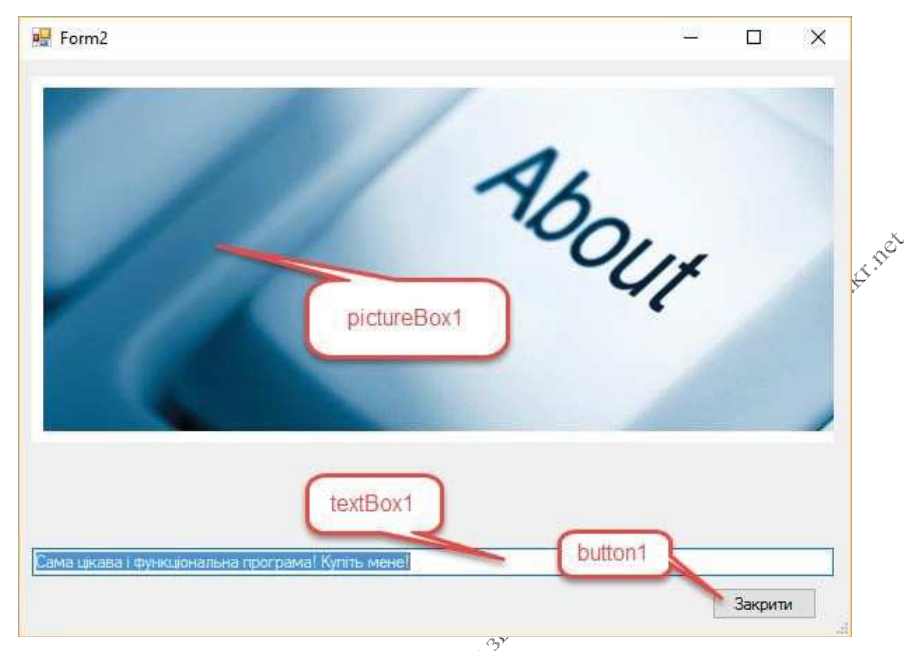

У цій формі нам вже потрібні область для відображення зображення та якийсь компонент, що буде відображати<sup>фт</sup>екст (для простоти візьмемо елемент  $textBox$ ).

Тепер нам потрібно описати базові функції нашої «універсальної» форми. Оскільки нам потрібно, чібоб наша форма з самого початку була створена з потрібним написом та малюй ком - перекриємо її конструктор:

```
public Form2(strive fn, string text, bool<br>linked)
```
//конструктор форми містить три аргументи: назва файла зображення,

//текст Айя виводу та тип розміщення файла зображення - пов'язаний

// (міститься у папці \Bin\Debuq біля .exe-файла рішення) чи

//вбудований (міститься в ресурсах проекту, тобто в camomy .exe-

//файлі)

```
{InitializeComponent(); //iніціалізація
візуальних компонентів
```

```
//форми. Без неї редагування візуальних
компонентів недоступне
```

```
textBox1.Fext = text; //ppucboheemo rekct noneВВОДУ
```
if (linked)

His stranged and the road pictureBox1.Load(fn); //завантажуємо зображення файла

 $P$  se

```
{System.Resources.ResourceManager rm =
```
Properties.Resources.ResourceManager;

```
//завантажуємо зображення з ресурсів\mathcal{S}^{\delta}
```

```
pictureBox1.Image=(Image)rm.GetObject(fn);
```
 $\}$ 

Функціонування кнопки Закрити забезпечте самостійно.

Отже, допоміжна форма готова. Тепер намітотрібно її створювати в залежності від обраного пункту меню головної форми з відповідними параметрами. Наприклад, процедура обробки<sup>яно</sup>дії вибору пункту About може бути така:

```
private void aboutToolStripMenuItem Click(object
sender, EventArgs e)
```

```
{From2 f2 = new Form2 "about.jpg",
```

```
"Сама цікава і функціональна програма! Купіть
мене!", true);
```
//викликаємо форму, передаємо назву файла зображення, текст для

```
//підпису<sup>ст</sup>та тип зв'язку - пов'язаний
```
f2.ShowDialog(); //модально виводимо форму на екран $\mathbb{R}^{\mathbb{Q}^{\mathbb{C}}}$ 

**CONTENTS** I код елемента меню «Message»:

private void messageToolStripMenuItem Click(object sender,

```
EventArgs e)
 {Form2 f2 =new Form2("Desert", "Все для Вас і
безкоштовно!", false);
```
# //викликаємо форму, передаємо назву ресурсу, текст для підпису

//та тип зв'язку - вбудований з ресурсів проекту  $f2.ShowDialog():$ 

Для забезпечення функціонування розробленого рішення залишилося тільки забезпечити доступність використовуваних зображень. Для цього:

- файли пов'язаних зображень (третій параметри при створенні  $\blacktriangleright$ -<br>**Form2** рівний true) мають знаходитися у вкладеній папці \Birl\Debug біля *.exe-*файла рішення. Назви таких файлів передаються в конструктор форми з розширенням, наприклад,  $about$  $\mathcal{F}$ ,  $ipa$ .
- назви вбудованих зображень (третій параметри<sup>3</sup>тіри створенні  $\blacktriangleright$ Form2 рівний false) повинні міститися в ресурсах проекту. Для опрацювання цих ресурсів необхідно відкрити вікно властивостей проекту (виділити проект з піктограмою  $C\# \widetilde{\mathbb{V}}$ вікні оглядача рішень 1 обрати в його контекстному меню чи в толовному меню Проект пункт Свойства) і перейти у ньому<sup>бу</sup>на вкладку Ресурсы. Щоб додати до ресурсів файл зображения, необхідно на цій вкладці у списку кнопки Добавить ресурс обрати пункт Добавить существующий файл (як на рис. нижче), відмітити потрібний файл та натиснути кнопку Одикрыть. Назви збережених ресурсів відображаються на даній вкладці та передаються в конструктор  $\overline{a}$  donny *Form*2 bes positives that the patient and **number of the set of the set of the set of the set of the set of the set of the set of the set of the set of the set of the set of the set of the set of the set o**

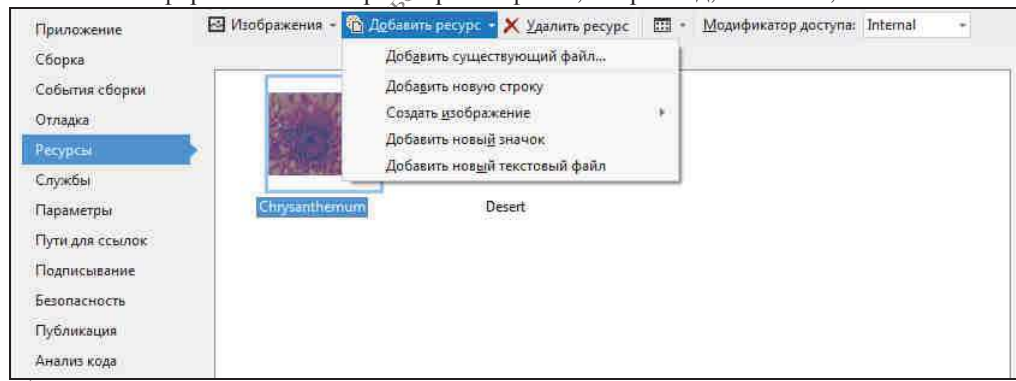

Ось таким чином можна динамічно створювати форми в процесі роботи. Для успішної здачі лабораторної роботи вам потрібно:

- додати в головне меню пункт Фотоальбом, а в нього підпункти з ⋗ назвами ваших фотографій (не менше трьох), при виборі яких має відображатися відповідна фотографія та коментар до неї;
- додати в кінець головного меню пункт Вихід та забезпечити його  $\blacktriangleright$ функціонування.

- Темя. використання кількох  $05'$  $\epsilon$ ктів Олночасне лекількох споріднених класів в об'єктно-орієнтованому програмуванні за допомогою вказівок.
- Формування вмінь і навиків використання форм та класів Метя. раніше розроблених проектів. Закріплення вмінь і навиків використання функцій стандартних бібліотек, власних підпрограм, класів, об'єктів, функцій вводу-виводу обробки рядків. Застосування вмінь і навиків програмування алгоритмів лінійної, розгалуженої та циклічної структури:

- $1<sub>1</sub>$
- $2.5$
- $\mathcal{L}$
- $\overline{4}$ .
- $\frac{1}{2}$  створити і знищити об'єкт класу і для об'єкта?<br>Як перенести в новий проект розроблену раніше форму.<br>Як перевірити існування об'єкта класу форми?<br>Що необхідно зробити після Що необхідно зробити після створення об'єкта класу, породженого від  $5<sub>1</sub>$ форми, для забезпечення можливості використання його користувачем?

## Завлання.

- Створіть форму з кнопками для керування раніше розробленими<br>формами. Для цього:<br>1.1. У новому рішенні LR13Mengrom розробіть зовнішній вигляд форми  $1.$ 
	- за зразком (надписи на кнопках мають відповідати завданням лабораторних робіт №№9-11):

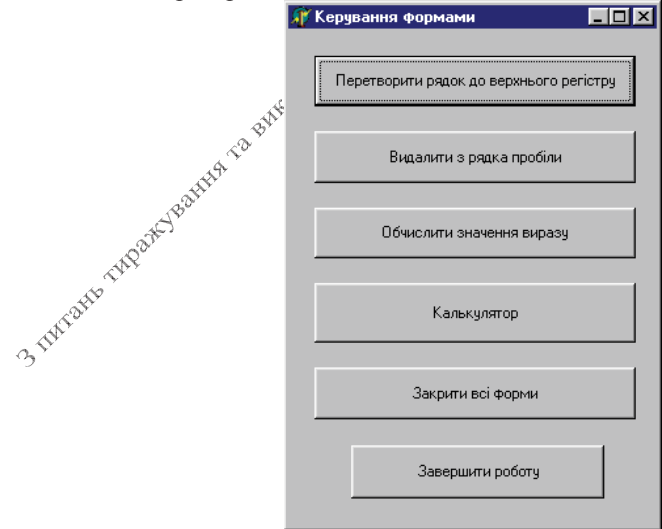

Закрийте це рішення;

- 1.2. Для уникнення конфліктів у назвах форм почергово відкрийте рішення лабораторних робіт №№ 9-11 та задайте в панелі оглядача рішень унікальні назви файлам форм і погодьтеся з перейменуванням пов'язаних даних. З цією метою в панелі оглядача рішень відмітьте файл форми (з розширенням .cs), перейменуйте його з *Form1* на іншу згідно з її призначенням (наприклад, Forml.cs на FormCalc.cs, FormMath.cs) FormStr.cs чи  $\mathbf{i}$ погольтеся  $\mathbf{R}$ автоматичним перейменуванням пов'язаних посилань. Як при цьому змінилаей властивість Имя файла у вікні властивостей? Чи змінилася властивість Name для кожної форми? Якщо властивість Name для якоїсь форми не змінилася (це відбувається тоді, коли простір імен не є простором імен проекту по замовчуванню), то змініть її згідно «Мені файла безпосередньо у вікні властивостей в режимі конструктора або у вікні коду форми, обираючи в контекстному меню би назви пункт Выполнить рефакторинг - Переименовать. Эм змінилися назви просторів імен у вікнах коду форм?
- Відкрийте одну з перейменованих форм Фрежимі конструктора і 1.3. змініть її властивість Name. Чи змінилися при цьому назва файла, назва простору імен, назви пов'язаних даних, назва форми у вікні коду? Відновіть значення властивості Name згідно назви файла. Закрийте ці рішення;
- Додайте перейменовані модулі Форм лабораторних робіт №№ 9-11 (як  $1.4.$ з розширенням .cs, так і пов'язані файли) до нового рішення кнопкової форми. Для цього завантажте рішення кнопкової форми LR13Menu, в панелі оглядача рішень виділіть проект LR13Menu (з позначкою C#) та почергово в його контекстному меню оберіть пункт Добавить -Существующий Элемент і додайте три перейменовані форми попередніх лабораторних робіт з розширенням .cs (наприклад, FormCalc.cs). Які ще файли додалися при цьому автоматично?
- У вікні мірограми кнопкової форми відкрийте простори імен  $1.5.$ скопійованих форм, дописуючи у розділі описів їх назви (наприклад,
- дольно с додайте вказівки дольно с додайте вказівки дольно с дольно с дольно с дольно с дольно с дольно с дольно с дольно с дольно с дольно с дольно с дольно с дольно с дольно с должно с должно с должно с должно с должно значення *null*. При цьому початок коду кнопкової форми має бути полібним до такого:

```
public partial class Form1 : Form
 {FormCalc fi=null;
   \ddot{\phantom{0}}public Form1()
   {InitializeComponent();
   P
   \ddot{\phantom{a}}
```
1.7. В процедурі обробки події натиснення кнопки виклику калькулятора забезпечте створення, а при існуванні - фокусування відповідної форми. При цьому код обробки цієї події має бути приблизно таким:

```
private void button4_Click(object sender, EventArgs e)
\{if (f1 == null){f1 = new FormCalc();f1.Show();
 else
  if (f1.IsDisposed)
   {f1 = new FormCalc();f1.Show();
    ¥
   else
   {if (f1.WindowState == FormWindowState.Minimized)
      f1.WindowState = FormWindowState.Normal;
    else
      if (!f1.Focused)
       f1.Focus();
    ŀ
Þ
```
- 1.8. Аналогічно забезпечте завантаження відповідних форм класів інших підключених модулів для інших (крім двох останніх) кнопок головної кнопкової форми;
- 1.9. Для закриття відкритих форм створіть у кнопковій формі таку загальну процедуру:

```
private void closeForm()
3 Turate and rate
             \{if (f1]=null\}if (!f1.IsDisposed)
                 {f1.Close()};
                  f1 = null;¥
                else
                 f1 = null;... // інші форми знищуються аналогічно
```
1.10. Забезпечте закриття відкритих форм при натисненні передостанньої і останньої кнопки та закритті кнопкової форми користувачем.

- Темя. багатьох об'єктів Олночасне використання лекількох спорілнених класів в об'єктно-орієнтованому програмуванні за допомогою масивів. Поліморфні виклики методів об'єктів.
- Метя. Формування вмінь і навиків створення та використання багатьох об'єктів декількох споріднених класів. Закріплення вмінь і навиків використання модулів, власних підпрограм,  $\phi$  класів, об'єктів, функцій вводу-виводу та обробки рядків $\phi$ D Pooles Stronger Застосування вмінь і навиків програмування алгоритмів лінійної, розгалуженої та циклічної структури.

### Контрольні запитання.

- 1. У чому полягає суть властивості поліморфізму?
- Як створити і вивести на екран форму заданого класу?  $2^{1}$
- Як організувати доступ до багатьох об'єктів за допомогою масиву? Який тип  $\mathcal{Z}$ даних його елементів? Чому?
- Чи може одна змінна використовуватися для керування багатьма об'єктами?  $4<sup>1</sup>$  $\frac{1}{2}$  Рода способи знищення форм ви знаєте?<br>6. Коли і як знищуються всі виведені формиз $\frac{3}{2}$
- 
- 

- Вдоскональте головну кнопкову форму, розроблену на попередній 1. лабораторній роботі, забезпечивши керування багатьма об'єктами декількох споріднених класів. Для цього:
	- На початку опису класу головної кнопкової форми оголосіть константу  $1.1.$ максимальної кількості створених форм-об'єктів та масив вказівок на об'єкти. При створення головної кнопкової форми занесіть у всі елементи цього масиву значення *null*. Наприклад, так:

```
public partial class Form1 : Form
            {const int maxForm=18;
             Form[] masForm=new Form[maxForm];
3 THE BILB THOS
             public Form1()
               {InitializeComponent();
                for (int i = 0; i < maxForm; i++)masForm[i] = null;
```
1.2. Реалізуйте загальну процедуру для створення об'єктів обраного класу, наприклад, таку:

```
private void createForm(int index)
\{int i = 0:while (i<maxForm)
   if (masForm[i]==null)
    break:
   else
    if (masForm[i].IsDisposed)
    break;
  . ( 1==maxForm)<br>{MessageBox.show("Більше форм створити неможливо");<br>return;<br>}<br>witch (inder)
  if (i==maxForm)
  switch (index)
   {case 1:masForm[i]= new FormCalc();
            break;
    case 2:masForm[i] = new FormString();break;
    ... // інші об'єкти створюються аналогічно
  masForm[i].Show();Þ
```
Забезпечте її виклики з різними значеннями параметрів для різних кнопок головної кнопкової форми. Наприклад, в процедурі обробки натиснення кнопки завантаження калькулятора потрібно вказати **Higo**  $createForm(1);$ 

1.3. Модифікуйте процедуру для знищення всіх відкритих створених раніше форм-об'єкеть, наприклад, так:

```
private void button2 Click(object sender, EventArgs e)
        {for (int i = 0; i < maxForm(i++)if (masForm[i]!= null)
           if (!masForm[i].IsDisposed)
            {masForm[i].Close();
             maskForm[i] = null;Late The
            ł
```
Створіть додаткові кнопки і відповідні процедури для переміщення і зміни розміру всіх створених форм-об'єктів;

1.5. Реалізуйте власні процедури додаткових групових операцій над формами-об'єктами.

- Темя. Одночасне використання необмеженої кількості об'єктів декількох спорілнених класів в об'єктно-орієнтованому програмуванні за допомогою списків.
- Формування вмінь і навиків створення та використання Метя. необмеженої кількості об'єктів декількох споріднених класів використання модулів, власних підпрограм, класів, об'єктів $\circ$  функцій вволу-виволу то объебе функцій вводу-виводу та обробки рядків. Застосування вмінь і навиків програмування алгоритмів лінійної, розгалуженої та

- 1. Чим списки відрізняються від масивів?
- $2^{\circ}$
- **контрольні запитання.**<br>  $\frac{1}{2}$   $\frac{1}{2}$   $\frac{1$ Як можливо звернутися до елементів списку? Які цикли для цього  $\mathfrak{Z}$ .
- Які способи зміни елементів списку використовуються в С#?  $4.$
- Як очищується список? Що при цьому відфувається з елементами, які він 5. містить і з об'єктами, на які вказують такі влементи?
- 6. Як знищити всі форми, на які вказують ейементи списку?

## Завдання.

- 1. Вдоскональте головну кнопкову форму, розроблену на попередній лабораторній роботі, забезпечивши керування необмеженою кількістю об'єктів декількох споріднейих класів. Для цього:
	- 1.6. На початку опису спосу головної кнопкової форми оголосіть список форм без внесения в нього об'єктів, наприклад, так:

```
public partial class Form1 : Form
{List<Form> listForm=new List<Form>();
```
Actual c. 1.7. Модифікуйте загальну процедуру для створення об'єктів обраного
```
public partial class Form1 : Form
{List<Form> listForm=new List<Form>();
 private void createForm(int index)
  {Form f=null:
   switch (index)
    \{case 1: f = new FormCalc();break:
```
3абезпечте її виклики з різними значеннями параметрів для різних кнопок головної кнопкової форми. Наприклад, в процедурі обробить натиснення кнопки завантаження калькулятора ябтрібить change (судебник) стеле Form(1);<br>Иод

1.8. Модифікуйте процедуру для знищення бесіх відкритих створених

```
private void button2 Click(object sender, EventArgs e)
{foreach (Form f in listForm)
   if (!f.IsDisposed)
   f.close();
 listForm.Clear();
 ١
```
кнопки і відповідні процедури для 1.9. Молифікуйте лолажбві і Жини розміру всіх створених форм-об'єктів, перемішення використовуючи два типи циклів, наприклад, так:

```
private void button6 Click(object sender, EventArgs e)
            {foreach (Form f in listForm)
              if (!f.IsDisposed)
               f. SetDesktopLocation(f.Location.X+10, f.Location.Y);
            Þ
3 Turate rate
           private void button7 Click(object sender, EventArgs e)
            {int i, count = listForm.Count;
            for (i=0; i<count;i++)if (!listForm[i].IsDisposed)
               listForm[i].Size =
               new Size(listForm[i].Size.Width-10,listForm[i].Size.Height-10);
            ŀ
```
1.10. Реалізуйте власні процедури додаткових групових операцій над формами-об'єктами.

- Темя. Використання інтерфейсів та делегатів.
- Формування вмінь і навиків створення інтерфейсів та Мета. лелегатів засобами С#. Закріплення вмінь і навиків наслілування звичайних та абстрактних класів, використання  $\frac{1}{2}$ <br>  $\frac{1}{2}$ <br> об'єктів, пілпрограм, елементів керування. Застосування

- 
- 
- 
- базовий клас, якшо віл наявний?
- 5. Як використовується наслідування різних класів від одного інтерфейсу?
- 6. Які об'єкти називаються делегатами? Як використовуються делегати?

# Завдання<sup>©</sup>

- 1. Вдоскональте комплекс форм, розроблених на попередній лабораторній роботі, забезпечивши зберігання та використання тем лабораторних робіт, на яких вони були створейі. Для цього:
	- Створіть нову папку для рішення цієї лабораторної роботи.  $1.1.$ Скопіюйте в неї $\sqrt{\gamma}$ рішення попередньої лабораторної роботи. Перейменуйте скопійоване рішення згідно теми цієї лабораторної роботи:
	- роботи;<br>Відкрийте Скопійоване рішення. Змініть назву класу форми  $1.2.$ головное меню на *FormMenu*. У файлі коду головного меню під описом класу форми опишіть інтерфейс для зберігання тем лабораторних робіт всіма пов'язаними формами. Цей код може .<br>Фути, наприклад, таким:

```
namespace LR19ListInterface
ſ
    public partial class FormMenu : Form...
    interface ILabWork
    Ł
        string GetTemaLabWork();
    ł
}
```
Який рівень доступу описаного інтерфейсу?

 $1.3.$ Забезпечте підтримку розробленого інтерфейсу всіма пов'язаними формами. Для цього, по-перше, вкажіть назву цього інтерфейсу серед батьківських об'єктів цих форм і, по-друге, доповніть їх публічними методами GetTemaLabWork(). Тоді, наприклад, початок коду форми калькулятора може бути таким:

```
public partial class FormCalc : Form, ILabWork
 €
    bool resultTablo = true;
     string operation="":
    public FormCalc()
    { InitializeComponent(); }
    public string GetTemaLabWork()
    \{ return "Організація взаємодії елементів керування у формах"; }
    \mathbf{x}1.4.Доповніть головну кнопкову форму кнопкою Підрахувати
            кількості форм по темах. Підфримка спільного інтерфейсу всіма
             пов'язаними
                                        дас
                                              можливість
                                                             виконувати
                            формами
                                                                            явне
                                 нього<sup>®</sup> всіх
                                                форм
                                                        зі списку,
             перетворення
                            \pio
                                                                      створених
             користувачем. Процедура її натиснення може бути, наприклад,
                                \mathcal{S}такою:
private void button8_Click(object sender, EventArgs e)
  List<ILabWork> ListAnaliz = new List<ILabWork>();
   foreach (Form f in listForm)
       ListAnaliz.Add((ILabWork)f);
   string res = "", tema;
   int index, count;
   while (ListAnaliz.Count > 0)
      tema = ListAnaliz[0].GetTemaLabWork();
       index = 0; count = 0;while (index < ListAnaliz.Count)
           if (ListAnaliz[index].GetTemaLabWork() == tema)
              count++;
           ₹.
              ListAnaliz.RemoveAt(index);
           Y
           else
              index++;
       res += tema + " - " + count. ToString() + " \phiopm\n";
   Y
    if (res == "")res = "Форми відсутні";
   MessageBox.Show(res, "Статистика форм",
       MessageBoxButtons.OK, MessageBoxIcon.Information);
```
ł

2. Створіть в головній кнопковій формі лелегат для порівняння двох форм за назвою теми. Доповніть головну кнопкову форму кнопкою Відсортувати за темою і розмістити каскадом.

```
\frac{101}{201}<br>
\frac{101}{201}<br>
\frac{101}{201}<br>
\frac{101}{201}<br>
\frac{101}{201}<br>
\frac{101}{201}<br>
\frac{101}{201}<br>
\frac{101}{201}<br>
\frac{101}{201}<br>
\frac{101}{201}<br>
\frac{101}{201}<br>
\frac{101}{201}<br>
\frac{101}{201}<br>
\frac{101}{201}<br>
\frac{101}{201throw new ArgumentException("Окремі аргументи не є формами");
```
- Вбудовані інтерфейси. Ітератори. Використання інтерфейсів Темя. та лелегатів для порівняння та сортування об'єктів.
- Формування вмінь і навиків використання інтерфейсів для Мета. порівняння та сортування об'єктів. Закріплення вмінь і навиків наслідування звичайних та абстрактних класів засобами С#, використання об'єктів, підпрограм, елементів  $\circ$  керування. Застосування вмінь і навиків програмування алгоритмів лінійної, розгалуженої та циклічної структури.  $\circledcirc$ **2515-2**

### Контрольні запитання.

- Які дві основні ролі класів? Які дві основні ролі вкладених класів?  $1_{\cdot}$
- Як організувати лоступ до членів вкладеного класу? До яких членів класу  $2.5$ можна звертатися без створення об'єкта класу?
- Які основні перевантаження методу Sort() реалізовані для списків в С#? В 3. чому між ними принципова різниця?
- 4. Який інтерфейс має підтримувати клас для можливості порівняння його об'єктів між собою по замовчуванню? Який, метод при цьому потрібно A лолатково реалізувати?
- Як реалізувати сортування об'єктів класу за різними критеріями з 5. використанням вкладених класів? Який інтерфейс має підтримувати вкладений клас для можливості порівняння об'єктів основного класу між BILL собою?

# Завдання.

Вдоскональте зовнішній вигляд головної кнопкової форми комплексу 1. форм, розроблених на<sup>ў</sup>попередній лабораторній роботі, забезпечивши можливість впорядкування форм за різними критеріями під час їх розміщення каскадом. Для цього доповніть головну кнопкову форму групою взаємозайсжних перемикачів для сортування форм. З цією метою виберіть на данелі елементів відокремлену групу з надписом GroupBox та відмітьте «У формі прямокутну область для розміщення відповідного елемента керування. Після цього виберіть на панелі елементів перемикач RadiaButton та натягніть у створеній групі декілька перемикачів для сортування зображених об'єктів за різними критеріями. Серед критеріїв добртування має обов'язково бути за часом створення. Встановіть  $\sum_{\text{BJACTUBICT}}$  *Checked* цього перемикача в значення *true*, а всіх інших - в значення false. Для чого встановлювати цю властивість? Встановіть назви перемикачам англійською мовою згідно їх призначення. Натягніть у створеній групі також прапорець checkBox та дайте йому назву sortDesc для сортування форм за спаданням.

Після цього вигляд головної кнопкової форми може бути, наприклад, таким<sup>•</sup>

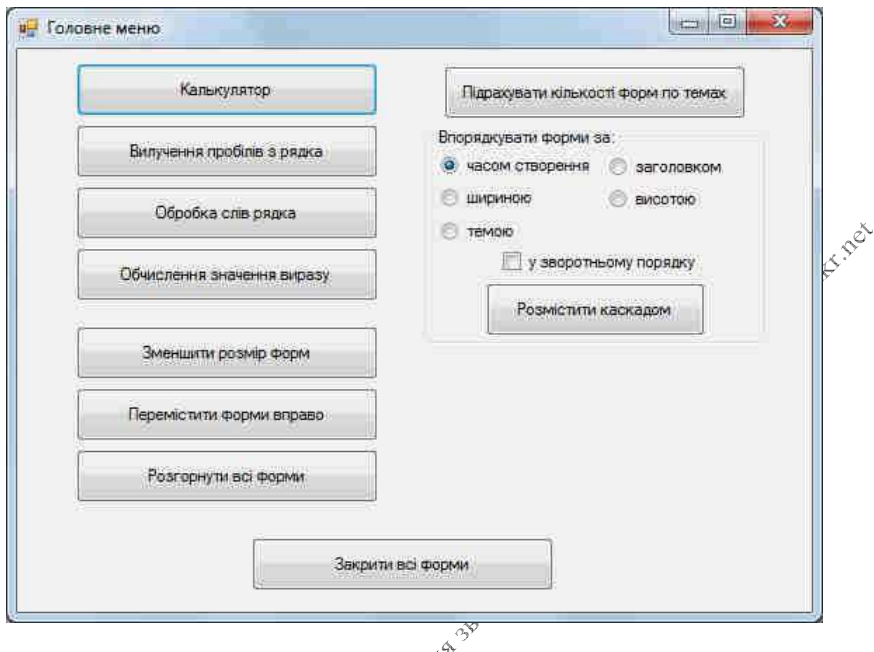

A на забелечения можливості сортування форм за темою лабораторної поботи песновите скористативо добутування форм за темою лабораторної лабораторної роботи та вражуйте, що при сортування масиалиням достатньо змінити на «Фр

```
public int SortByTema(Form f1, Form f2)
     if (f1 == null || f2 == null)\mathcal{L}throw new ArgumentException("Окремі аргументи не є формами");
     return String.Compare((f1 as ILabWork).GetTemaLabWork(),
                            (f2 as ILabWork).GetTemaLabWork());
\ddot{\mathcal{X}}private void button5 Click(object sender, EventArgs e)
     //сортування списку форм
\mathcal{L}if (sortTema.Checked)
         listForm.Sort(SortByTema);
     if (sortDesk.Checked)
         listForm.Reverse():
     //вивід форм каскадом
     int left = 200, top = 200;
     for (int i = 0; i \in listForm. Count; i++)
         if (!listForm[i].IsDisposed)
         { listForm[i].Left = left;
             left + = 20:
             listForm[i].Top = top;top += 15;listForm[i].Focus();
        \rightarrow\rightarrow
```
- З метою забезпечення можливості сортування форм за часом створення  $3.$ по замовчуванню:  $\mathcal{A}^{\mathcal{C}}$ 
	- 3.1. Реалізуйте збереження моменту часу створення форми в одній з її властивостей, яка не використовується (наприклад, Tag) в процедурі створення форм:

```
private void createForm(int index)
    Form f = null;€
    switch (index)
    {case 1: f = new FormCalc();
            break:
            ستعدد
    ł
    f.Tag = DateTime.Now.Ticks.ToString();
    listForm.Add(f);
    f.Show();
ł
```
3.2. Для забезпечення можливості порівняння створюваних форм між собою по замовчуванню реалізуйте підтримку ними інтерфейсу *IComparable*. З цією метою створіть новий клас, породжений від класу Form з підтримкою цього інтерфейсу та реалізуйте в ньому метод порівняння поточного об'єкта з зовнішнім за значенням, збереженим у попередньому підпункті:

```
tooks smortledouter.net
public class MForm : Form, IComparable
₹
    int IComparable.CompareTo(object c)
        long t1 = Convert.Tolnt64(this.Tag);€
        long t2 = Convert. ToInt64(((Form)c). Tag);
        if (t1 < t2)return -1;if (t1 > t2)return 1;return 0;
    ŀ
ł
```
3.3. В імпортованих формах всіх цопередніх лабораторних робіт (*FormCalc, FormString* та інших) Эмініть батьківський клас на клас попереднього підпункту, забе́зпечивши цим самим підтримку **iHTeppeйcy** *IComparable,* **наи́риклад, так:**<br>
public partial class FormCalc : MForm, ILabWork

3.4. Доповніть процедуру об **- НАТИСНЕННЯ** КНОПКИ ДЛЯ **впорядкув** ання форм каскадом обробкою перемикача з надписом за *часом створ*ёння, викликаючи при цьому стандартний метод *Sort()* списку форм:

```
private void button5 Click(object sender, EventArgs e)
    //сортування списку форм
₹
    if (sortTime.Checked)
        listForm.Sort();
    if (sortTema.Checked)
        listForm.Sort(SortBvTema):
                                                        No Chilipox
    if (sortDesk.Checked)
        listForm.Reverse();
    //вивід форм каскадом
    int left = 200, top = 200;
    for (int i = 0; i < listForm.Count; i++)
        if (!listForm[i].IsDisposed)
            listForm[i].Left = left;€
            left + = 20;
            listForm[i].Top = top;
            top += 15;listForm[i].Focus();
        ł
\mathcal{P}
```
- 3 метою сортування форм за висотою:  $4.$ 
	- 4.1. Опишіть у класі головної Жнопкової форми вкладений клас з підтримкою інтерфейсу *«Comparer*. Реалізуйте у цьому класі цілочисельний метод Compare(Form f1, Form f2) для підтримки інтерфейсу IComparer $\mathbf{\hat{r}}$
	- 4.2. Доповніть процедуру обробки натиснення кнопки для впорядкування форм каскадом обробкою перемикача з надписом за висотою, Викликаючи при цьому метод сортування списку форм з новим екземпляром вкладеного класу:

```
public class SortByHeight : IComparer<Form>
   public int Compare(Form f1, Form f2)
€
    ſ
        if (f1 == null || f2 == null)return 0:
        if (f1. Height \langle f2. Height)
             return -1:
        if (f1. Height > f2. Height)
             return 1;
        return 0:
    ł
ł
```

```
private void button5 Click(object sender, EventArgs e)
                 //сортування списку форм
           €
                 if (sortTime.Checked)
                       listForm.Sort();
                 if (sortTema.Checked)
                       listForm.Sort(SortByTema);
                                                                                            AportLouder ree
                 if (sortHeight.Checked)
                       listForm.Sort(new SortByHeight());
                 if (sortDesk.Checked)
                       listForm.Reverse();
                 //вивід форм каскадом
                 int left = 200, top = 200;
At; i+<br>
\qquad<br>
\qquad<br>
\qquad (1].Top = top;<br>
\qquad (1].Top = top;<br>
\qquad (1).Top = top;<br>
\qquad (1).Top = top;<br>
\qquad (1).Top = top;<br>
\qquad (1).Top = top;<br>
(1).Top = top;<br>
(1).Top = top;<br>
(1).Top = top;<br>
(2).Therefore the p
                 for (int i = 0; i < listForm. Count; i++)
```
Самостійно забезпечте сортування форм за шириною та за заголовком

81

- Створення візуальних таблиць. Зберігання даних візуальних Темя. таблиць у файлах.
- Формування вмінь і навиків створення та використання Мета. візуальних таблинь. Закріплення вмінь i навиків використання класів, об'єктів, пілпрограм, функцій вводу-Tax nex виводу та обробки рядків. Застосування вмінь і навиків алгоритмів лінійної, розгалуженої програмування Strongerton's циклічної структури.

#### Контрольні запитання.

- Як створити візуальну таблицю?  $1.$
- таблиці $3$ э  $\mathcal{D}$  $\Pi_{\mathbf{k}}$ вказати кількість стовпиів візуальної змінити характеристики стовпинв?
- 3.
- эмини и кількість рядків візуальної таблиці?<br>Як звертаються до даних візуальної таблиці з<sup>обл</sup>мод<br>індексуються елементи цього масиву?<br>Лля **аких** Мі  $\overline{4}$ . модуля форми? Як індексуються елементи цього масиву?<br>Для яких подій форми необхідно задати дроцедури їх обробки, щоб
- $\overline{5}$ . забезпечити зберігання та зчитування даних фізуальної таблиці з файлу?

# Завдання<sup>®</sup>

1. Створіть новий проект, а в ньому девізуальну таблицю для зберігання записів двомовного словника. Забезпечте для словника можливості редагування вмісту, доповнення та знищення його записів і виконання  $\mathcal{S}^{\circ}$ пошуку термінів.

Вимоги до програми:

- $\blacktriangleright$ записи словника редагувати безпосередньо у візуальній таблиці типу DataGridView;
- новий запис у словних вставляти в кінці таблиці;  $\blacktriangleright$
- вилучення проводити для поточного запису;  $\blacktriangleright$
- для введення терміну і відображення результатів його пошуку у словнику  $\blacktriangleright$ для кожної з<sup>ум</sup>ов створити два редагованих поля та відповідні кнопки між ними, щоб форма словника набула, наприклад, такого вигляду: 3 THEORES TADON

82

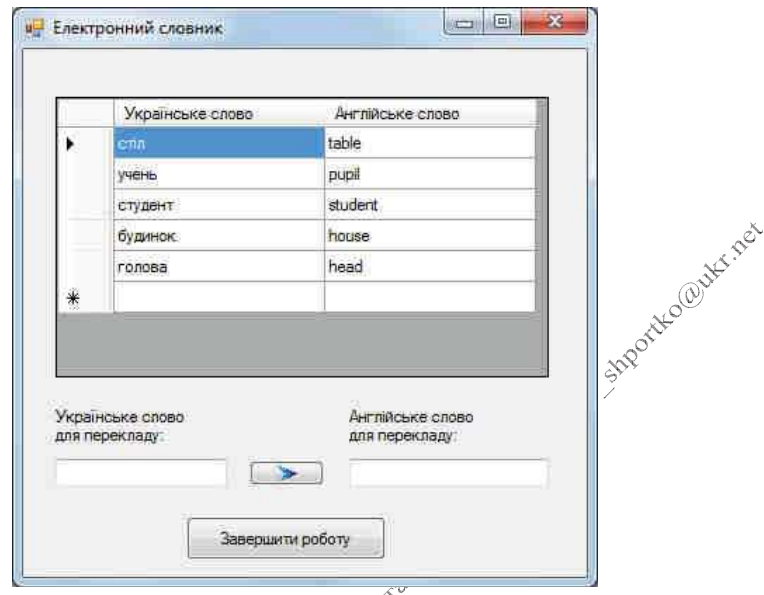

Для цього розмістіть в режимі конструктора форми у верхній її частині елемент керування типу DataGridView та дайте йому ім'я DG1. Решту елементів керування створіть самостійно. З метой відображення у таблиці DG1 двох стовпців оберіть в її контекстному меню Правка столбцов та написніть у ньому кнопку Добавить. Не змінюючи ім'я стовпця, вкажіть його заголовок Українське стово, як на рисунку нижче, та натисніть кнопку Добавить.

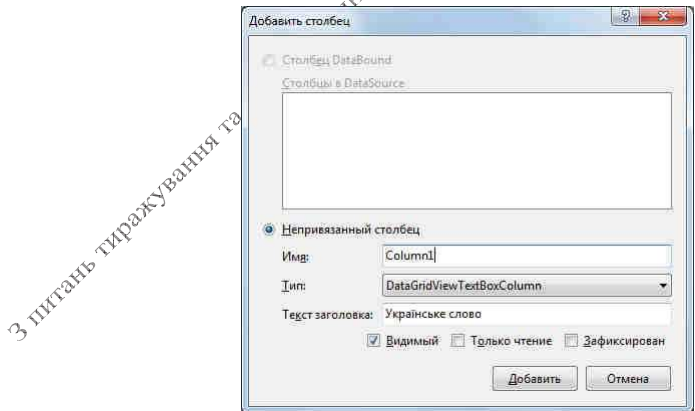

Самостійно створіть другий стовбець Англійське слово, щоб вікно редагування стовпців було, як на рисунку нижче, та натисніть ОК.

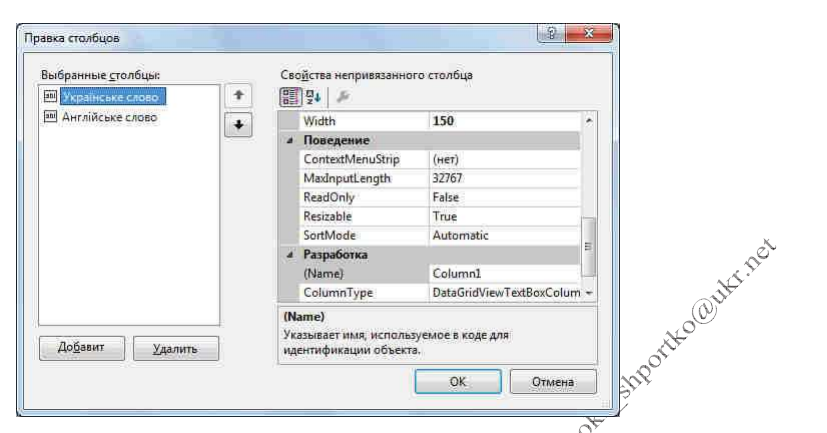

Для збереження/зчитування даних словника розребть такі приватні 100au процедури:

```
private void WriteFile()
    if (MessageBox.Show("Зберегти зміни в словнику?", "Увага!", MessageBoxBu
                        MessageBoxIcon.Exclamation) != DialogResult.Yes)
     return:
    string[] masStr = new string[DG1.RowCount*2];
    int i = 0;for (int i = 0; i < DG1. RowCount; i++)
    {maskr[i+] = (string)DG1[0, i].Value;maskr[i++] = (string)DG1[1, j].Value;ł
    File.WriteAllLines("dictionary.txt", masStr); }
private void ReadFile()
    string[] masStr;
ſ
    if (!File.Exists("dictionary.txt"))
        return:
    masStr=File.ReadAllLines("dictionary.txt");
    DG1.RowCount = masStr.Length / 2;
    int i = 0:
    for (int j = 0; j < DG1. RowCount; j++){DG1[0, j]}. Value=masStr[i++];
     DG1[1, j].Value=masStr[i++];
    }        }
```
Забезпечте виклик цих процедур з процедур обробки подій форми FormClosed та Load, наприклад, так:

```
private void Form1 Load(object sender, EventArgs e)
{ReadFile();
ł
private void Form1_FormClosed(object sender, FormClosedEventArgs e)
{WriteFile();
ł
```
А процедура обробки натиснення кнопки перекладу з української мови на  $\infty^{\infty}$ англійську може бути такою:

```
private void button1 Click(object sender, EventArgs e)
```

```
f if (textUA. Text == nm)
```

```
{MessageBox.Show("Введіть українське слово для перекладу!", "Увага!"
                 MessageBoxButtons.OK, MessageBoxIcon.Exclamation);
```

```
textUA.Focus();
 return;
Ą.
for (int i = 0; i < 061.RowCount; i++)if (String.Compare((string)DG1[0, j].Value, textUA.Text,true) == 0)
 {textEN.Text = (string)DG1[1, j].Value;
   return;
textEN.Text = "Take choose y cobinuny single";
```
2. Створіть новий проект<sub>а</sub>» візуальною таблицею для зберігання даних списків по варіанту. Забезпечте для таблиці можливості редагування вмісту, доповнення ута знищення записів і виконання відповідного пошуку.

Вимоги до протрами:

- дані редагувати безпосередньо у візуальній таблиці;  $\blacktriangleright$
- новий запису таблицю вставляти в кінці таблиці; ≻
- вилученых проводити для поточного запису;  $\blacktriangleright$
- ➤ для введення параметрів пошуку створити редаговані поля.

#### Варіанти:

- $\mathbf{r}^{\mathbf{r}^{\mathbf{r}^{\mathbf{r}}}}$ Стисок студентів містить їх прізвища, імена та по батькові. Знайти дані 1. "<sup>Ус</sup>студентів з вказаним прізвищем;
- 2. Список студентів містить їх прізвища, імена та по батькові. Знайти дані студентів з вказаним ім'ям;
- 3. Список студентів містить їх прізвища, імена, по батькові та абревіатури груп. Знайти дані студентів вказаної групи;
- Заданий список, що містить перелік прізвищ студентів і назви вулиць, на 4. яких вони проживають. Знайти дані студентів з вказаної вулиці;
- 5. Список студентів містить їх прізвища, імена та по батькові. Знайти дані студентів з вказаним значення по батькові;
- Список містить прізвища студентів і назви улюблених предметів кожного з 6. них. Знайти дані студентів, для яких улюбленим є вказаний предмет;
- Список містить прізвища студентів та суми отриманих балів кожним з них. 7. Знайти дані студентів з вказаною сумою балів;
- Список містить перелік футбольних команд та кількість очок, набраних у 8. чемпіонаті кожною з них. Знайти команди, які набрали вказану кількісяь очок;
- 9. Список співробітників містить їх прізвища, імена, по батькові і нойери їх домашніх телефонів. Знайти телефони співробітника з вказаним прізвищем;
- 10. Заданий список, що містить перелік прізвищ студентів і назви вулиць, на яких вони проживають. Знайти дані студентів з вказаним прізвищем;
- 11. Скласти програму-словник термінів з інформатики. Знайти пояснення вказаного терміна;<br>12. Список містить відомості про автомобілі: їх марки, номери і прізвища
- власників. Знайти дані автомобілів вказаної марких<sup>о</sup>
- 13. Список містить відомості про автомобілі: їх Марки, номери і прізвища власників. Знайти всі автомобілі за вказаним фрізвищем власника;
- 14. Список містяться відомості про кожну книту: прізвище автора, рік та назву видання, Знайти назви книг, виданих пісяя вказаного року;
- 15. Список містить дані про кожну партиб експортованих товарів: назву, країну, що імпортує товар та об'єм парті, що поставляється в штуках. Знайти 3 THE RIVER OF THE PROPERTY OF STREET OF THE CONTROL OF THE RIVER товари, які імпортує вказана країна.

- Використання структур та діалогових вікон для обробки Темя. записів візуальних таблиць.
- Мета. Формування вмінь і навиків створення та використання структур та діалогових вікон для обробки записів візуальних таблиць. Закріплення вмінь і навиків використання модулів. виводу та обробки рядків. Застосування вмінь і навиків $\hat{S}^{\circ}$ програмування апторытура становиків становиків програмування апторытура становиків становиків становиків становиків становиків становиків становиків станов програмування алгоритмів лінійної, розгалуженої Фациклічної структури.<br>
1. Для чого і як створюються структури?<br>
2. Чому для обробки записів таблиць доцільно використовувати діалогові

- 
- вікна? Чим діалогові вікна відрізняються від звичайних та спливаючих?
- Як доцільно передавати початкові значення елементів керування у діалогові  $\mathfrak{Z}$ . вікна? Чому?
- 4. Як зчитати дані з діалогового вікна? Коли це відбувається?
- 5. Коли та з якою метою доцільно використовувати файли в програмуванні?
- Які типи файлів використовуються в СФ? У чому переваги та недоліки 6. кожного типу файла стосовно форматів. Записів та швидкості обробки?

# Завдання.

1. Забезпечте редагування дания словника попередньої лабораторної роботи лише за допомогою<sup>сл</sup>іалогових вікон. Для цього забороніть редагування даних відповідної візуальної таблиці безпосередньо та доповніть її форму кнопками для введення нових, редагування існуючих та видалення записів.

Вимоги до програми:

- $\triangleright$  для опрацювання даних одного запису таблиці словника описати та використати відповідну структуру;
- для редагувания та створення нових записів таблиці створити окрему форму;  $\blacktriangleright$
- значення «комірок візуальної таблиці заносити/зчитувати з запису  $\blacktriangleright$ користувача з використанням оператора присвоєння.

### Хід роботи:

Дий доповнення/редагування даних таблиці двомовного словника доповніть 1. доповить новою формою. Змініть ім'я її файла та класу на FormRecord. Перейменуйте також форму і клас двомовного словника на FormDict. Тоді вікно оглядача рішень набуде такого вигляду:

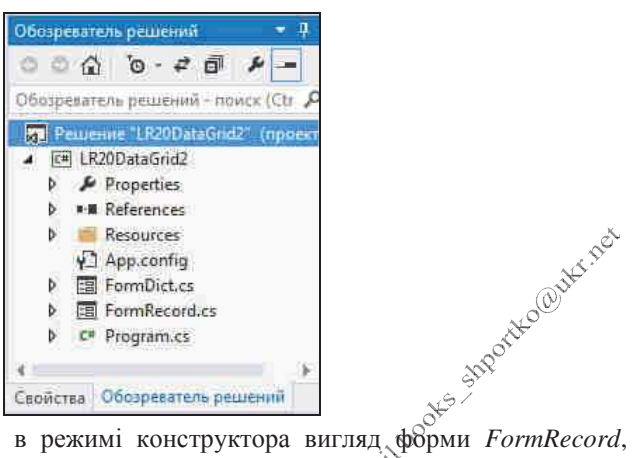

Самостійно розробіть в режимі конструктора вигляд форми FormRecord,  $2.$ аналогічний наведеному нижче. Перейменуйте пердіе поле введення на *wordUA*, а друге – на *wordEN*, першу кнопку – на *V*uttonSave, а другу – на buttonClose:

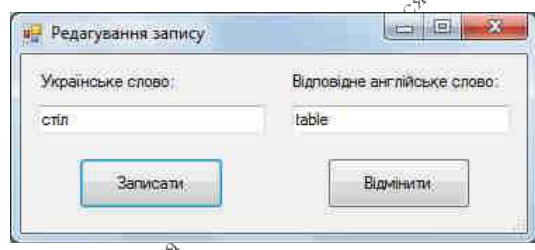

3. Забезпечте неможливість ведення пробілів у поля вводу. Для цього створіть таку процедуру обробки події KeyPress для першого поля вводу:

```
private void wordUA KeyPress(object sender, KeyPressEventArgs e)
{ if (e.KeyChar==32)
```

```
e.Handled=true;
```

```
ł
```
Що в ній означає код символа 32? Оберіть цю ж процедуру обробки для події KeyPress другого поля вводу;

- У файлі коду форми FormRecord створіть публічну структуру recordDict для 4. зберігання запису таблиці словника. Доповніть конструктор форми
- $\sim$  *FormRecord* параметром типу структури *recordDict* для передачі початкових значень та забезпечте їх запис у поля редагування. В класі цієї форми створіть змінну типу цієї структури з метою повернення введених значень та забезпечте присвоєння значень її полям при натисненні кнопки buttonSave. В процедурах обробки натиснення кнопок встановіть відповідні значення для властивості DialogResult. Тоді код форми буде приблизно таким:

```
public struct recordDict
ł
    public string ukrWord, engWord;
ł
public partial class FormRecord : Form
ł
    public recordDict resultRecord;
    public FormRecord(recordDict start)
    { InitializeComponent();
      wordUA.Text=start.ukrWord;
      wordEN.Text=start.engWord;
    ł
    private void buttonSave Click(object sender, EventArgs e)
    { resultRecord.ukrWord = wordUA.Text;
      resultRecord.engWord = wordEN.Text;
      this.DialogResult = DialogResult.OK;
      Close();
    Y
    private void buttonClose Click(object sender, EventArgs e)
    { this.DialogResult = DialogResult.Cancel;
      close();
    ł
    private void wordUA KeyPress(object sender, KeyPressEventArgs e)
    \{ if (e.KeyChar==32)e.Handled=true:
    ł
\mathcal{F}5. Вілкрийте
              форму FormDict в режимі конструктора та забороніть
   безпосереднє редагування даних візуальної таблиці. Для цього у вікні
```
- $\sim$  Увластивостей таблиці DG1 забороніть доповнення і вилучення її записів, значення Allow UserToAddRows встановивши властивостей AllowUserToDeleteRows рівними false, та забезпечте лише читання даних, задавши значення властивості ReadOnly рівним true;
- 6. Доповніть цю форму трьома кнопками для додавання, редагування і вилучення записів словника, розмістивши їх біля таблиці, як на рисунку нижче:

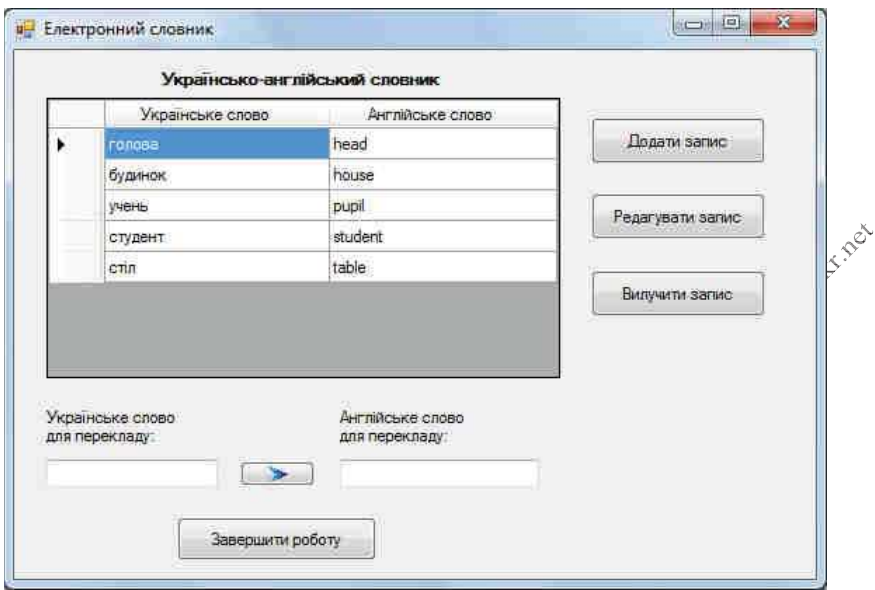

В процедурах обробки натиснення цих кнойок забезпечте корегування даних таблиці словника з використанням допоміжної форми, наприклад, так:

```
private void buttonAdd_Click(object sender, EventArgs e)
    {recordDict R = new recordDict();FormRecord F = new FormRecord(R);if (F.ShowDialog() != DialogResult.OK)
      return:
     DG1.RowCount++;
     DG1[0, DG1.RowCount - 1].Value = F.resultRecord.ukrWord;
     DG1[1, DG1.RowCount - 1].Value = F.resultRecord.engWord;
     DG1.CurrentCell = DG1[0, DG1.RowCount - 1];Ł
3 THEATH AMPARALLY
```

```
private void buttonEdit Click(object sender, EventArgs e)
\{if (DG1.CurrentRow == null){MessageBox.Show("Не обрано запис для редагування!", "Увага!",
                   MessageBoxButtons.OK, MessageBoxIcon.Exclamation)
    return;
  ł
 recordDict R;
 int row = DG1.CurrentRow.Index;
 R.ukrWord = (string)DG1[0,row].Value;
 R.engWord = (string)DG1[1, row].Value;
 FormRecord F = new FormRecord(R);if (F.ShowDialog() != DialogResult.OK)
    return:
 DG1[0, row].Value = F.resultRecord.ukrWord;
 DG1[1, row].Value = F.resultRecord.engWord;
ł
private void buttonDelete_Click(object sender, EventArgs e)
\{if (DG1.CurrentRow != null)\}DG1.Rows.Remove(DG1.CurrentRow);
 else
 MessageBox.Show("Не обрано запис для вилучення!", "Увага!",
                  MessageBoxButtons.OK, MessageBoxIcon.Exclamation);
ł
```
2. Створіть новий проект  $\oint$ візуальною таблицею для зберігання даних списків по варіанту. Забезпечте для таблиці можливості редагування вмісту, доповнення та знищення записів з окремого діалогового вікна, зберігання/зчитування даних з текстового файла і виконання завдання по варіанту. .<br>Po

Вимоги до програми:

- > для зберівання полів, що характеризують один об'єкт описати та використати структуру;
- дані таблиці зберігати в текстовому файлі; ≻
- значення полів записів опрацьовувати з використанням оператора дрисвоєння, забезпечивши відповідну перевірку коректності даних;<br>>> Введення параметрів та відображення результатів обробки виконайте в
- елементах керування під візуальною таблицею.

Варіанти:

1. Список учнів містить їх прізвища, імена та по батькові. Вияснити, чи є в даному не впорядкованому за алфавітом списку учнів задане прізвище. Якщо є, то вказати порядкові номери таких прізвищ, відповідні імена та по батькові;

- 2. Список учнів містить їх прізвища, імена та по батькові. Вияснити, чи є в даному не впорядкованому за алфавітом списку учнів однофамільці. При виявленні однофамільців надрукувати їх дані;
- Список учнів містить їх прізвища, імена, по батькові та абревіатури класів.  $\mathfrak{Z}$ . Визначити, в яких класах зустрічається прізвище Поліщук (списки класів не впорядковані за алфавітом);
- Заданий список, що містить перелік прізвищ учнів і назви вулиць, на яких  $\overline{4}$ . вони проживають. Визначити, на якій з вулиць пропиває найбільша кількість учнів:
- Список учнів містить їх прізвища, імена та по батькові. Визначити, яке ім'я у  $\overline{5}$ . класі зустрічається найчастіше;
- Список містить прізвища учнів і назви улюблених предметів кожного з них. 6. Визначити, який з предметів вказаний найбільшу кількість разів і для скількох учнів він є улюбленим:
- Список містить прізвища учнів та суми отриманих фалів кожним з них. 7. Впорядкувати список за спаданням суми отриманих балів;
- Список містить перелік футбольних команд та кількість очок, набраних у 8. чемпіонаті кожною з них. Вказати назву команди-чемпіона. При наявності кількох команд з максимальною кількістю набраних очок надрукувати назви всіх таких команд:
- Список співробітників містить їх прізвища, імена, по батькові і номери їх 9. домашніх телефонів. Знайти телефон співробітника за прізвищем або вказати на відсутність даних у сциску. Якщо для співробітника зазначено декілька телефонів, то вивести їх всі;
- 10. Заданий список, що містить перелік прізвищ учнів і назви вулиць, на яких вони проживають. Вказати, чи є серед учнів такі, що проживають по вулиці Соборній;
- 11. Заданий список, що Містить перелік прізвищ учнів і назви вулиць, на яких вони проживають, Вказати кількість і прізвища учнів, що проживають по вулиці Дубенській.
- 12. Список містять відомості про автомобілі: їх марки, номери і прізвища власників «Вказати кількість автомобілів даної марки;
- 13. Список містить відомості про автомобілі: їх марки, номери і прізвища власийків. Вказати прізвища власників і номери автомобілів даної марки;
- 14. Сдисок містяться відомості про кожну книгу: прізвище автора, рік та назву <sub>«</sub>увидання, Знайти назви книг даного автора;
- 15. Список містить дані про кожну партію експортованих товарів: назву, країну, що імпортує товар та об'єм партії, що поставляється в штуках. Вказати загальний об'єм експорту даного товару.

- Темя. Узагальнення класів. Класи-колекції. Використання полів зі списками, списків, груп перемикачів і прапорців для фільтрування та сортування записів візуальних таблиць..
- Формування вмінь і навиків створення та використання форм Метя. і їх компонентів. Закріплення вмінь і навиків використання навиків програмування алгоритмів лінійної, розгалуженої такиї циклічної структури диклічної структури.<br> **Контрольні запитання**<br>
1. Як в проект Windows Form додати ще одну форму? Як змінитизія? я форми?<br>
2. Як створити годарини форму а станці.

- 
- Як створити головну форму з горизонтальним меню? Як забезпечити вивіл  $2^{1}$ інших модальних форм при виборі пунктів горизонтального меню?
- Які змінні описуються в методі, а які в класі?  $\mathfrak{Z}$ .
- Які варіанти вибору елементів використовуються в сийсках?  $4.$
- $5<sub>1</sub>$ Як створити взаємопов'язані перемикачі в формах? Як встановити вибір одного з цих перемикачів по замовчуванню?  $3a$ вдання  $\mathbb{R}^{\infty}$ к 2 г

Створіть власний додаток з головною формою, яка має містити горизонтальне меню для виклику форм оперативної та умовно-постійної інформації в модальному режимі. Форми з даними мають демонструвати можливості використання полів зі списками, списків, груп перемикачів і прапорців для фільтрування та сортування записів візуальних таблиць. Якщо розробити власний додаток не вдається, то виконайте наступні завдання для створення додатку за зразком:

- 1. Для організації фільтрування та сортування записів візуальних таблиць створіть спочатку цреєкт Windows Form та дайте йому назву, яка б містила ваше прізвище лафинськими літерами та номер лабораторної без пробілів.
- B Turamo cuparities and 2. Створіть головну форму Menu.cs з горизонтальним меню за таким зразком:

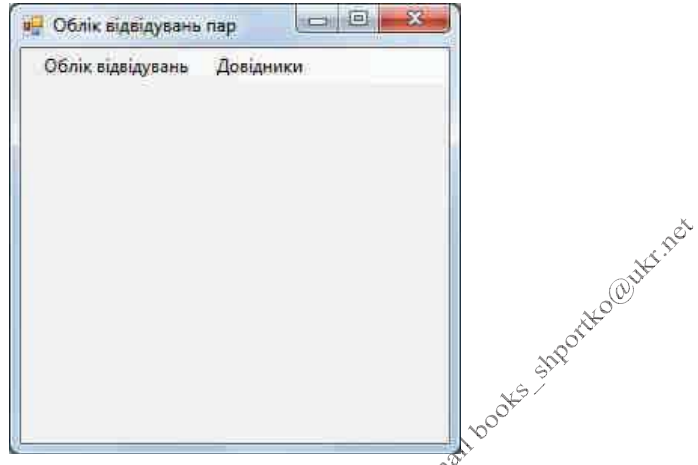

- **3.** Ознайомтеся з підрозділом по розробці полів зі Списками (*ComboBox*) https://metanit.com/sharp/windowsforms/4.7.php кавчального курсу по створенню Windows Forms на сайті https://metanti.com/.
- 4. Створіть форму Terminy.cs для введення базових понять (груп та предметів) 2800 в систему за таким зразком:

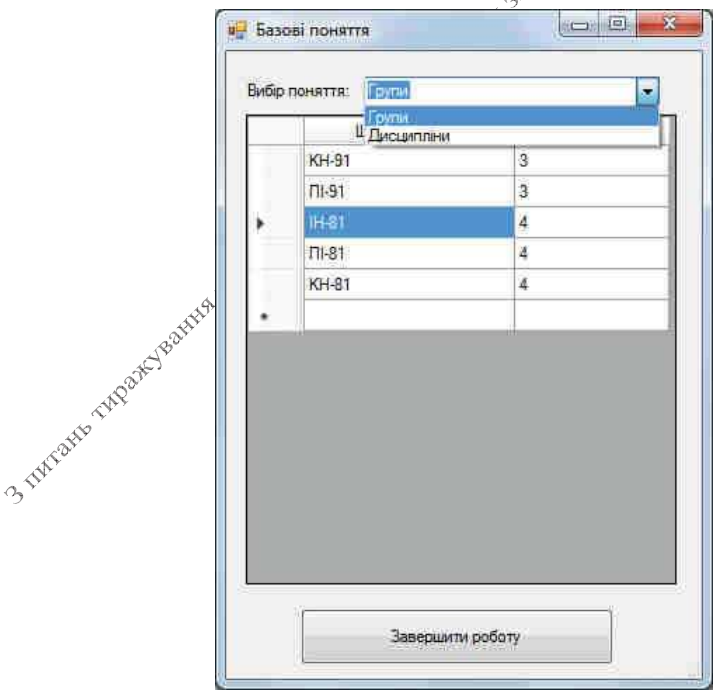

```
Забезпечте автоматичне збереження базових понять при закритті форми і їх
завантаження – при відкритті. Код цієї форми може бути таким:
public partial class Terminy : Form
\{string[,] dataGrupa = new string[0, 2];
     string[,] dataPredmet = new string[0, 2];
                                           a. r.
     int typTermin = \theta;
     public Terminy()
     ₹
         InitializeComponent();
         CBVubir.SelectedIndex = 0;ł
  private void writeDG1(int typ)
    {typTermin=typ;
     switch (typTermin)
     ſ
         case 1: DG1. RowCount = dataGrupa.GetLength(0) + 1;
              for (int i = 0; i < dataGrupa.GetLength(0); i++)
                                     \mathscr{B}^{\diamondsuit}€
                  DG1[0, i].Value = dataGrupa[i, 0];DG1[1, i].Value = dataGrupa[i, 1];\textbf{e}^{\textbf{v}^{\text{v}}}ł
                           \mathcal{S}^{\mathcal{O}}break:
         case 2: DG1. RowCount = dataPredmet. GetLength(0) + 1;
              for (int i = 0; i < dataPredmet.GetLength(0); i++)
                    10120
              \left\{ \right.DG1[0, i].Value = dataPredmet[i, 0];
                  DG1[1, i].Value = dataPredict[i, 1];\mathcal{V}^{\mathcal{N}}Higaphyasis
              break;
     private void readDG1()
     {switch(typTermin)
       €
         case 1: dataGrupa = new string [DG1.RowCount - 1, 2];
                  for (int j = 0; j < DG1. RowCount - 1; j++)\{dataGrupa[j, 0] = "" + DG1[0, j].Value;dataGrupa[i, 1] = "" + DG1[1, i].Value;λ
                  break;
         case 2: dataPredict = new string[DG1.RowCount - 1, 2];
```

```
for (int j = 0; j < DG1. RowCount - 1; j++)\{dataPredict[i, 0] = "" + DG1[0, i].Value;dataPredict[i, 1] = "" + DGI[1, i].Value;ł
                     break;
           \}ł
                                                            A YCOONNECTOCY
        private void writeFile()
        ł
            readDG1();
            if (dataGrupa.Length == 0 && dataPredmet.Length == 0)
                                                 mail voors - 3
            ſ
                 File.Delete("Terminy.txt");
                 return:
            ł
            string[] masStr = new string[(dataGrupa.GetLength(0) +
                                        La Streech fre
dataPredmet.GetLength(0))*3];
            int indexStr = 0;
            for (int j = 0; j < dataGrupa.GetLength(0); j++)ſ
                maskr[indexStr++] = "1";for (int i = 0; i < 2; i++)maskr[indexStr++] = ""+dataGrupa[i, i];\mathcal{S}}
            for (int j = 0; j < dataPredmet.GetLength(0); j++)₹
                 maskr[indexStr+1 = "2";for (int i = 0; i < 2; i++)
                     mask[r[indexStr++] = "'+dataPredict[j, i];\mathcal{L}^{\phi}Joseph
            File.WriteAllLines("Terminy.txt", masStr);
        private void readFile()
        ſ
            if (!File.Exists("Terminy.txt"))
            ſ
                dataGrupa = new string[0, 2];dataPredict = new string[0, 2];return:
            ł
            string[] masStr = File.ReadAllLines("Terminy.txt");
            int rowCount = maskr.length / 3;
```

```
int countGrupa = 0;
             for (int j = 0; j < maxStr.length; j+=3)
                  if (masStr[i] == "1")countGrupa++;
                  else
                      break:
             int countPredmet = rowCount - countGrupa;
                                                             Streamed County red
             dataGrupa = new string[countGrupa, 2];int indexStr = 0;
             for (int i = 0; i \lt countGrupa; i++)
             ₹
                  indexStr++:
                  for (int i = 0; i < 2; i++)dataGrupa[j, i] = mask[rindexStr++];\varphił
             dataPredict = new string[countPredict, 2];for (int j = 0; j < countPredmet; j++)\mathcal{L}_{\mathcal{A}}indexStr++;
                  for (int i = 0; i < 2; i++)
                      dataPredict[j, i] = mask[indexStr++];
                                  BILLOWER
             \}\mathcal{L}private void button1_Click(object sender, EventArgs e)<br>{<br>close();<br>}
         private void Form1_FormClosing(object sender,
FormClosingEventArgs e)
              \mathcal{R}^{\text{A}}ſ
      ARRAY
             writeFile();
         private void Form1 Load(object sender, EventArgs e)
         ſ
             readFile();if (CBVubir.SelectedIndex == 0)writeDG1(1);else
                 writeDG1(2);
         }
```

```
private void CBVubir_SelectedIndexChanged(object sender,
EventArgs e)
           ſ
                 if (CBVubir.SelectedIndex == 0)\{DG1.Columns[0].HeaderText="Шифр групи";
                                                                  is 1 tool to street the could track
                      DG1.Columns[1].HeaderText = "Kypc";
                      if (typTermin != 1)ſ
                            readDG1();
                            writeDG1(1);ł
                 ł
                 else
                 ſ
                      DG1. Columns [0]. Неаder Text = "Назва дисципліни";
                      DG1.Columns[1].HeaderText = "К-ть годин";
     3 Things in the context of the context of the context of the context of the context of the context of the context of the context of the context of the context of the context of the context of the context of the context of 
     виборі пункту меню Довідники - Базові поняття.
```
5. Створіть форму Students.cs за зразком, наведеним нижче. Забезпечте виклик цієї форми в модальному режимі з головної форми при виборі пункту меню Облік відвідувань.

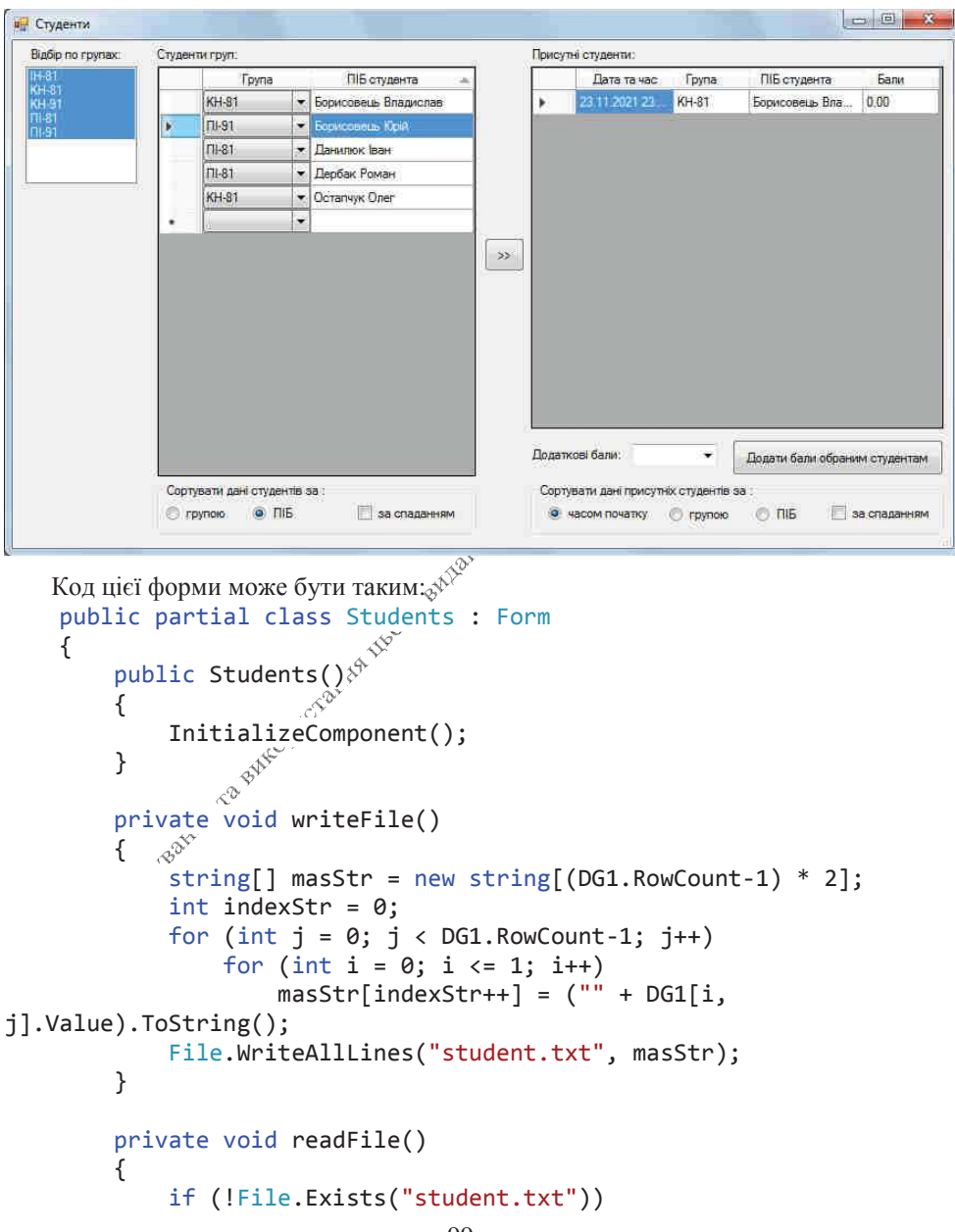

```
return;
              string[] masStr = File.ReadAllLines("student.txt");
              DG1.RowCount = mask1.Leneth / 2+1;
              int indexStr = 0;
              for (int j = 0; j < DG1. RowCount-1; j++)for (int i = 0; i <= 1; i++)
                   €
                            if (Group.Items.IndexOf(masStr[indexStr])<br>masStr[indexStr] = "";<br>i, j].Value = masStr[indexStr++];<br>\delta^{x}if (i == 0)(0, 0)DGI[i, i].Value = mask[r]indexStr++ł
         B<br>aprivate void Students_Load(object sender, EventArgs e)
         ſ
              if (File.Exists("Terminy.txt"))
              \{string[] masStr = File.ReadAllLines("Terminy.txt");
               for (int j = 0; j < masStr. Length; j == 3)
                   if (masStr[j] == "1")<sup>"</sup>
                       Group.Items.Add(masStr[j+1]);
                  P<sub>1</sub>IIboro
                       break;
              }
              if (Group.Items.Count==0)
                         \mathcal{A}^{\mathcal{D}^{\mathcal{P}}}₹
                   MessageBox.Show("Спочатку введіть групи в
довіднику базових понять",
                              "YBara!", MessageBoxButtons.OK,
MessageBoxIcon.Exclamation);
                  Close();return;
              ł
              Group.Sorted = true;foreach(string grupa in Group. Items)
                 ((DataGridViewComboBoxColumn)
DG1.Columns[0]).Items.Add(grupa);
              readFile();for (int i = 0; i < Group. Items. Count; i++)Group.SetSelected(i, true);
         }
```

```
private void Students FormClosing(object sender,
FormClosingEventArgs e)
         ſ
             writeFile():\mathcal{F}private void Group SelectedIndexChanged(object sender,
                  x^2 + y^2 = 0; j < DG1. RowCount-1; j++)<br>if (Group.SelectedItems.IndexOf("" + DG1[0, \beta<br>DG1.Rows[j].Visible
EventArgs e)
         ſ
             for (int i = 0; i < DG1.RowCount-1; i++)e vinail books singer.
i.Value < 0)
                  else
                      DG1.Rows[i].Visible = true:ł
         private void button1 Click(object sender, EventArgs e)
         {for (int j=0; j<DG1.SelectedRows.Count; j++)
           €
                                         1800
             DG2.RowCount++:
             DG2[0, DG2. RowCount - 1]. Value = DateTime. Now;
             DG2[1, DG2.RowCount - 1].Value =DG1.SelectedRows[j].Cells[0].Value;
             DG2[2, DG2.RowCount - 1].Value =DG1.SelectedRows[j].Cells[1].Value;
             DG2[3, DG2.RowCount - 1].Value = "0,00";Micophora
           ł
         \mathcal{L}private void button2_Click(object sender, EventArgs e)
               \mathcal{R}^{\text{ch}}ſ
             if ((" " + plusBal.Fext).Trim() == "")ſ
                  MessageBox.Show("Оберіть додаткові бали",
"Увага!".
                                    MessageBoxButtons.OK,
MessageBoxIcon.Exclamation);
                  plusBal.Focus();
                  return;
             ł
             if (DG2.SelectedRows.Count==0)
              ſ
                  MessageBox.Show("Виберіть студентів, яким
додаються бали", "Увага!",
                                    101
```

```
MessageBoxButtons.OK,
```

```
MessageBoxIcon.Exclamation);
                           DG2.Focus():
                           return:
                    ł
                    for (int i = 0; i < DG2. Selected Rows. Count; i++)
                           DG2.SelectedRows[j].Cells[3].Value =
   onvert.ToDouble(DG2.SelectedRows[j].Cells[3].Value) +<br>
nvert.ToDouble(plusBal.Text)).ToString();<br>
}<br>
Доповніть цю форму групами взаємозалежних перемикачів для сортування<br>
даних студентів. З цією метою лля кожної групи вибе
(Convert.ToDouble(DG2.SelectedRows[j].Cells[3].Value) +
```

```
Convert.ToDouble(plusBal.Text)).ToString();
```
- 
- 6. даних студентів. З цією метою для кожної груди виберіть на панелі елементів відокремлену групу з надписом *GroupBox* та відмітьте у формі прямокутну область для розміщення відповідного елемента керування. Після цього виберіть на панелі елементів перемихач RadioButton та натягніть у створеній групі декілька перемикачів для Фртування зображених об'єктів за різними критеріями. Встановіть властивість Checked одного з перемикачів кожної групи у значення *true*, а всей інших - в значення *false*. Для чого встановлювати цю властивість? Натягніть у кожній створеній групі для сортування за спаданням такой прапорці  $checkBox$  та дайте їм назви checkBoxDesc1 та checkBoxDesc2 відповідно. Самостійно забезпечте S TUKEWAY TUDSHE BOUNDARY TO BANCOON CROSS функціонування цих елемейтів керування.

#### Завдання для розробки індивідуального навчально-дослідного проекту

1. Оберіть собі тему для розробки навчально-контролюючої програми. Створіть для її розробки новий проект. Стартову форму цього проекту перейменуйте на FormMenu.cs. Створіть у цій формі головне меню, передбачивши у ньому можливість вибору не менше трьох форм з теоретичними відомостями, не менше трьох навчальних тестів, підсумкового тесту та довідки (з відомостями про програму і про розробника). Наприклад, для програми про одногрупників це Меню

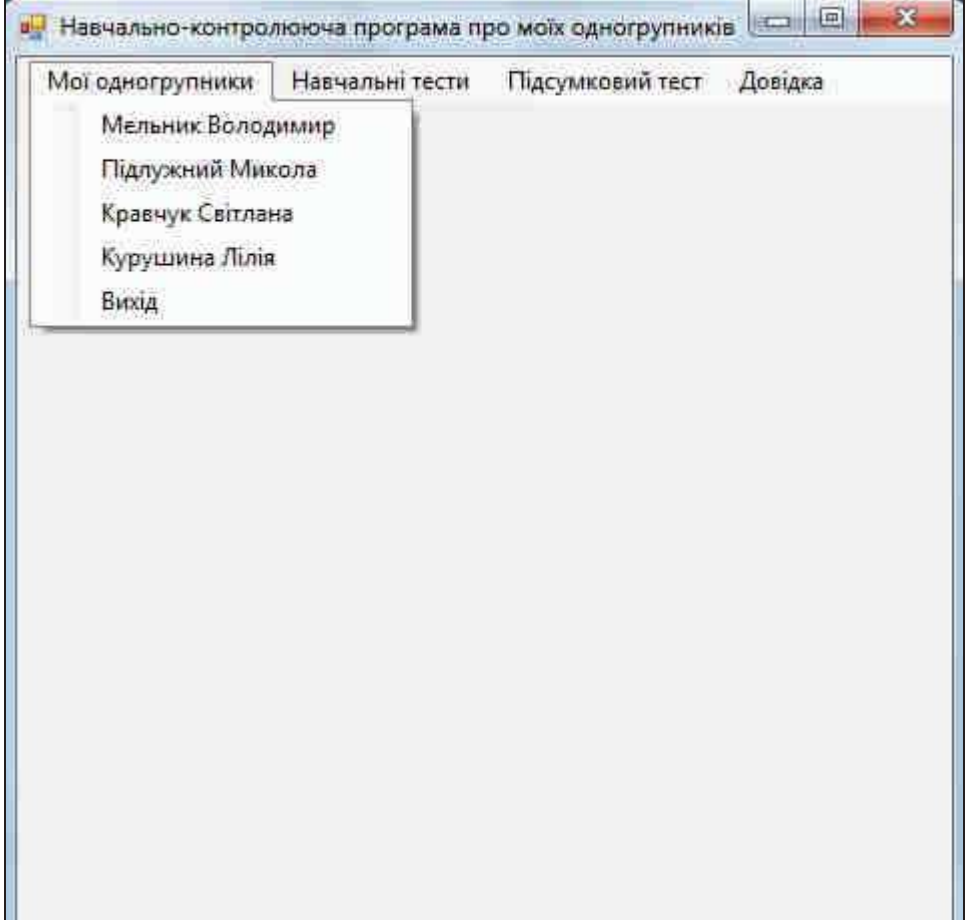

#### Розробка форм для подання теоретичних відомостей

- 2. Вставте в ресурси проекту не менше трьох зображень для різних теоретичних відомостей.
- $3.$ Створіть у цьому проекті нову форму або імпортуйте сюди з проекту лабораторної роботи № 15 Form2.cs для відображення теоретичних відомостей. Перейменуйте її на FormEducation.cs. Забезпечте у цій формі відображення зображення і не менше двох текстових полів з описом теоретичних відомостей та різними характеристиками (назва зображення та тексти полів мають передаватися параметрами у форму). Забезпечте виклик цієї форми не менше ніж з трьох пунктів теоредичних відомостей головного меню з відповідними параметрами. Нафриклад, в програмі про одногрупників конструктор цієї форми може виглядати From partial class FormEducation : Form<br>{public FormEducation(string Spivrob, string msg, string nameling)<br>{InitializeComponent();<br>this.Spivrob.Text = Spin-1

```
public partial class FormEducation : Form
```
 $\mathcal{E}$ ...  $\mathcal{E}$ 

```
Message.Text = msg;
```

```
System.Resources.ResourceManager rm =
```

```
Picture. Image = (Image)rm.GetObject(piåmeImg);
```
 $\cos 35$  сайтелив,  $\cos 35$  сайтелив,  $\cos 35$  сайтелив,  $\cos 35$  сайтелив,  $\cos 35$  сайтелив,  $\cos 35$  сайтелив,  $\cos 35$  сайтелив,  $\cos 35$  сайтелив,  $\cos 35$  сайтелив,  $\cos 35$  сайтелив,  $\cos 35$  сайтелив,  $\sin 35$  сайтелив,  $\sin$ підпункту першого функту меню може бути таким:

```
private void rema1ToolStrpMenuItem_Click(object sender, EventArgs e)
{(new FormEducation<sup>®</sup> Мельник Володимир",
```

```
"Пунктуальний, доброзичливий, але часто неуважний на парах",
"Foto1")).Show\mathbb{R}ialog(); }
```
 $\frac{1}{2}$ а<br/> $\frac{1}{2}$ ни виконанні програм відображення такої форми: Тоді при виконанні програми вибір цього підпункту призведе до

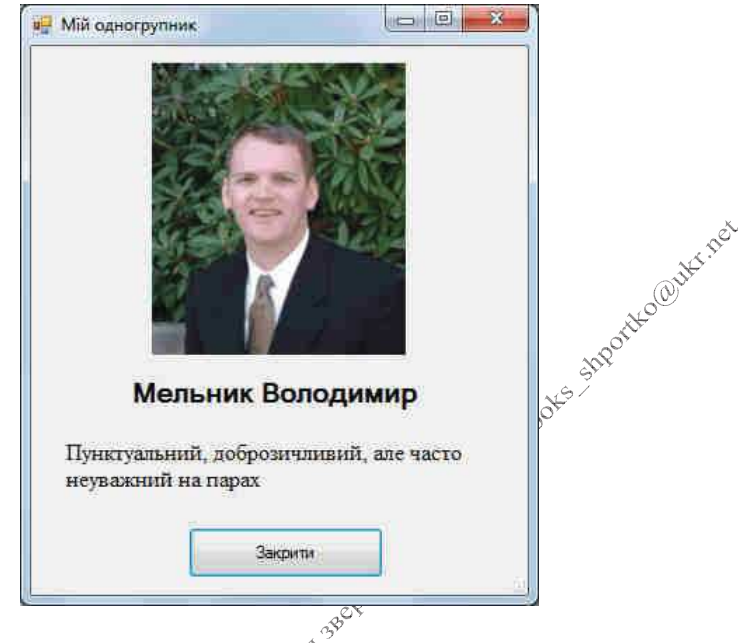

Функціонування інших підпунктів першого пункту головного меню для створення аналогічних вікон з даними інших одногрупників забезпечується аналогічно.

4. Забезпечте відображення зікна кожних теоретичних відомостей лише один раз, як в лабораторный роботі № 16: якщо таке вікно не створено його потрібно створити, якщо створено і згорнути - треба розгорнути, якщо не активне Сфокусувати. Для цього створіть у формі головного меню вказівки на кожну з форм теоретичних відомостей і модифікуйте процедуру вижлику кожної з цих форм, наприклад, так:

```
public partia\hat{x} class FormMenu : Form
         Form<sup>ot</sup>heorF1 = null, TheorF2 = null, TheorF3 = null;
  ſ
         public FormMenu()
3 Washin of
              InitializeComponent();
         private void rema1ToolStripMenuItem Click(object sender,
EventArgs e)
         \{ \text{ if } (\text{TheorF1} == \text{null} \mid \text{ TheorF1.} \text{IsDisposed}) \}{ TheorF1 = new FormEducation("Мельник Володимир",
                   "Пунктуальний, доброзичливий, але часто неуважний
на парах", "Foto1");
                TheorF1.Show(); \}
```

```
else
            if (TheorF1.WindowState == FormWindowState.Minimized)
                The or F1. Windows \texttt{tate = FormWindowState.Normal:}else
             if (!TheorF1.Focused)
              TheorF1.Focus(); \}\ldots}
```
Конструювання та організація взаємодії форм навчальних тестів  $\mathcal{L}^{\mathcal{S}^{\mathcal{S}}}$  $\overline{5}$ . 3 метою забезпечення в подальшому можливості отримання кій кості набраних балів з кожного вікна тестування опишіть під кодом будь-якої форми чи в окремому файлі відповідний інтерфейс, наприклад, так:

```
interface IOuationTest
```
 $\ldots$  }

Interface IQuationiest<br>
{double balQuestion(); }<br>
6. Для підрахунку з різних форм загальної кількоорей пройдених питань, кількості набраних балів та максимально можливих балів, а також для відображення результатів кожного тесту створіть на початку статичного класу Program у файлі Program.cs відповідні статичні змінні та метод, наприклад, так:

```
internal static class Program
         il static class Program<br>public static int countQuestionTest1;
    \left\{ \right.public static double ballest1, maxBalTest1;
         public static void \hat{\mathcal{R}}esTest1()
         {MessageBox.Show@Ba результатами першого тесту ви
відповіли на " +
            countQuestionTest1 + " питань і набрали\n" +
           balTest1\sqrt[4]{\text{o}}String() + " 6anib 3 " + maxBalTest1 + "
можливих", "Результати",
           MessageBoxButtons.OK, MessageBoxIcon.Information); }
```
Створфъ форми з різними елементами керування для окремих питань 7.  $\chi^{\text{max}}$  Форма для вибору дати для відповіді на питання може виглядати так:

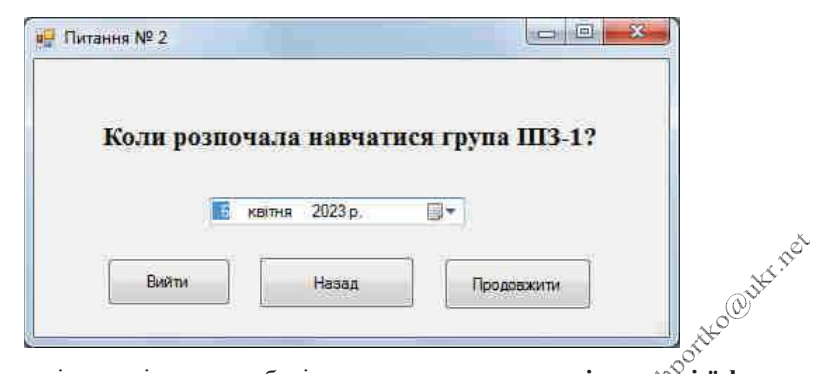

Функція для підрахунку балів **описується в середині класх<sup>о</sup>цієї форми**, яка аналізує рік, місяць та день обраної дати, може виглядати так:

```
public partial class Question3 2 : Form, IQuationTest
          \begin{array}{ll}\n\text{Lipar} & \text{Lipar} & \text{Lipar} \\
\text{Lipar} & \text{Lipar} \\
\text{Lipar} & \text{Lipar} \\
\text{Lipar} & \text{Lipar} \\
\text{Lipar} & \text{Lipar} \\
\text{Lipar} & \text{Lipar} \\
\text{Lipar} & \text{Lipar} \\
\text{Lipar} & \text{Lipar} \\
\text{Lipar} & \text{Lipar} \\
\text{Lipar} & \text{Lipar} \\
\text{Lipar} & \text{Lipar} \\
\text{Lipar} & \text{Lipar} \\
\text{Lipar} & \text{L{ public Question3 2()
         {InitializeComponent(); }
       public double balQuestion()
         {double bal = 0; }88
                  dateStart.Value.Dav
             {MessageBox.Show("Ви дали правильну відповідь та набрали 1
бал", "Питання № 2",
                                            MęssageBoxButtons.OK.
MessageBoxIcon.Information);
              bal = 1:P15P{MessageBox$Show("Ви помилилися!\nГрупа розпочала навчання
1.09.2021\ln\ln<sup>"+</sup>
                                           "Набрано " + bal. ToString() + " балів з
                  Tпи\widehat{T}ання # 2"
одного".
                                          MessageBoxButtons.OK,
S_{\text{program}}. Information); }<br>
S_{\text{program}} Program. countQuestionTest1++;<br>
S_{\text{program}} Program. balTest1 += halos
           Program.maxBalTest1 += 1;
           return bal; }
```
Кнопка Вийти має завершувати тестування, тобто виводити правильну відповідь на поточне питання, закривати поточну форму і виводити загальні результати за навчальний тест. Тому процедура обробки її натиснення може бути такою:
```
private void button4 Click(object sender, EventArgs e)
 \{balQuestion();Close():Program.resTest1(); }
```
Кнопка Продовжити має виводити правильну відповідь на поточне питання, закривати поточну форму та створювати і виводити форму наступного питання:

```
Shported@utec.net
private void button1 Click(object sender, EventArgs e)
 {balOuestion();
  Close();new Question3 3(). Show(); }
```
Обробка натиснення кнопки Назад виконується аналогічно.

7.2. Форма для введення відповіді від користувача у текстовому полі може бути такою:

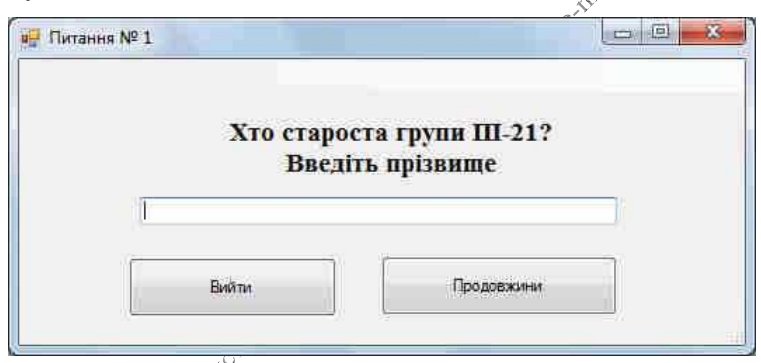

Тоді функція ддятнідрахунку балів на це питання може виглядати так (тут Starosta Sim'я візуального об'єкта класу TextBox):

```
public double balQuestion()
     {doubleBal = 0;
      if ($tarosta.Text.ToUpper()=="TEHbKOB")
       {MessageBox.Show("Ви дали правильну відповідь та набрали 1
бал", «Питання № 2",
                        MessageBoxButtons.OK,
MessageBoxIcon.Information);
        bal = 1; }else
       {MessageBox.Show("Ви помилилися!\nСтароста групи -
Теньков\n\nНабрано " +
                        bal.ToString() + "6anis 3 одного","Питання № 2",
```

```
MessageBoxButtons.OK,
MessageBoxIcon. Information); }
      Program.countQuestionTest1++;
      Program.balTest1 += bal;
      Program.maxBall + = 1;
      return bal: }
```
Кнопки переходу в цій та наступних формах пункту реалізуються, як в попередній формі.

7.3. Форма з можливістю вибору декількох варіантів реалізується Es Strockhock за допомогою прапорців класу CheckBox і може виглядати так:

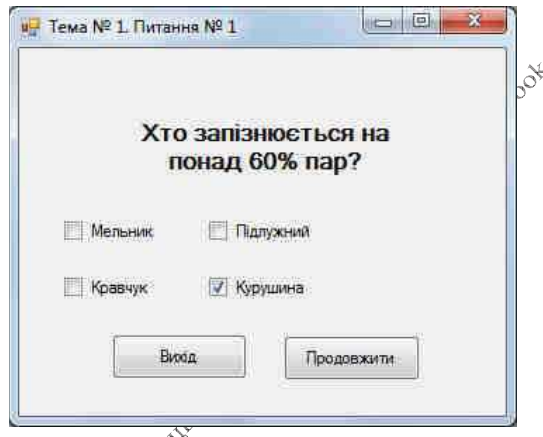

Нехай правильна відповідь на це питання реалізується встановлення першого і другого драпорців. Тоді за встановлення кожного з цих прапорців і за знаття третього і четвертого прапорців будемо нараховувати 0.25 бала, щоб з одного боку за це питання можна було набрати максимум 1 бал, а з іншого при повністю неправильній відповіді. Не отримати від'ємних балів. Функція для підрахунку балів на це дитання може бути такою:

```
publie balQuestion()
\infty if (check1.Checked && check2.Checked &&<br>!check3.Checked && check2.Checked &&
        {MessageBox.Show("Ви дали правильну відповідь та набрали 1
бал", "Питання # 1",
                           MessageBoxButtons.OK,
MessageBoxIcon.Information);
         bal = 1; }else
        \{if (check1.Checkd) bal += 0.25;
```

```
if (check2.Checked) bal += 0.25;
            if (!check3.Checked) bal += 0.25;
            if (lcheck4.Checkd) bal += 0.25;
            MessageBox.Show("Ви помилилися!\nHa понад 60% пар
спізнюються Мельник "+
                             "та Кравчук!\n\nHaбрано "+bal.ToString()+ "
балів з одного".
    "Питання # 1", MessageBoxButtons.OK,<br>
SageBoxIcon.Information); }<br>
Program.countQuestionTest1++;<br>
Program.balTest1 += bal;<br>
Program.maxBalTest1 += 1; ;<br>
return bal; }<br>
7.4. Форма з забезпеченням вибору одного варіанту з 
MessageBoxIcon. Information);
```
допомогою перемикачів реалізується за допомогою об'єктів класу RadioButton і може бути такою:

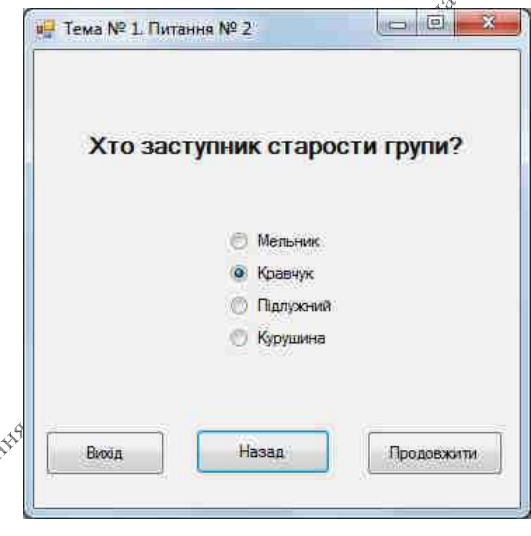

Freeze Bass реалізувати так:

```
public double balQuestion()
     \{double bal = 0;if (zastupnyk.Checked)
       {MessageBox.Show("Ви дали правильну відповідь та набрали 1
бал", "Питання # 2",
```

```
MessageBoxButtons.OK,
MessageBoxIcon.Information);
        bal = 1:else
       {MessageBox.Show("Ви помилилися!\nЗаступник старости групи
- Підлужна!" +
                "\n\nНабрано " + bal.ToString() + " балів з
одного", "Питання # 2",
                MessageBoxButtons.OK, MessageBoxIcon.Information);
                                                    Accession Report
ł
      Program.countOuestionTest1++;
      Program.balTest1 += bal;
      Program.maxBalTest1 += 1;
      return bal; }
```
7.5. І, нарешті, форма з можливістю незв'язного вибору декількох позицій у списку реалізується за допомогою об'єкта класу ListBox, в якому тексти позицій задаються в колекції Items, а сама можливість незв'язного вибору забезпечується встановлення у этастивості SelectionMode значення MultiExtended. Ця форма може витлядати так:

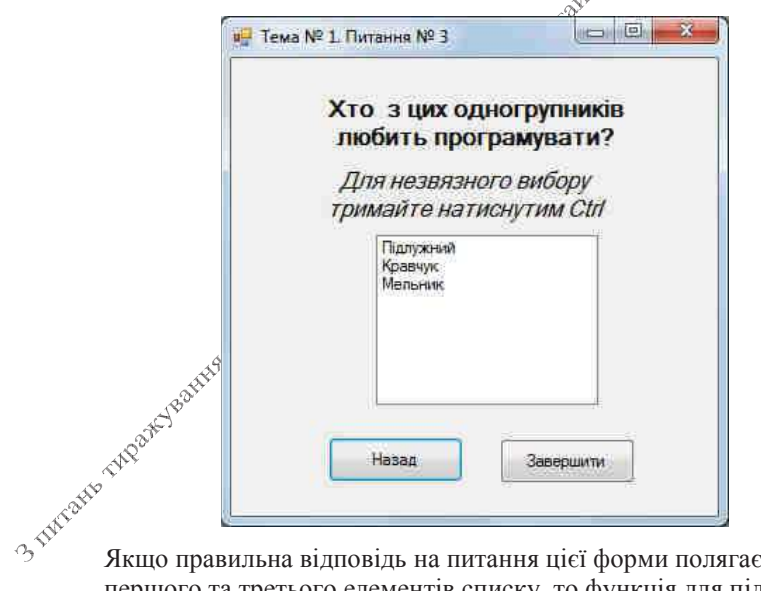

Якщо правильна відповідь на питання цієї форми полягає у виборі першого та третього елементів списку, то функція для підрахунку набраних балів може бути такою:

```
public double balOuestion()
{double bal = 0; }if (listStudent.SelectedIndices.Count==2 &&
     listStudent.SelectedIndices[0]==0 &&
```

```
listStudent.SelectedIndices[1]==2)
     {MessageBox.Show("Ви дали правильну відповідь та набрали 1
бал", "Питання № 3",
                  MessageBoxButtons.OK,
MessageBoxIcon. Information);
     bal = 1; }else
    Підлужний та Мельник!" +
одного", "Питання № 3",
MessageBoxIcon.Information): }
```
зрозуміло, що підрахувати набрані бали можна й за допомогою інших властивостей та методів сийску.

Розробка форми такладених форм підсумкового тесту

Створіть форму з не менше, ніж десятьма перемикачами класу RadioButton у 8. верхній чи лівій ї Эчастині для вибору питань підсумкового тесту. Для відображення цих<sup>у</sup>перемикачів у вигляді пов'язаних кнопок встановіть для них у властивості Apperance значення Button. Задайте підписи цим кнопкам з зазначенням<sup>\$У</sup>номера питання, а для властивості Checked значення false (тобто, пф<sup>уз</sup>амовчуванню кнопки не натиснуті). В нижній частині форми створіяв кнопку для завершення підсумкового тестування. Самостійно приховайте для цієї форми кнопку закриття. Виглядати ця форма може так: 3 Tuesday

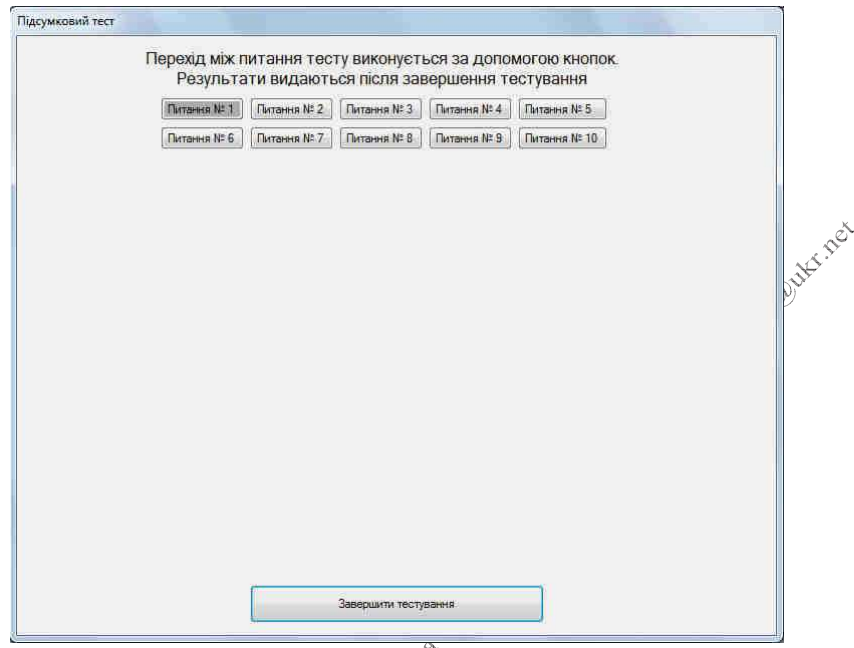

9. Для зберігання вибраних відповідей користувача під час переходів між різними питаннями створіть в конструкторі форми підсумкового тесту не менше десяти форм окремих цитань (по одній для кожної кнопки вибору) та збережіть вказівки на них ф<sup>у</sup>масиві вказівок на форми. Ці форми будуть приховуватися/відображатися при переходах між кнопками вибору, а закриватися - лише дісля виводу загальних результатів тестування. Для створення цих вкладених форм для окремих питань і зберігання вказівок на них в масиві реалізуйте також процедуру createForm, яка за індексом буде створювати відітовідну форму, приховувати наявні в ній кнопки і межу для створення сфекту належності формі підсумкового тестування. Це можна реалізувати, наприклад, так:

```
publix partial class FinalTest : Form<br>{x} const int countQuestion = 10; // кількість питань
підсумкового тестування
          Form[] masForm = new Form[countQuestion];\alpha^{\mathcal{S}}public FinalTest()
               InitializeComponent();
          \left\{ \right.for (int i = 0; i \lt countQuestion; i++)createForm(i);private void createForm(int index)
```

```
Form f=null;
          \left\{ \right.switch (index)
               \{ \text{case } 0: f = new Ouation1 3(); break:
                 case 1: f = new Quation1 1(); break;
                 case 2: f = new Quation1 2(); break;
               ł
If (f != null)<br>
{ foreach (Control c in f.Controls)<br>
if (c is Button)<br>
c.Visible = false;<br>
f.FormBorderStyle=FormBorderStyle.None;<br>
}<br>
masForm[index] = f; }<br>
0. Для відображення при натисненні обраної кнопки вибору відпов
    питання встановіть для кожної кнопки відповідний їй послідовний
    унікальний індекс, починаючи від нуля, у фійстивості Tag. Створіть
    процедуру обробки натиснення довільної кнодій вибору і забезпечте виклик
    цієї процедури всіма іншими кнопками<sup>ру</sup>вибору. Ця процедура має
    приховувати всі виведені пов'язані форми питання і відображати лише
    форму, відповідну властивості Таg обраної кнопки вибору. Виглядати вона
    може, наприклад, так:
     private void radioButton1_click(object sender, EventArgs e)
      \frac{1}{2} змінюємо колір фону кнопки, вказуючи на те, що питання
                              \mathcal{S}переглядалося
        ((RadioButton)send^{\alpha}r).BackColor =
System.Drawing.System@olors.AppWorkspace;
       //приховуємо Всі виведені форми питань
       for (int i_{\infty}^{\mathcal{L}}(0); i < countQuestion; i++)
        if (masForm[i] != null && !masForm[i].IsDisposed &&
mask[1].Vi$lible)\text{mask}Form[i].Visible = false;
       // Відображаємо лише форму, відповідну натиснутій кнопці
\infty \infty Form f = masForm[index];
      Lint index = Convert.ToInt32(((RadioButton)sender).Tag);
       //якщо форма питання закрита - то створюємо її знову
       if (f == null || f. IsDisposed){createForm(index);
          f = masForm[index];if (f == null) return;
       f.Show():}
```
11. Використовуючи інтерфейс *IOuationTest*, реалізуйте обробку події натиснення кнопки завершення підсумкового тестування, забезпечивши в ній підрахунок набраних балів. Після цього в процедурі виведіть результати тестування, закрийте саму форму тестування та пов'язані форми питань. Реалізувати це можна, наприклад, так:

```
private void button1 Click(object sender, EventArgs e)
        \{int countQuestionTest = 0\}double sumBalTest = 0;
     for (int i = 0; i < countQuestion; i++)
      if (masForm[i] != null && !masForm[i].IsDisposed &&
1).ToString()])).BackColor ==
       {countQuestionTest++;
     MessageBox.Show("За результатами підсумковогф тесту ви відповіли
на " +MessageBoxIcon.Information);
     Close();for (int i = 0; i < countQuest\hat{x}on; i++)
      if (masForm[i] != null && \frac{1}{\sqrt{2}} asForm[i].IsDisposed)
                            \mathcal{S}^{\circ}masForm[i].Close();}
```
12. Самостійно створіть форми для підпунктів Про розробника та Про програму пункту головного меню<sup>57</sup> Довідка розробленої навчально-контролюючої Estreoglecte програми.

## Рекомендована література

- 1. Брила А. Ю., «Антосяк П. П., Глебена М. І. та ін. Основи об'єктноорієнтовано о програмування у С#. Методичні вказівки до лабораторних робіт для студентів I-го курсу математичного факультету спеціальності "Прикдадна математика". Ужгород, 2014. 73 с.
- 2. Кравець П. О. Об'єктно-орієнтоване програмування. Львів: Видавництво Львівської політехніки, 2012. 624 с.
- 3. «Жовалюк Т. В. Алгоритмізація та програмування: Підручник.  $J<sub>IBBIB</sub>$ <sup>3</sup> Магнолія-2006, 2019. 400 с.
- 4. Ришковець Ю. В., Висоцька В. А. Алгоритмізація та програмування: Навчальний посібник. Львів: Новий світ 2000, 2020. Ч. 1 – 337 с., Ч. 2 – 314 с.
- 5. Троелсен Ендрю, Джепікс Філіп. Мова програмування С# 7.0 та платформи .NET і .NET Core. 8-е вид. Київ: Діалектика, 2020. 656 с. Рос. мовою.
- 6. Кормен Т. Х. Лейзерсон Ч., Ріверс Р., Штайн К. Алгоритми: побудова й аналіз. Київ: Діалектика, 2020. 1324 с.

Об'єктно-орієнтоване програмування. Лабораторний практикум для студентів денної та заочної форм навчання освітньої програми «Інженерія програмного забезпечення Інтернету речей» першого (бакалаврського) рівня вищої освіти за спеціальністю 121 Інженерія програмного забезпечення галузі знань 12 Інформаційні технології

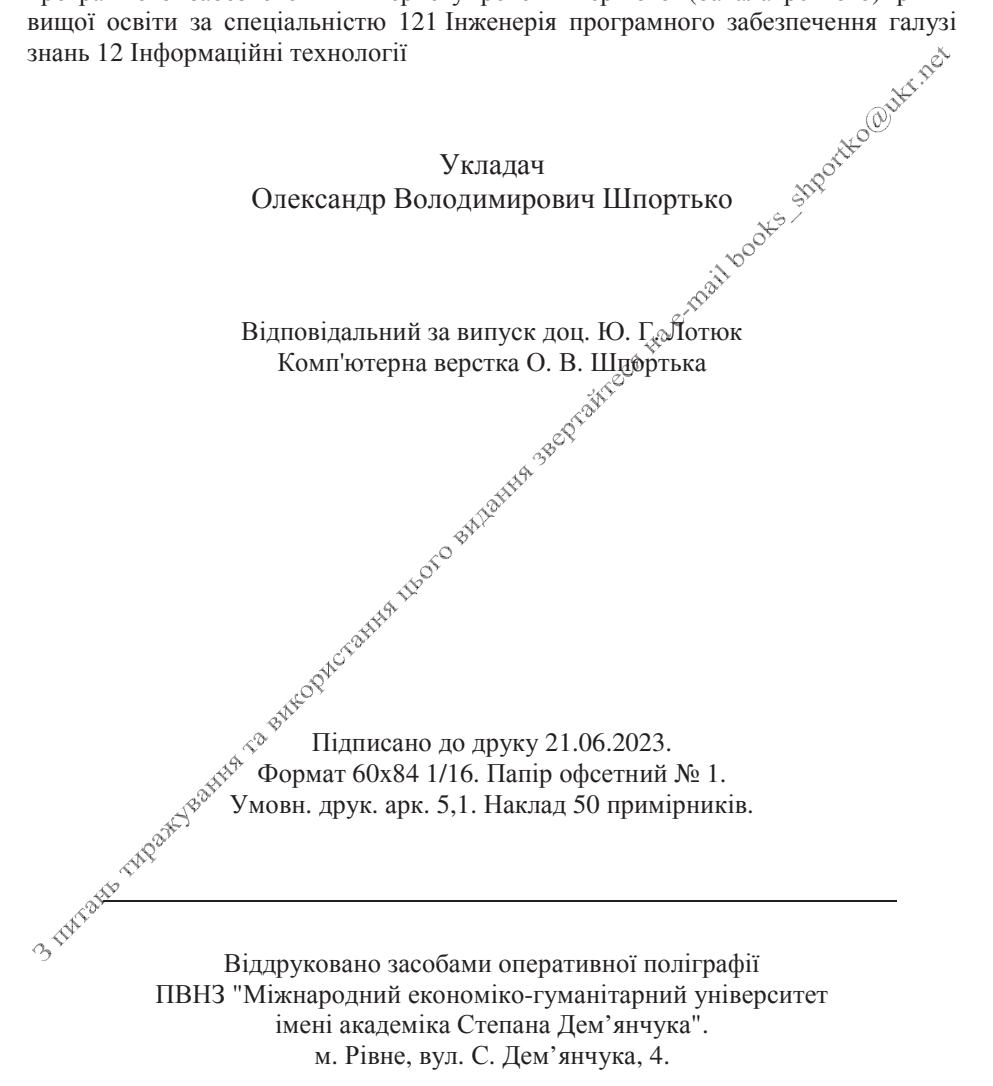